# **CIMCO MDM v7 Bedienungsanleitung**

Januar 2015 | Copyright © 1991-2015 CIMCO A/S | Web: [www.cimco.com](http://www.cimco.com/) | E-mail: [info@cimco.com](mailto:info@cimco.com)

# **Inhaltsverzeichnis**

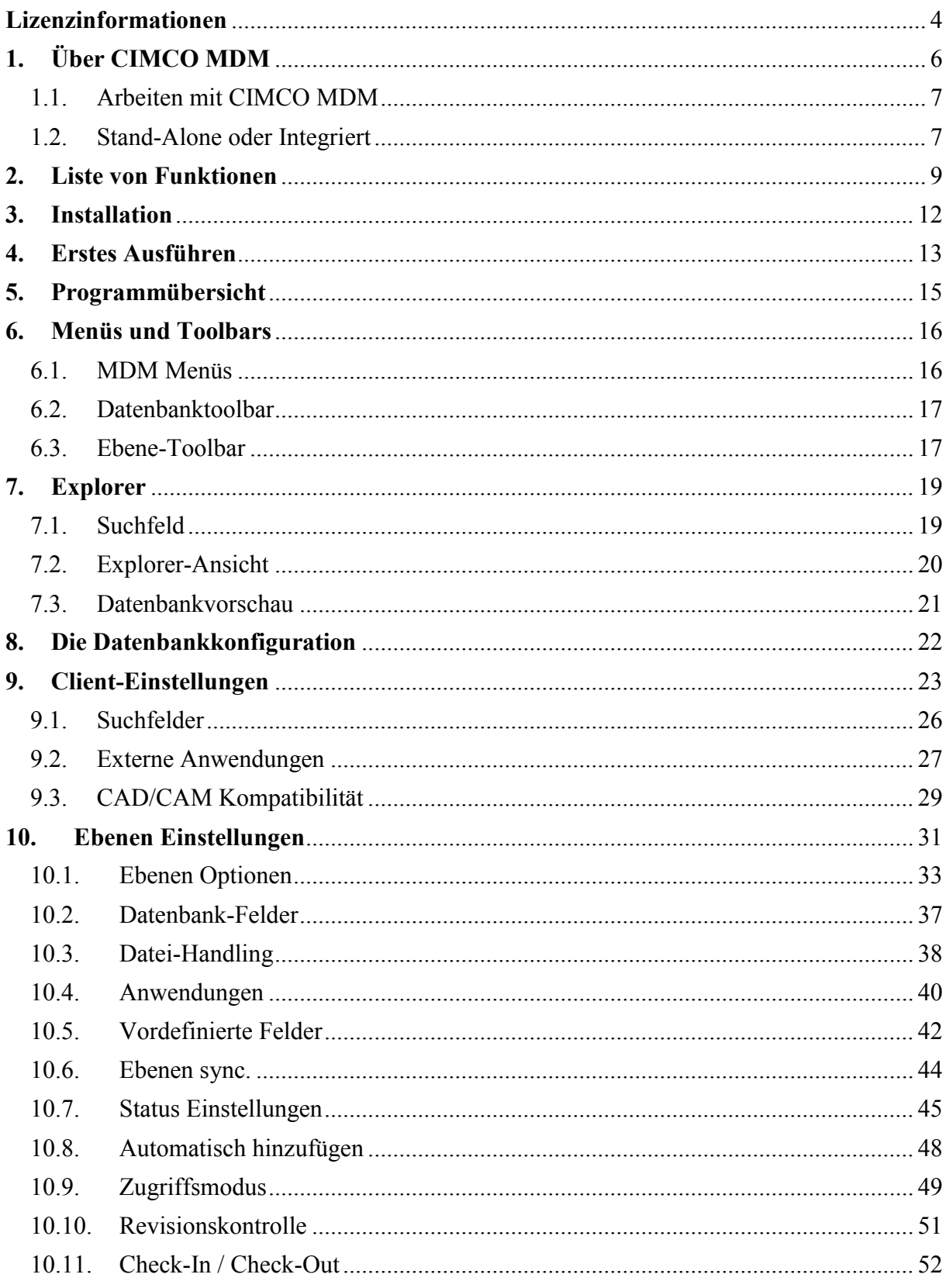

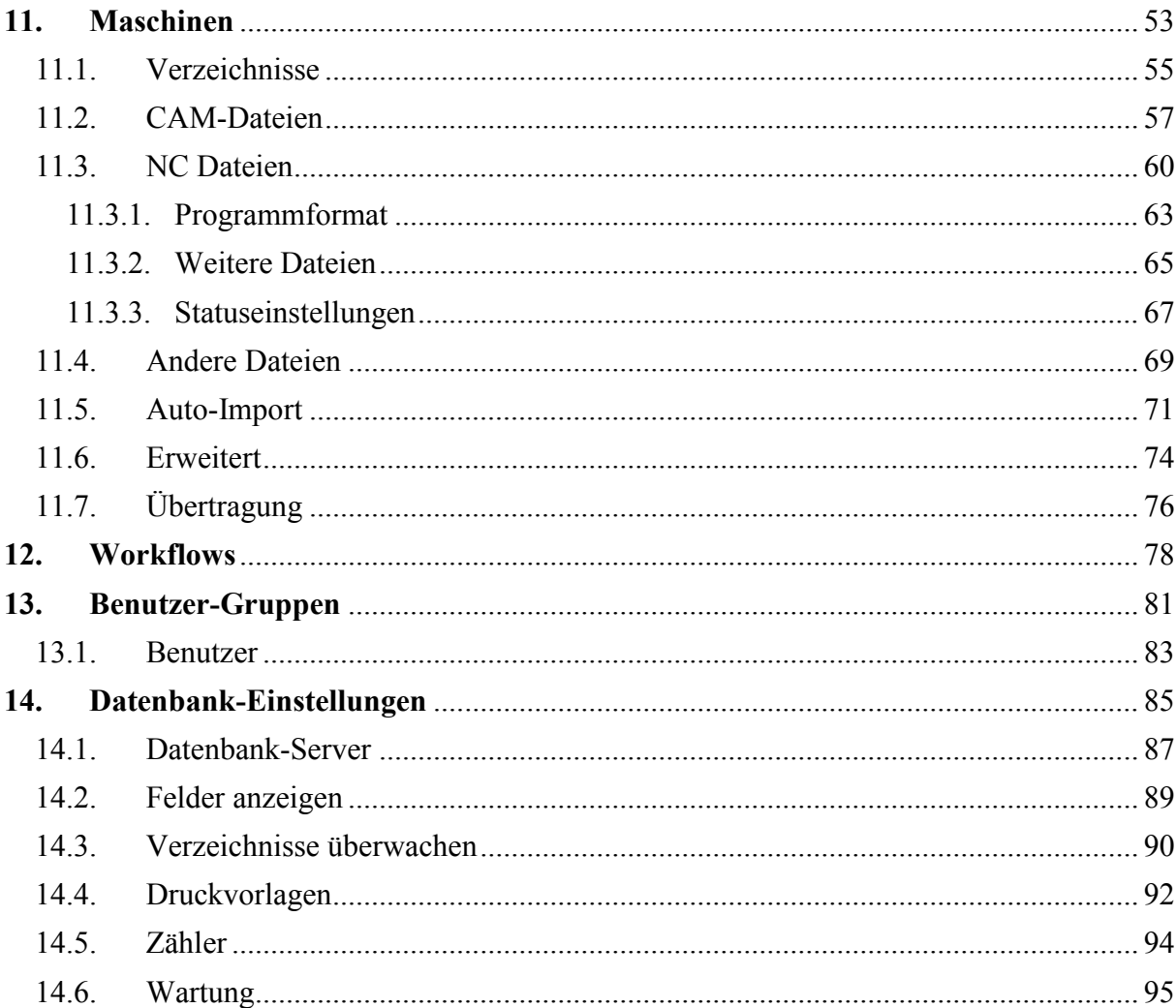

# <span id="page-3-0"></span>**Lizenzinformationen**

Die Informationen in diesem Dokument können ohne Vorankündigung geändert werden und stellen keine Verpflichtung seitens CIMCO A/S dar. Die Software, die in diesem Dokument beschrieben wird, darf nur in Übereinstimmung mit den Bestimmungen dieser Lizenz genutzt oder kopiert werden. Der Käufer darf eine Kopie der Software zwecks eines Backups erstellen. Es darf jedoch ohne eine vorherige schriftliche Genehmigung von CIMCO A/S kein Teil dieses Handbuchs reproduziert, in einem Archivierungssystem gespeichert oder auf irgendeine Weise, elektronisch oder mechanisch, einschließlich Fotokopie und Aufzeichnung verschickt werden, außer für den Zweck des persönlichen Gebrauches.

### **NUTZUNGSBEDINGUNGEN FÜR**

Software: CIMCO MDM v7 Version: 7.x.x Datum: Januar 2015 Copyright © 1991-2015 CIMCO A/S

### **Hinweis**

CIMCO A/S behält sich das Recht vor die CIMCO MDM v7 Software jederzeit und ohne vorherige Ankündigung zu ändern.

### **Software Lizenz**

Sie haben das Recht, die Anzahl der Lizenzen des beigefügten Programms, das Sie bei CIMCO A/S gekauft haben zu nutzen. Sie dürfen keine Kopien des Programms oder der zugehörigen Dokumentation an Personen oder Unternehmen weitergeben. Sie dürfen das Programm oder die zugehörige Dokumentation ohne vorherige schriftliche Zustimmung durch CIMCO A/S nicht verändern.

### **Haftungsausschluss jeglicher Gewährleistung und Haftung**

CIMCO A/S übernimmt keine Gewährleistung, weder ausdrücklich noch stillschweigend, in Bezug auf die Software, ihre Qualität, Leistung, Verkäuflichkeit oder Eignung für einen bestimmten Zweck. Das gesamte Risiko hinsichtlich seiner Qualität und Leistung obliegt dem Käufer. Sollte sich die CIMCO MDM v7 Software nach dem Kauf als fehlerhaft erweisen übernimmt der Käufer (und nicht CIMCO A/S, dessen Vertrieb oder dessen Händler) die vollständigen Kosten aller anfallenden Wartungs- und Reparaturarbeiten, Korrekturen und direkten oder indirekten Schäden. In keinem Fall ist CIMCO A/S haftbar für direkte, indirekte oder Folgeschäden, die sich aus einem Fehler in der Software ergeben, auch wenn CIMCO A/S auf die Möglichkeit solcher Schäden hingewiesen wurde.

Bestimmte Länder erlauben keinen Ausschluss oder die Einschränkung der gesetzlichen Gewährleistung oder Haftung für Schäden oder Folgeschäden, so dass die oben genannten Einschränkungen unter Umständen nicht auf Sie zutreffen.

## **Hinweis:**

8

Die beiliegende Software ist vertraulich und Eigentum von CIMCO A/S. Eine Verwendung oder Weitergabe ist nicht untersagt außer diese ist ausdrücklich durch die schriftlichen Lizenzvereinbarungen von CIMCO A/S gestattet.

Copyright © 1991-2015 CIMCO A/S. Alle Rechte vorbehalten.

Diese Software enthält vertrauliche Informationen und Geschäftsgeheimnisse von CIMCO A/S. Die Verwendung, Weitergabe oder Vervielfältigung ist ohne die vorherige ausdrückliche schriftliche Genehmigung von CIMCO A/S verboten.

CIMCO MDM, CIMCO Edit, CIMCO NC-Base, CIMCO DNC-Max und das CIMCO Logo sind Marken von CIMCO A/S.

Microsoft, Windows und Windows NT sind eingetragene Marken der Microsoft Corporation.

Andere Marken- und Produktnamen sind Warenzeichen oder eingetragene Warenzeichen der jeweiligen Inhaber.

# <span id="page-5-0"></span>**1. Über CIMCO MDM**

CIMCO MDM ist ein papierloses Fertigungsdaten-Management-System, dass Ihnen dabei hilft CAD/CAM-Dateien, NC-Programme, Setup-Sheets, Werkzeuglisten, hochwertige Dokumente, Bilder und sonstige produktionsbezogene Daten zu verwalten, zu kontrollieren und sicher zu speichern. Es ist hochgradig anpassbar und ist so konfigurierbar, dass es exakt auf Ihren bestehenden Produktions-Workflow angepasst werden kann.

Mit CIMCO MDM erhalten Sie alle Funktionen, die Sie von einem modernen Daten-Management-System erwarten und noch einige mehr. Es erlaubt Ihnen alle Ihre Produktionsdaten an einem sicheren Ort in Ihrem Netzwerk zu sammeln, zu strukturieren und zu zentralisieren und verwaltet ebenso Benutzerberechtigungen, Sicherungs-, Wiederherstellungs-und Revisionsabfolgen aller verwalteten Produktionsdokumente.

Jede Datei oder Dokument, das vom MDM verwaltet wird, kann leicht von jedem vernetzten PC (auf dem der MDM-Client installiert ist) gefunden und innerhalb von Sekunden direkt an die Werkstatt geschickt werden. Dies ermöglicht einen effizienteren Workflow, bei dem sowohl CNC-Programmierer als auch Maschinisten auf einen Blick Zugriff auf alle von Ihnen benötigten Daten haben.

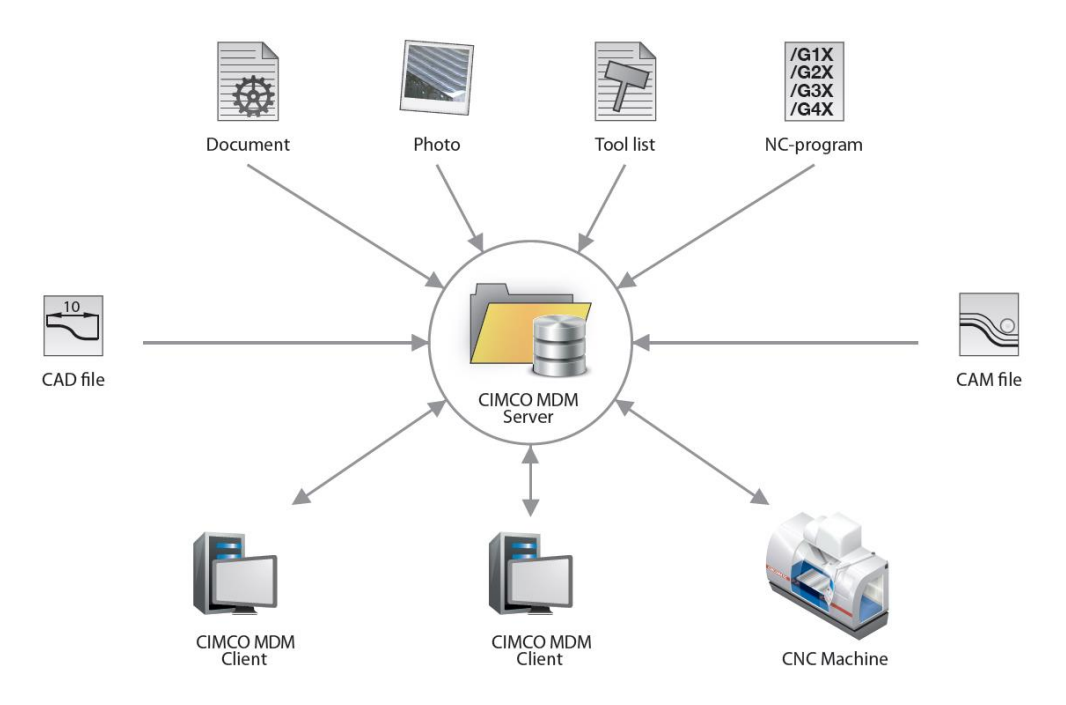

# <span id="page-6-0"></span>**1.1. Arbeiten mit CIMCO MDM**

Die Strukturierung von Produktionsdaten in CIMCO MDM funktioniert in etwa so ähnlich wie Dateien von z.Bsp. Microsoft Windows®, die mit Ordnern und Unterordnern (bezeichnet als Ebenen in MDM) strukturiert sind. Allerdings kann das MDM so konfiguriert werden, das sichergestellt wird, welche Dateien zu bestimmten Ordnern hinzugefügt werden und welche Nutzer die Berechtigung haben, Dateien anzuzeigen, zu ändern, zu genehmigen oder zu löschen. Dies hilft der Durchsetzung der Ordner-Struktur und sorgt dafür, dass Dateien immer in den richtigen Ordnern gespeichert werden.

Standardmäßig werden die Root-Ordner in der Struktur, wie zum Beispiel "Projekt" Ordner konfiguriert und mit einem Projektnamen hinzugefügt. Die Projektordner können dann so konfiguriert werden, das nur noch die Teil-Ordner hinzugefügt werden. Teil-Ordner können weiter konfiguriert werden, so dass nur CAD-Dateien und CAM-Dateien unter der Ordnerstruktur der CAD-Dateien hinzugefügt werden können usw. Sie können sogar festlegen, welche zusätzlichen Informationen MDM benötigt, wenn ein neues Projekt oder ein Teil-Ordner erstellt wird. Auf dieser Weise bietet MDM eine sehr flexible Möglichkeit, um Ihre Informationsstruktur zu konfigurieren und durchzusetzen.

# <span id="page-6-1"></span>**1.2. Stand-Alone oder Integriert**

CIMCO MDM besteht aus einem Client- und einem Server-Dienst. Für die minimale Installation von MDM-Client und -Server kann die Installation auf einem Standard-Windows-PC durchgeführt werden. Dennoch wird für eine große Einrichtung empfohlen, die Installation auf einem eigenen dedizierten Server zu installieren. Somit haben Sie eine unbegrenzte Anzahl an MDM Clients, womit Sie dann auf dem Server-Dienst zugreifen können. Das MDM kann problemlos erweitert werden, egal ob Sie eine kleine Firma mit einer oder mehreren Maschinen besitzen, um Ihre Anforderungen zu erfüllen.

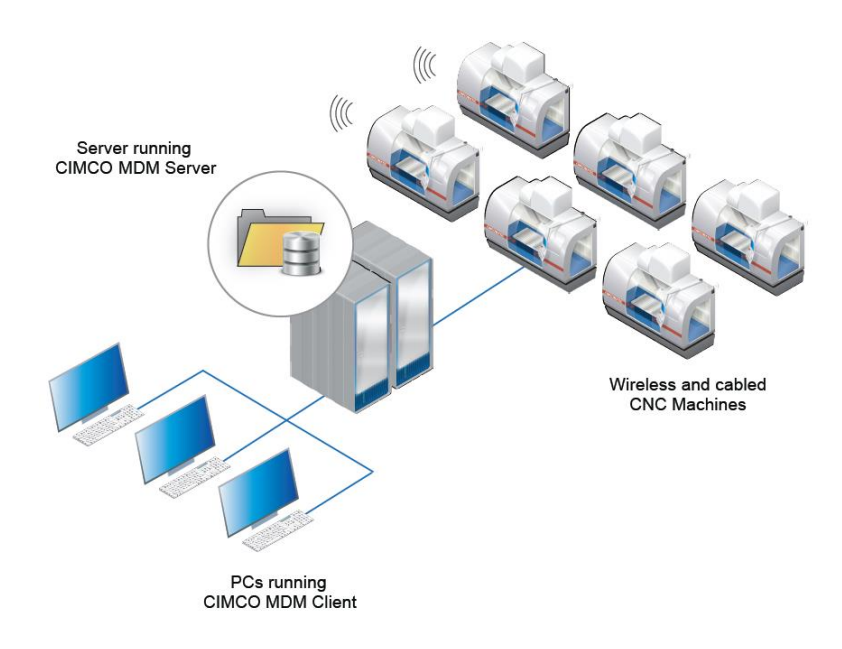

Das MDM lässt sich mit bereits, in der Firma vorhandenen Anwendungen, wie Editoren oder DNC-Software von vielen führenden Herstellern verknüpfen. Das MDM kann sogar Daten anderer Informationssysteme verwalten, solange es Zugang zu den physischen Dateien hat.

Mit MDM können auch Vorteile von CIMCO Software-Produkte, wie CIMCO NC-Base, CIMCO DNC-Max und CIMCO Edit ergänzt werden. Wenn Sie bereits das NC-Base verwenden, kann das MDM "ohne Probleme" von NC-Base als Erweiterung installiert werden und weiterhin mit der vorhandenen Datenbank gearbeitet werden. Wenn der DNC-Max installiert ist kann die Schnittstelle im MDM verwendet werden, um Dateien direkt von der CNC-Maschine zu senden und zu empfangen. Schließlich kann der CIMCO Edit direkt aus dem MDM geöffnet werden und zur erweiterten Anzeige, Bearbeitung und Backplotting von NC-Dateien verwendet werden.

# <span id="page-8-0"></span>**2. Liste von Funktionen**

## **Konfigurierbare Ebenen**

Die Ebenen in CIMCO MDM sind vollständig anpassbar - Namen, Symbole, Speicherort, Dateitypen können konfiguriert werden. Dies bedeutet freie Konfiguration der Datei- und Datenstruktur, welches zur Organisation der Produktionsdaten, um Regeln durchzusetzen. Hierzu können Dateitypen auf verschiedene Ebenen hinzugefügt werden.

## **Konfigurierbare Datenbankfelder**

Bis zu zehn Datenbankfelder können pro Ebene angelegt werden.

### **Vordefinierte Datenbankfelder**

Für jedes Datenbankfeld kann eine Liste von vordefinierten Werten konfiguriert werden. Dies verhindert das Eindringen von falschen Daten beim Hinzufügen einer Ebene oder eines **Dokuments** 

## **Konfigurierbare Suchfelder**

Die verfügbaren Suchfelder können im Dialogfenster Datenbankkonfiguration auf Ihre Bedürfnisse angepasst werden. Das Auswahlkästchen *Erweiterte Suche* am unteren Rand aktiviert die Anzeige der Datumfelder, mit welcher Sie Ihre Suche auf Daten oder Zeitspannen einschränken können.

## **Unterstützung von CAD Dateien / CAM Dateien / NC Dateien**

CIMCO MDM bietet eine spezielle Unterstützung von CAD / CAM / NC Dateien, wie spezielle Aktionen oder Schnittstellen.

## **Vorschau von NC-Dateien, CAD-Dateien, CAM-Dateien, Bildern, etc**.

Die Datenbankvorschau bietet schnelle Informationen über ausgewählte Ebenen oder Dokumente. Die Datenbankvorschau zeigt Ihnen die dazugehörigen Datenbankfelder und Informationen auf den Inhalt des ausgewählten Dokuments.

## **Auto-Import geschriebene CAM-Dateien**

Konfigurierbarer automatischer Import von nachbearbeiteten CAM-Dateien.

## **Konfiguration von externen Anwendungen**

CIMCO MDM kann externe Anwendungen auf dem Client starten. Sie können eine Reihe von Anwendungen für die "Öffnen mit..." Funktion definieren, die beim Rechtsklick auf ein Dokument erscheint. Außerdem kann für jede Ebene, die eine Datei enthält, eine Standardanwendung eingerichtet werden, mit der die Datei beim Doppelklick geöffnet wird.

# **Ebenensynchronisation**

Wenn es zwei oder mehr Datenbankfelder mit derselben Bedeutung in unterschiedlichen Ebenen gibt, lassen sich diese synchronisieren, um unnötige manuelle Einträge zu verhindern.

## **Dateinamengenerierung**

Wenn eine Datei zu einer Ebene hinzugefügt wird, kann der Dateiname, basierend auf einer festgelegten Regel automatisch generiert werden.

# **Vorlagen**

Bevorzugte Dateivorlagen können für Dokumente innerhalb einer Ebene festgelegt werden.

# **Statusverwaltung**

Für jede einzelne Ebene kann eine unbegrenzte Anzahl Status eingerichtet werden, welche Aktionen wie gesperrte NC-Dateien oder Einstellung einer Übertragungslimit beinhaltet. Es ist auch möglich, E-Mails nach Statusänderungen zu senden.

## **Benutzerverwaltung / Benutzergruppen / Benutzerrechte**

Es können mehrere Benutzer mit verschiedenen Zugriffsrechten angelegt werden, indem sie den jeweiligen Benutzergruppen zugeordnet werden. Dies verhindert, dass normale Benutzer Konfigurationseinstellungen ändern oder Projekte, Bauteile, CAD-Dateien, CAM-Dateien, etc. löschen. Optional ist eine Überwachung von Programmänderungen durch einzelne Benutzer möglich.

## **Verwaltung von Maschinen mit Verzeichnissen und DNC-Schnittstellen**

In CIMCO MDM ist es möglich, Projekte, CAD-Dateien, CAM-Dateien, NC-Programme zu einer bestimmten Gruppe von Maschinen, die zu einer DNC-Schnittstelle angebunden ist, zu benutzen. Direkt aus der Steuerung können Sie anschließend NC-Programme in der Datenbank anfordern und speichern.

## **Importwarteschlange für NC-Dateien**

Im MDM enthaltene Dateien werden auf einer Import Warteschlange gestellt, in dem Sie sie manuell akzeptieren oder ablehnen können.

# **Versionskontrolle**

Versionskontrolle für alle Dateien, um frühere Versionen zu sichern.

## **Verzeichnisüberwachung**

Benutzerdefinierte Verzeichnisse und Dateierweiterungen zur Überwachung oder zum Erstellen von Backups, Logs etc.

## **Dateivergleiche mit dem CIMCO Edit**

Vergleichen Sie ganz einfach zwei verschiedene Versionen eines Dokuments mit dem CIMCO Edit.

# **Berichte**

Es können ausdruckbare Berichte für Ebenen, Werkzeuge, Komponenten, usw. erstellt werden.

# **Arbeitsaufträge**

CIMCO MDM kann gedruckte Arbeitsaufträge für jede Tätigkeit im Fertigungsprozess generieren. Druckvorlagen können einfach konfiguriert werden. Barcodescanner sind zum Festhalten der Produktionszeit verwendbar.

## **Werkzeugliste generieren**

CIMCO MDM kann Informationen über das Werkzeug aus dem Inhalt des NC-Programms extrahieren und eine Werkzeugliste generieren. Die Werkzeug-Informationen werden direkt in der Datenbank-Werkzeug-Bibliothek gespeichert.

## **Werkzeug Verzeichnis**

CIMCO MDM enthält eine Werkzeug-Bibliothek zur Verwaltung aller Werkzeuge und ordnet sie den CNC-Programmen zu.

## **Generiert Dateinamen von geordneten Ebenen**

CIMCO MDM hat die Fähigkeit, verschiedene geordnete Ebenen von erzeugten Dateinamen auf untergeordnete Ebenen zu verwenden.

# **Microsoft SQL Kompatibilität**

Der MDM Server kann nun mit Microsoft-SQL Datenbank ausgeführt werden. Benutzer-ID und ein Passwort für den Zugriff auf den MS-SQL werden in der MDM-Konfigurationsdatei verschlüsselt.

# **Planer**

Der MDM Planer hilft Ihnen Operationen, die auf jeder Maschine durchgeführt werden, zu planen und zu organisieren.

# **Lizenzserver**

Eine Netzwerklizenzserver-Anwendung kann dazu genutzt werden eine Floating Lizenz an eine unbegrenzte Anzahl von MDM Servern und Clients zu verteilen.

# <span id="page-11-0"></span>**3. Installation**

Im Hintergrund nutzt CIMCO MDM den leistungsstarken CIMCO NC-Base Database Server und den CIMCO MDM Server als eine Zwischenschicht für die Kommunikation zwischen CIMCO MDM und dem NC-Base Database Server.

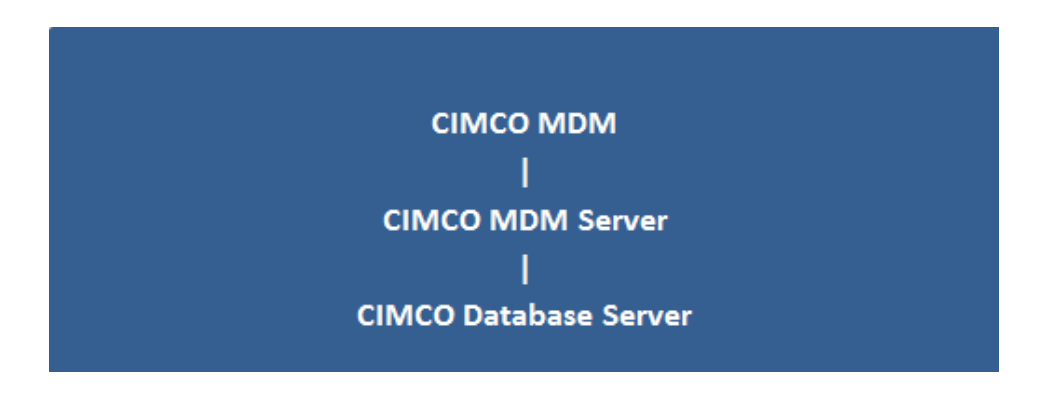

Um CIMCO MDM lauffähig zu installieren, müssen Sie CIMCO MDM auch den CIMCO Database Server installieren. Beide Anwendungen stehen zum Download auf [www.cimco.com](http://www.cimco.com/) zur Verfügung. Sie benötigen jedoch einen gültigen Aktivierungsschlüssel um es auszuführen. Der CIMCO Database Server wird auch als Teil der CIMCO Software v7 installiert.

Um CIMCO MDM zu installieren folgen Sie den folgenden Schritten:

## **Herunterladen der Installationsdatei**

Gehen Sie auf der Downloadseite der CIMCO Software und laden Sie sich die neueste Version von CIMCO MDM herunter. Speichern Sie diese Datei in einem temporären Verzeichnis.

### **Ausführen des Installationsprogramms**

Starten Sie das Installationsprogramm, indem Sie auf das CIMCO MDM v7 Setup-Programm klicken **...** 

Wenn Sie gefragt werden, welche Komponenten Sie installieren möchten, wählen Sie *Vollinstallation*, um CIMCO MDM und den CIMCO Database Server zu installieren. Wählen Sie *Client Installation*, um den CIMCO MDM-Client auf einem über das Netzwerk mit dem Datenbankserver verbundenen PC zu installieren oder wenn der CIMCO NC-Base Database Server bereits als Teil des CIMCO Software Pakets installiert wurde.

## **Kopieren Ihrer Schlüsseldatei**

Wenn Sie bereits eine Lizenzschlüsseldatei erhalten haben, sollte diese in das Programmverzeichnis kopiert werden, nachdem die Installation fertiggestellt wurde. Wenn Sie eine *Vollinstallation* durchgeführt haben, sollte die Schlüsseldatei in das NC-Base Server Verzeichnis kopiert werden.

# <span id="page-12-0"></span>**4.Erstes Ausführen**

Wenn Sie die Installation und Aktivierung von CIMCO MDM und dem CIMCO NC-Base Database Server erfolgreich ausgeführt haben, müssen Sie den NC-Base Database Server und den CIMCO MDM Server starten. Es ist wichtig, dass diese Schritte in der folgenden Reihenfolge ausgeführt wird:

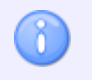

Bei Windows 8, Windows 7 und Vista klicken Sie mit der rechten Maustaste und wählen "Als Administrator ausführen".

- Navigieren Sie in das Verzeichnis CIMCO und in dessen Unterordner NCBase7. Führen Sie die Datei **NCBaseServer.exe** aus und klicken Sie auf den "*Start*" Button um den Server zu starten.
- Navigieren Sie in das Verzeichnis CIMCO und in dessen Unterordner MDM7. Führen Sie die Datei **MDMSetup.exe** aus und klicken Sie auf den Button " *Server starten*".
- Im Ordner MDM7 führen Sie nun die Datei **CIMCO-MDM.exe** aus oder nutzen das Desktop-Icon **S** CIMCO-MDM v7.

Wenn Sie die oben genannten Programme zum ersten Mal ausführen, werden Sie zur Auswahl eines Lizenzschlüssel aufgefordert. Wenn Sie keinen Lizenzschlüssel besitzen, kontaktieren Sie bitte direkt Ihren örtlichen Händler oder CIMCO A/S.

Wenn Sie CIMCO MDM starten, sehen Sie folgenden Bildschirm. Der obere Teil des Fensters enthält die "Datenbank" toolbar und Menüs. Der untere Teil enthält einen leeren Bereich, der für den MDM "Explorer" reserviert ist.

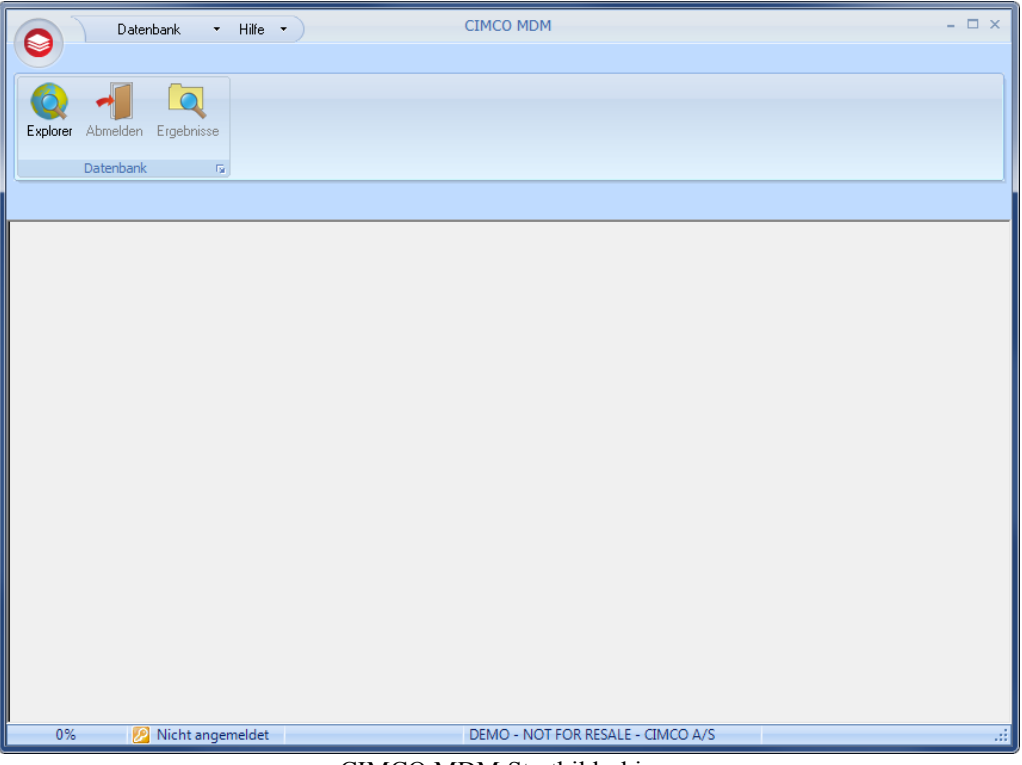

CIMCO MDM Startbildschirm.

Um den MDM Explorer das erste Mal zu starten führen Sie folgende Schritte aus:

- Klicken Sie auf **Explorer** in der *Datenbank* Toolbar.
- Melden Sie sich als "ADMIN" an und lassen Sie das Passwortfeld frei.

Wenn die Anmeldung erfolgreich war, sehen Sie folgenden Bildschirm und können mit der Anwendung von CIMCO MDM beginnen.

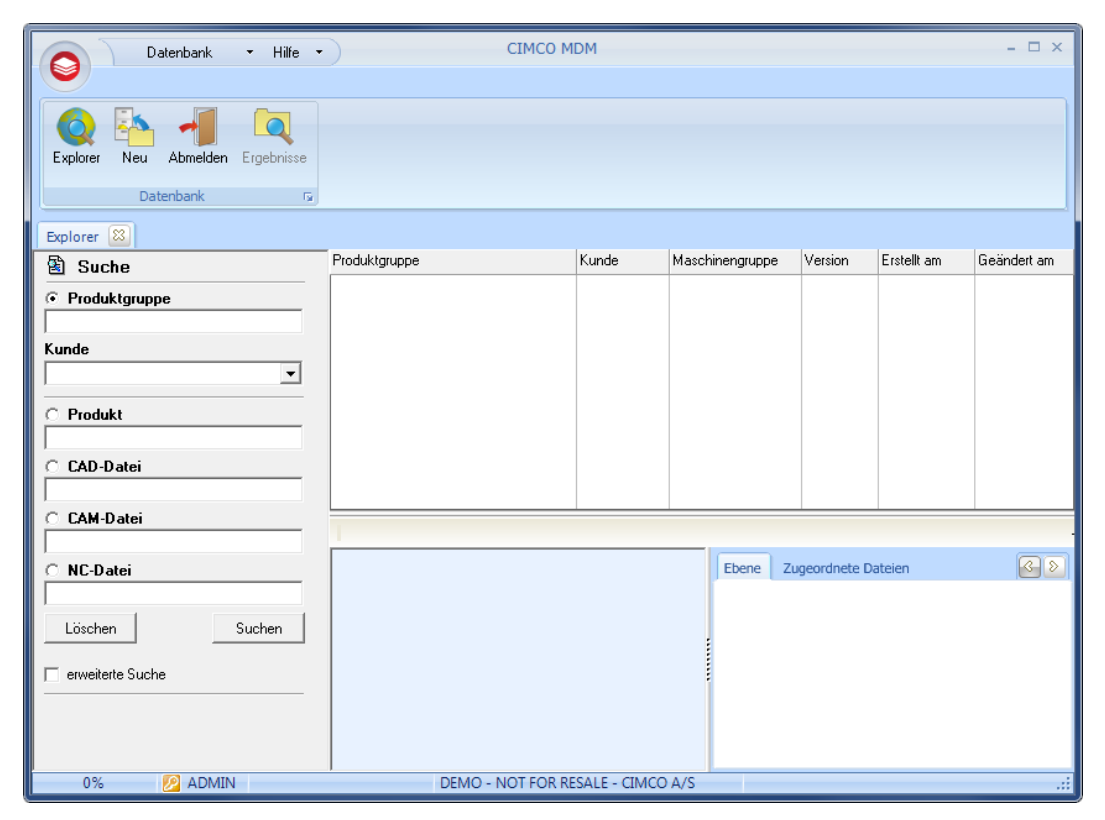

CIMCO MDM Explorer.

# <span id="page-14-0"></span>**5.Programmübersicht**

Das Fenster von CIMCO MDM ist unterteilt in zwei Hauptbereiche, die [Menüs und Toolbars](#page-15-2) und [Explorer](#page-18-0) enthalten. Der oberste Bereich enthält die Menüs und Toolbars. Diese sind dynamisch und ändern sich abhängig vom Explorer des ausgewählten Elements. Der große Bereich unterhalb enthält den Explorer, der das Suchfeld (links), die Explorer Ansicht (oben rechts) und die Datenbank-Vorschau (unten rechts) beinhaltet.

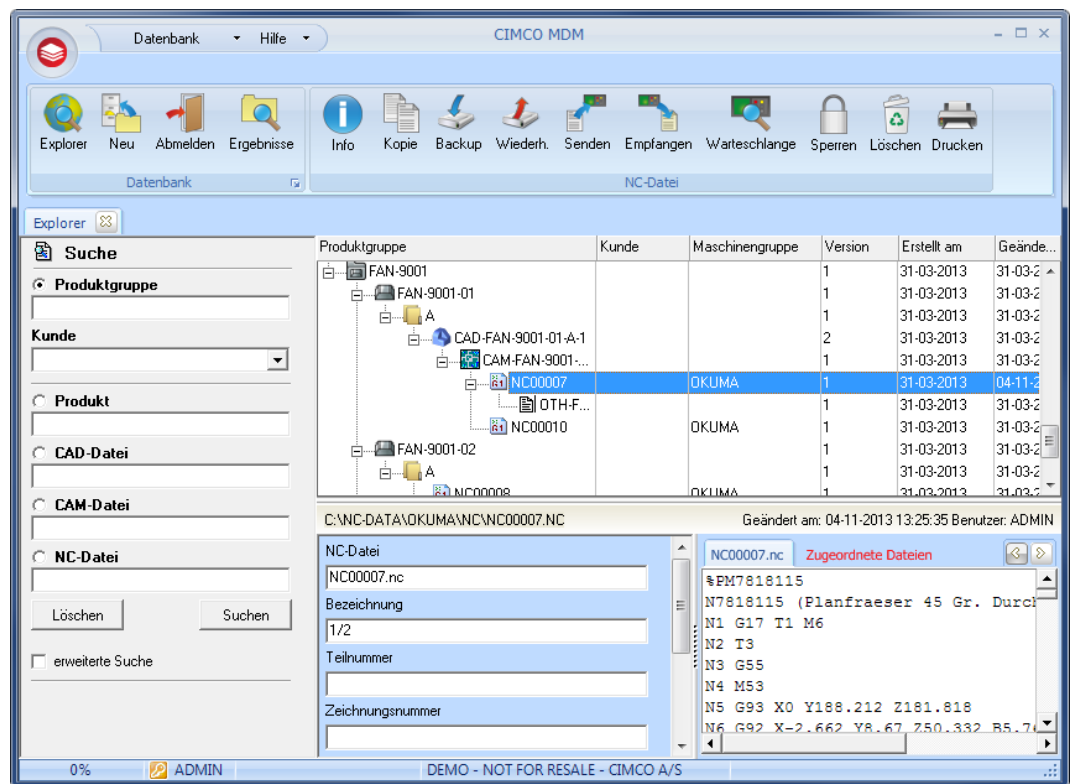

CIMCO MDM.

# <span id="page-15-2"></span><span id="page-15-1"></span><span id="page-15-0"></span>**6. Menüs und Toolbars**

# **6.1. MDM Menüs**

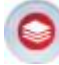

## **CIMCO MDM Icon**

Mit einem Klick auf dieses Symbol öffnet sich ein kleines Dropdown-Menü mit einer Verknüpfung zum **Explorer**, die **Datenbankkonfiguration** und das **Schließen** der Funktion CIMCO MDM.

### **Datenbankmenü**

Das sich im oberen Bereich des Fensters befindliche Menü **Datenbank** bietet schnellen Zugriff auf:

- **Projekt hinzufügen** Standardmäßig öffnen Sie mit einem Klick auf *Hinzufügen* das Projekt-Dialogfenster, wobei Sie Projektnamen, Kunden und Status eingeben können.
- **Kunde** Sie können Kunden zur Datenbank hinzufügen, importieren oder löschen.
- **Nachrichten** Bietet Zugriff auf generierte Nachrichten vom Programm.
- **Import-Warteschlange** Öffnet ein neues Fenster, in dem Sie Dateien für die Import-Warteschlange hinzufügen oder ablehnen können.
- **Passwort ändern** Hier können Sie das Passwort des derzeitigen Benutzers ändern.
- **Fertigungsaufträge** Öffnet das Fenster Arbeitsaufträge, in dem Sie detaillierte Informationen im Herstellungsverfahren der Aufträge sehen können.
- **Planer** Öffnet eine Seite mit Kalender und einer Liste der verfügbaren Maschinen. Hier können Sie Aufträge für bestimmte Maschinen hinzufügen, bearbeiten oder löschen.

## **Help · Hilfemenü**

Neben dem Datenbankmenü befindet sich das Menü **Hilfe**, welches Zugriff auf folgende Inhalte bietet:

- **Onlinehilfe** Öffnet die Onlinehilfe für das MDM.
- **Über** Öffnet die Programminformationen.

# <span id="page-16-0"></span>**6.2. Datenbanktoolbar**

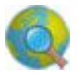

## **Explorer**

Durch Klicken auf das **Explorer** Icon können Sie sich im Explorer anmelden. Im Login-Dialog wählen Sie zunächst den Benutzer, mit dem Sie sich anmelden wollen und geben anschließend das korrekte Passwort ein. Der Explorer öffnet sich, wenn der Loginvorgang erfolgreich war.

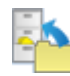

## **Neu**

Durch Klicken auf die Schaltfläche **Neu** können Sie eine neue Stammebene zur Exploreransicht hinzufügen. Die Stammebene wird standardmäßig "Projekt" genannt, kann jedoch einfach umkonfiguriert werden, falls Sie es umbenennen möchten.

Durch Klicken auf die Schaltfläche **Neu** öffnet sich standardmäßig der Projekt-Dialog, in dem der Projektname festgelegt wird. In der Datenbankkonfiguration unter Ebeneneinstellungen können Sie weitere Datenbankfelder hinzufügen, die daraufhin im Projektdialog angezeigt wird.

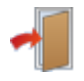

## **Abmelden**

Ein Klick auf den Button **Abmelden** schließt den Explorer und meldet den Benutzer ab.

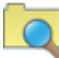

## **Ergebnisse**

Wenn eine über das Suchfeld ausgeführte Suche mehr als ein Ergebnis liefert, öffnet das **Ergebnisse**-Icon ein Fenster, das alle Suchergebnisse anzeigt. Auf diesem Weg können Sie leichter durch die Suchergebnisse navigieren, da diese in die Exploreransicht geladen werden.

# <span id="page-16-1"></span>**6.3. Ebene-Toolbar**

### **Info**

Durch ein Klick auf **Info** öffnet sich ein Dialog mit Informationen und Datenbankfelder für die Ebene oder das Dokument in der ausgewählten Explorer-Ansicht. Dies kann auch durch Doppelklicken einer Ebene in der Explorer-Ansicht erreicht werden. Sie können die Informationen bearbeiten und durch ein Klick auf **OK** speichern.

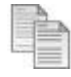

### **Kopieren**

Ein Klick auf die Schaltfläche **Kopieren** erzeugt eine Kopie der in der Explorer-Ansicht gewählten Ebene oder des gewählten Dokumentes. Zum Einfügen klicken Sie mit einem Rechtsklick auf die gewünschte Ebene in der Explorer-Ansicht und wählen den Punkt *Einfügen*.

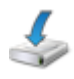

## **Backup**

Ein Klick auf das **Backup**-Symbol erzeugt ein Backup der in der Explorer-Ansicht gewählten Ebene und deren Unterebenen. Sie können sicherstellen, dass das Backup ausgeführt wurde, indem Sie auf das **Wiederherstellen**-Icon klicken. Daraufhin öffnet sich ein Dialog, der eine Liste der verfügbaren Backups enthält.

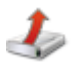

## **Wiederherstellen**

Ein Klick auf das **Wiederherstellen**-Symbol öffnet den Wiederherstellen-Dialog. Dieser listet die von der in der Exploreransicht gewählten Ebene erzeugten Backups auf. Wählen Sie ein Backup, das Sie wiederherstellen möchten und klicken Sie auf "Wiederherstellen".

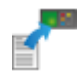

## **Senden**

Durch Klicken auf dieses Symbol wird das Fenster *NC-Programm senden* geöffnet, in dem Sie auswählen können, wohin das ausgewählte Dokument gesendet werden soll. **Maschinen** können im Konfigurationsdialog der Datenbank konfiguriert werden.

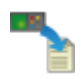

## **Empfangen**

Mit einem Klick auf dieses Symbol öffnet sich das *Empfangsfenster*, in dem Sie die Maschine auswählen, die das ausgewählte Dokument empfangen soll. **Maschinen** können im Konfigurationsdialog der Datenbank konfiguriert werden.

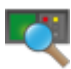

## **Warteschlange**

Mit einem Klick auf dieses Symbol öffnet sich ein Fenster, die eine Liste aller Dateien der Import-Warteschlange anzeigt.

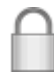

## **Sperren / Entsperren**

Ein Klick auf **Sperren** oder **Entsperren** sperrt/entsperrt die gewählte Ebene oder das gewählte Dokument vor Änderungen anderer Benutzern.

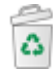

## **Löschen**

Ein Klick auf den Button **Löschen** löscht die gewählte Ebene oder das gewählte Dokument und alle zugehörigen Daten.

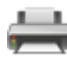

## **Drucken**

Ein Klick auf das Symbol **Drucken** druckt die gewählte Ebene oder das gewählte Dokument mit der zugehörigen Druckvorlage im Pop-Up Fenster. Die Druckvorlagen können in der Datenbankkonfiguration eingestellt werden.

# <span id="page-18-1"></span><span id="page-18-0"></span>**7. Explorer**

# **7.1. Suchfeld**

Das Suchfeld ist links des Explorer positioniert. Geben Sie eine oder alle verfügbaren Felder für den Suchauftrag ein und klicken Sie auf die Schaltfläche **Suchen**. Wenn es mehr als eine Übereinstimmung in den Suchkriterien gibt, klicken Sie auf das Symbol *Suchergebnisse*, wobei "Suchergebnisse" aller gefundenen Übereinstimmungen angezeigt werden. Sie können sie in der Explorer-Ansicht mit einem Doppelklick öffnen oder durch die Auswahl der gewünschten Produkte durch das Symbol **Öffnen**. Sie können die Suchergebnisse nach einer lokalen Suche im Ergebnisfenster über das Suchfeld filtern. Die Suchergebnisse können in einer Excel-Datei exportiert werden, indem Sie auf die Schaltfläche **Datenexport** klicken. Sie können erneut das Suchergebnisfenster öffnen und durch Optionen des Symbols **Ergebnisse** in der Symbolleiste der *Datenbank* navigieren. Klicken Sie auf die Schaltfläche **Löschen**, um alle Suchfelder zu löschen.

| Suchergebnisse           |                   |                    |  |  |
|--------------------------|-------------------|--------------------|--|--|
| Suche                    |                   |                    |  |  |
| No.                      | Produktgruppe     | Produktgruppe      |  |  |
| I٦                       | ANE-0310          | А                  |  |  |
| 2                        | ANE-0310          | А                  |  |  |
| 3                        | ANE-0310          | А                  |  |  |
| 4                        | BBE-4500          | А                  |  |  |
| 5                        | BBE-4500          | А                  |  |  |
| <sup>6</sup>             | CCD-6745          | А                  |  |  |
| 17                       | CCD-6745          | А                  |  |  |
| 8                        | CCD-6745          | А                  |  |  |
| l9                       | FAN-9001          | А                  |  |  |
| 10                       | FAN-9001          | A                  |  |  |
| $\blacktriangleright$ 11 | FAN-9001          | IA.                |  |  |
| 12                       | ANE-0310          | ANE-0310           |  |  |
| 13                       | ANE-0310          | ANE-311            |  |  |
| 14                       | ANE-0310          | ANE-312            |  |  |
| 15                       | ANE-0310          | ANE-313            |  |  |
| 16                       | ANE-0310          | B                  |  |  |
| 17                       | BBE-4500          | BBE-4500           |  |  |
| 18                       | BBE-4500          | BBE-4501           |  |  |
| 19                       | BBE-4500          | BBE-4502           |  |  |
| 20                       | ANE-0310          | CAD-ANE-311-A-1.SL |  |  |
|                          |                   |                    |  |  |
| Alles selektierer        | Alles Nullsteller |                    |  |  |

Das Suchergebnisse-Fenster

Die im Suchbereich verfügbaren Suchfelder können in der Datenbank-Konfiguration unter *[Client-Einstellungen](#page-25-0)* -> *Suchfelder* modifiziert werden.

Die Checkbox **Erweiterte Suche** öffnet Felder für eine Suche nach *Datum* oder Zeitspanne.

# <span id="page-19-0"></span>**7.2. Explorer-Ansicht**

Die Explorer-Ansicht wird in der oberen rechten Seite des Explorers positioniert. Die erste Spalte der Explorer-Ansicht zeigt Ihr Eintrag auf Root-Ebene. Standardmäßig werden diese Projekte (oder Produktgruppe, Kunde, usw. nach Ihrer Datenbankstruktur) benannt und können durch Klicken des kleinen (+)-Symbol neben einem Projektnamen erweitert werden. Dies zeigt keine Unterebene des Dokuments an, können aber wieder Unterebenen enthalten. Es gibt kein Limit, wieviele Ebenen existieren können.

Die Explorer-Ansicht kann außerdem eine Anzahl zusätzlicher Spalten mit Details des Dokuments in der ersten Spalte enthalten, wie z.Bsp. Kundenname, Maschinengruppe, Änderungsdatum, etc. Die angezeigten Spalten können in den Datenbankeinstellungen (unter *[Datenbank-Einstellungen](#page-88-0)* -> *Felder anzeigen*) konfiguriert und mittels Rechtsklick auf die Spaltentitelleiste in der Exploreransicht angezeigt werden. Um die Spalten zu sortieren, verschieben Sie sie an die gewünschte Position.

| Projekt                       | ¦Kun <del>∣ –</del> | Projekt                     | $1.1 - 1.1$     | Version | Erstellt am | Geändert am |
|-------------------------------|---------------------|-----------------------------|-----------------|---------|-------------|-------------|
| └⊟┈面P-120125-010              |                     |                             |                 |         | 05.09.2012  | 05.09.2012  |
| <b>A</b> Part01A              |                     | Kunde                       |                 |         | 05.09.2012  | 05.09.2012  |
| 白…… <mark>第5</mark> CAD 00001 |                     |                             | Maschinengruppe |         | 05.09.2012  | 05.09.2012  |
| <b>精通 CAM00001</b><br>Ė       |                     | Version                     |                 |         | 05.09.2012  | 05.09.2012  |
| 白… <b>高) NC00002</b>          | CIMIL               | $\checkmark$<br>Erstellt am |                 |         | 05.09.2012  | 05.09.2012  |
|                               |                     | v                           | Geändert am     |         | 05.09.2012  | 05.09.2012  |
| <u>ៈ និរា</u> NC00003         | <b>CIMI</b>         |                             | Beschreibung    |         | 05.09.2012  | 05.09.2012  |
| <u>ៈ និរា</u> NC00004         |                     | <u> CIMLU muuruun puudi</u> |                 |         | 05.09.2012  | 05.09.2012  |
| 图 10-2-618                    |                     |                             |                 |         | 05.09.2012  | 05.09.2012  |

Anzuzeigende Spalten wählen.

Wenn Sie auf eine Ebene in der Exploreransicht doppelklicken, öffnet sich ein Dialog mit Informationen und Datenbankfelder für diese Ebene. Klicken Sie doppelt auf ein Dokument, somit wird dieses mit einem externen Programm geöffnet. So werden NC-Programme beispielsweise mit CIMCO Edit geöffnet, wobei CAM-Dateien in Mastercam geöffnet werden. Dieses Verhalten ist frei konfigurierbar.

Durch das Anklicken der rechten Maustaste auf ein Dokument in der Explorer-Ansicht öffnet sich ein Kontextmenü mit den entsprechenden Funktionen für das Dokument. Viele Funktionen des Kontextmenüs wurden bereits im Abschnitt [Menüs und Toolbars](#page-15-2) erklärt.

| Produktgruppe                                                                                                    | Kunde | Maschinengruppe<br>Version                                               |                                                                                                    | Erstellt am |  | Geändert am                                                                                                    |                                                                                                    |  |
|----------------------------------------------------------------------------------------------------|-------|--------------------------------------------------------------------------|----------------------------------------------------------------------------------------------------|-------------|--|----------------------------------------------------------------------------------------------------|----------------------------------------------------------------------------------------------------|--|
| Film CAD-CCD-6745-01-A-1<br><b>EXECUTE: CAM-CCD-6745-</b><br><b>中一<mark>圈</mark> FAN-CCD-6</b><br>L. A OTH-C<br>CCD-6745-02<br><b>A</b><br><b>MEDIA NC00005</b><br>CCD-6745-03<br>Ė… <mark>∏</mark> A<br><b>R1</b> NC00006<br>白 图 FAN-9001<br>A FAN-9001-01 |       | A<br>ħ<br>ħ                                                              | <b>CAD-Datei Details</b><br>Öffnen mit Mastercam<br>Explorer<br>Datei öffnen<br>Öffnen mit<br>Kopiere Datei(en)<br>Status wechseln<br>CAD-Datei kopieren<br>CAD-Datei Ausschneiden |             |  | 2013<br>-2013<br>$\blacktriangleright$ 2013<br>2013<br>2013<br>2013<br>2013<br>2013<br>2013<br>2013<br>2013<br>2013 | 31-03-2013<br>31-03-2013<br>31-03-2013<br>31-03-2013<br>31-03-2013<br>31-03-2013<br>31-03-2013<br>31-03-2013<br>31-03-2013<br>31-03-2013<br>31-03-2013<br>31-03-2013 |  |
| ≐– <b>n</b> a<br>Produkt                                                                                                    |       |                                                                          | CAD-Datei Verknüpfen<br>CAM-Datei hinzufügen<br>Andere Datei hinzufügen                                                                                                    |             |  | 2013                                                                                                    | 31-03-2013<br>lert am: 31-03-2013 00:56:36<br>Notizen                                                                                                    |  |
| <b>ANE-312</b>                                                                                                    |       | $\widehat{\widehat{\mathfrak{a}}}$                                       | Bild aus Zwischanablage<br>Berechtigungen<br>Löschen                                                                                                    |             |  |                                                                                                    |                                                                                                    |  |
|                                                                                                    |       | $\frac{\mu}{n}$<br>٤<br>s                                                | Kommentar<br>Backup<br>Restore                                                                                                    |             |  |                                                                                                    |                                                                                                    |  |
| DEMO - NOT FOR RESALE - CIMCO A/S                                                                                                    | ⇔     | Drucken<br><b>Excel Export</b><br>Diesen expandieren<br>Alle expandieren |                                                                                                    |             |  |                                                                                                    |                                                                                                    |  |

Rechtsklickmenü in der Exploreransicht.

# <span id="page-20-0"></span>**7.3. Datenbankvorschau**

Die Datenbank-Vorschau ist unten rechts des Explorers positioniert. Es bietet eine dynamische Vorschau der ausgewählten Ebene oder des Dokuments in der Explorer-Ansicht. Die Anzahl der angezeigten Information, hängt von der gewählten Ebene oder dem Dokument ab. Die linke Seite der Datenbank-Vorschau zeigt die entsprechenden Datenbankfelder und Informationen an. Abhängig vom ausgewählten Element der Explorer-Ansicht, enthält die rechte Seite der Datenbank-Vorschau mehrere Registerkarten. Zum Beispiel beinhaltet es den Inhalt des ausgewählten Dokuments, eine *Verbundene Dateien* Registerkarte, welches einen Überblick über ausgewählte, verbundene Dienstleistungen der Dokumente (Dokumente in Unterebenen) anzeigt, sowie ein Protokoll der Registerkarte mit Verlauf von Änderungen eines bestimmten Dokuments und eine Registerkarte *Notizen*.

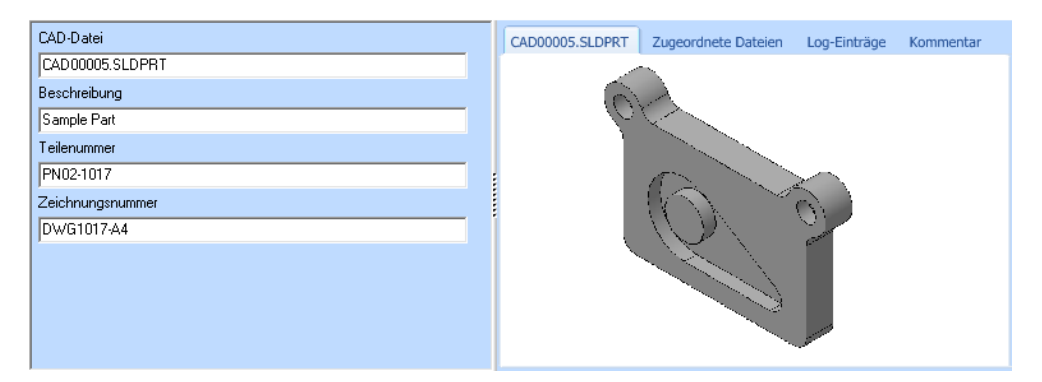

Das Datenbankvorschaufeld

# <span id="page-21-0"></span>**8. Die Datenbankkonfiguration**

Um am Konfigurationsdialog der Datenbank zu gelangen, klicken Sie entweder auf das Symbol CIMCO MDM  $\bullet$ , um das MDM-Menü zu öffnen und dann auf das Symbol  $\bullet$  oder direkt auf das kleine Setup-Dialog Symbol unten rechts in der Ecke der Datenbank Symbolleiste.

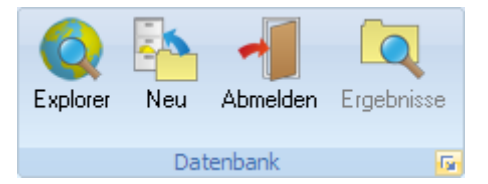

Zugriff auf die Datenbankkonfiguration durch die Symbolleiste Datenbank.

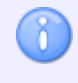

Um die Datenbank zu konfigurieren, müssen Sie auf den PC zugreiffen, wo der MDM-Client installiert ist und einen Administratorzugriff auf die Datenbank hat.

Von der Dialogstruktur im linken Fensterbereich des erscheinenden Fensters klicken Sie auf den von Ihnen ausgewählten Dialog, den Sie sehen oder konfigurieren wollen. Erweitern Sie die Dialogstruktur bei Bedarf durch Klicken auf "+".

# <span id="page-22-0"></span>**9.Client-Einstellungen**

Der MDM Client ist die Schnittstelle zur Datenbank. Nutzen Sie den folgenden Dialog um die Haupteinstellungen des MDM Clients anzupassen.

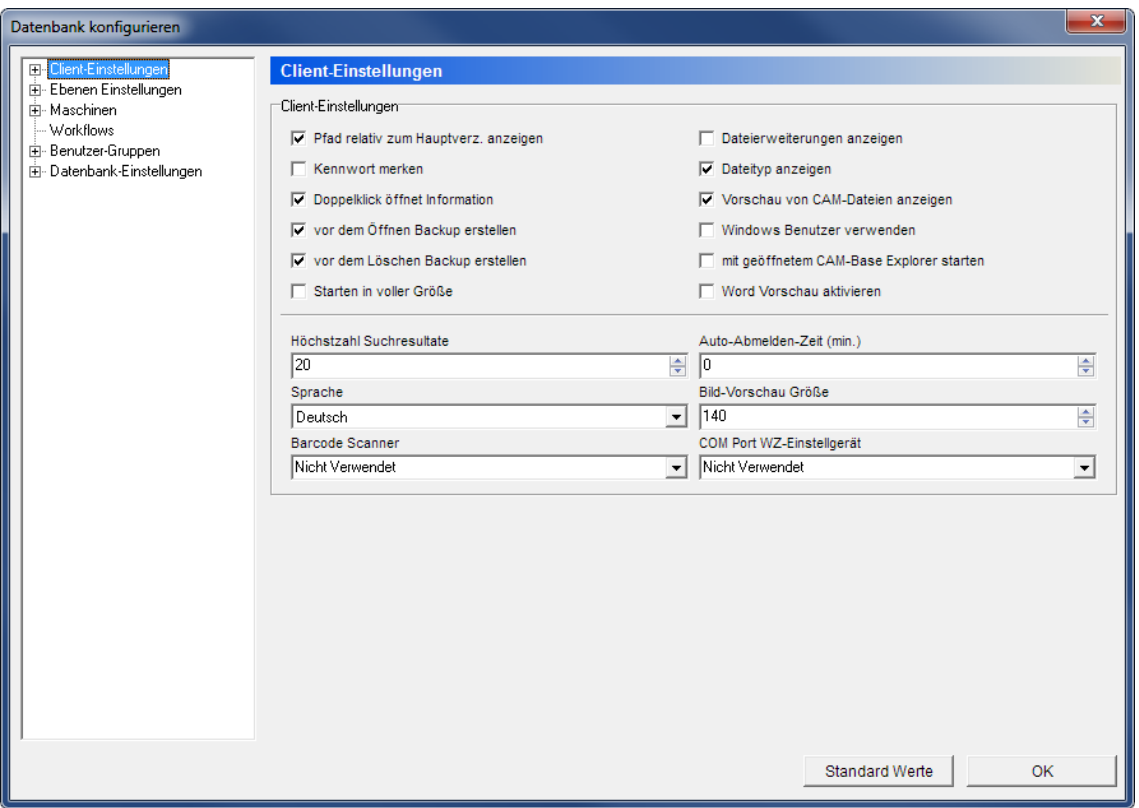

Der MDM Client-Konfigurationsdialog

## **Client-Einstellungen**

#### $\overline{\mathbf{v}}$ **Pfad relativ zum Hauptverzeichnis anzeigen**

Setzen Sie den Haken dieser Checkbox, um den Pfad zum Hauptverzeichnis als einen relativen Pfad festzulegen.

#### $\overline{\blacktriangledown}$ **Kennwort merken**

Wählen Sie diese Option, um beim Programmstart automatisch angemeldet zu werden.

Wenn Sie diese Option wählen, wird beim nächsten Login eine *Passwort merken* checkbox im Login-Dialog erscheinen. Setzen Sie deren Haken, um automatisch beim Programmstart angemeldet zu werden.

#### ⊽ **Doppelklick öffnet Information**

Wenn diese Checkbox aktiviert ist, öffnet ein Doppelklick auf eine Datei oder einer Ebene ein Details-Fenster.

Wenn diese Option nicht gewählt ist, öffnet ein Doppelklick auf eine Datei mit dem zugewiesenen Programm. Die zugewiesenen Programme können im *Anwendungen*-Dialog eingestellt werden.

#### ⊽ **Vor dem Öffnen Backup erstellen**

Wenn diese Checkbox aktiviert ist, wird vor jedem Öffnen einer Datei ein Backup erstellt.

#### ☑ **Vor dem Löschen Backup erstellen**

Wenn diese Checkbox aktiviert ist, wird vor jedem Öffnen einer Datei ein Backup selbiger erstellt.

#### $\overline{\mathbf{v}}$ **Starten in voller Größe**

Wählen Sie diese Option, um das Programm im Vollbildmodus zu starten.

#### ⊽ **Dateierweiterungen anzeigen**

Wenn diese Checkbox aktiviert ist, werden Dateinamenerweiterungen in der Exploreransicht angezeigt.

#### ☑ **Dateityp anzeigen**

Wenn diese Checkbox aktiviert ist, wird der Dateityp in der Exploreransicht angezeigt.

#### ☑ **Vorschau von CAM-Dateien anzeigen**

Wenn diese Checkbox aktiviert ist, wird eine Vorschau der CAD/CAM-Datei auf der rechten Seite der Datenbankvorschau angezeigt.

#### ☑ **Windows-Benutzer verwenden**

Wählen Sie diese Option, um Loginnamen von Windows zu verwenden.

#### $\overline{\mathbf{v}}$ **Mit geöffnetem CAM-Base Explorer starten**

Wenn diese Checkbox aktiviert ist, wird der MDM Explorer automatisch beim Starten geöffnet.

Damit diese Option korrekt funktioniert, muss die Option *Passwort merken* aktiviert sein. Andererseits würde der Logindialog beim Programmstart angezeigt werden.

#### ☑ **Word Vorschau aktivieren**

Aktivieren Sie dieses Feld, um Dateien in Microsoft Word zu öffnen.

#### $123 - \frac{4}{3}$ **Höchstanzahl Suchresultate**

Nutzen Sie dieses Feld, um die Maximalanzahl an Suchergebnissen, die in der Exploreransicht angezeigt werden, zu limitieren.

#### $123 - \frac{4}{3}$ **Auto-Abmelden-Zeit (min.)**

Verwenden Sie dieses Feld, um die Zeit in Minuten anzugeben, so dass der Benutzer ohne Programmaktivität eingeloggt bleiben muss (Tastatureingaben oder Mausbewegungen). Der Wert "0" deaktiviert die *Auto-Abmeldefunktion*.

# **Reference** Sprache

Verwenden Sie diese Dropdown-Liste zur Auswahl der Sprache, die in CIMCO MDM-Menüs und Dialogen verwendet werden soll.

## **Bild-Vorschau Größe**

Nutzen Sie dieses Feld, um die maximale Breite oder Höhe in Pixeln der Vorschaubilder von den jeweiligen Dateien in den Ebenen einzustellen.

### **Barcode Scanner**

Nutzen Sie dieses Feld, um den Kommunikations-Port festzulegen, an dem der Barcode Scanner verbunden ist. Wählen Sie *Nicht verwendet*, wenn kein Barcode Scanner installiert ist.

### **COM Port WZ-Einstellgerät**

Verwenden Sie dieses Feld, um Kommunikationsanschlüsse für die Datenübertragung zu definieren. Wählen Sie *Nicht verwendet*, wenn kein Kommunikationsanschluss benötigt wird.

# <span id="page-25-0"></span>**9.1. Suchfelder**

Verwenden Sie diesen Dialog, um das Suchfeld Ihrer Wahl anzupassen. Die Suchfelder wurden in zwei Gruppen unterteilt: *Globale* und *Level*. Alle Suchfelder beziehen sich auf die Exploreransicht und sind daher abhängig von Ihren Einstellungen der Exploreransicht.

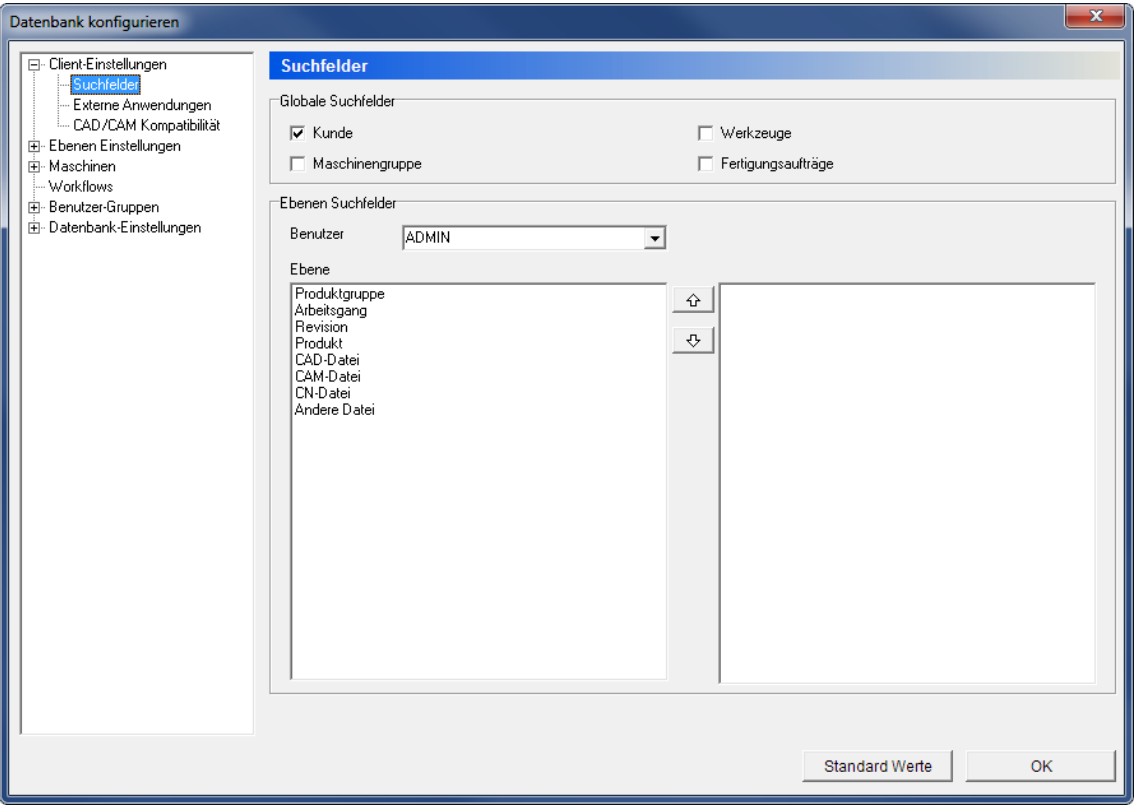

Der Suchfelder-Dialog.

## **Globale Suchfelder**

### **Kunde**

Markieren Sie dieses Feld, um das *Kunden*-Suchfeld im Suchfenster des Explorers zu aktivieren.

## **Maschinengruppe**

Wählen Sie diese Option, um das *Maschinengruppe* Suchfeld im Explorer-Suchbereich zu aktivieren.

# **Werkzeuge**

Markieren Sie dieses Feld, um *Werkzeug* als Suchfeld im Suchfenster des Explorers hinzuzufügen.

#### $\overline{\mathbf{v}}$ **Fertigungsaufträge**

Markieren Sie dieses Feld, um das Suchfeld *Fertigungsaufträge* im Suchfenster des Explorers zu aktivieren.

### **Ebenen Suchfelder**

## **Benutzer**

Wählen Sie einen Level aus dem Dropdown Menü aus, welches der Benutzer für die Suchfelder konfiguriert.

## **Ebene**

Wählen Sie in diesem Feld die Ebene, welche Sie anpassen möchten.

In der Fläche darunter können eine oder mehrere Boxen für jede Ebene markiert werden, um nach der dazugehörigen Unterebene im Suchfenster suchen zu können.

# <span id="page-26-0"></span>**9.2. Externe Anwendungen**

Nutzen Sie diesen Dialog, um festzulegen, welche externen Anwendungen durch das CIMCO MDM gestartet werden können (das jeweilige Icon wird in der Task zwecks Kurzwahl erscheinen) und mit welchem Programm Dateien im MDM mit der Funktion "Öffnen mit..." im Rechtsklickmenü geöffnet werden können.

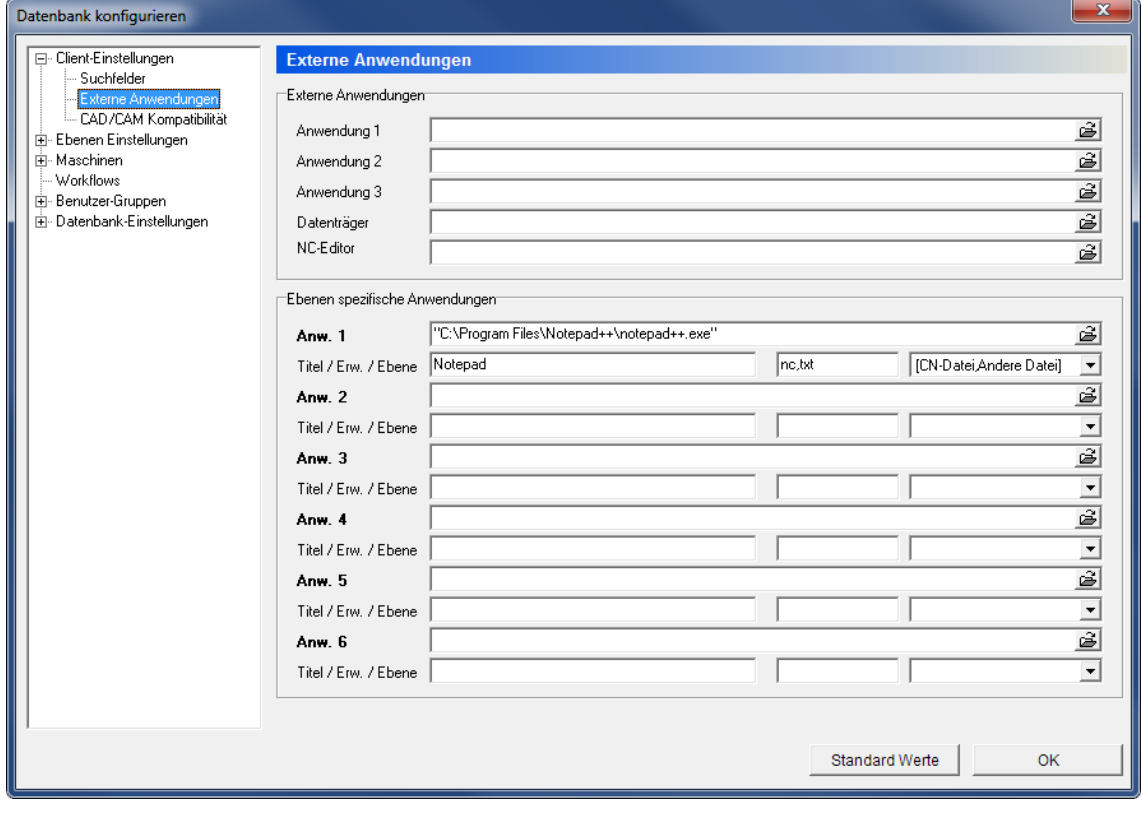

Der Externe Anwendungen Dialog.

### **Externe Anwendungen**

### **Anwendung 1, 2 und 3**

CIMCO MDM bietet den einfachen Start von bis zu 3 externen Anwendungen aus der CIMCO MDM Toolbar.

Nutzen Sie dieses Feld, um einen Pfad einzugeben oder nach einer ausführbaren Datei der bevorzugten Anwendung zu suchen. Ein Symbol der Anwendung wird in der Toolbar angezeigt, wenn Sie das CIMCO MDM das nächste Mal starten.

## **Datenträger**

Verwenden Sie dieses Feld, um den Pfad einer externen Datenträgereinrichtung (z.Bsp. USB-Stick) zu verwenden und stellen sie es in CIMCO MDM als Abkürzung ein.

### **NC-Editor**

Nutzen Sie dieses Feld, um eine Anwendung einzustellen, die für die Vergleichsfunktion von NC-Dateien in der Importwarteschlange oder bei Backups genutzt wird.

### **Ebenen spezifische Anwendungen**

## **Anwendungen 1 bis 6**

Nutzen Sie diese Felder, um einen Pfad manuell einzugeben oder nach einer ausführbaren Datei der bevorzugten Anwendung zu suchen.

### $abc$

### **Titel / Erw. / Ebene**

Geben Sie den Namen für die Anwendung in das erste Feld ein. Dieser Name wird im "Öffnen mit..." Menü angezeigt.

Im zweiten Feld geben Sie ein, welche Dateierweiterungen Sie mit der ausgewählten Anwendung öffnen möchten (nc, txt, jpg,...). Geben Sie '\*' ein für alle Erweiterungen.

Wählen Sie aus der Liste im dritten Feld, in welchen Ebenen die Anwendung ausgeführt werden soll.

# <span id="page-28-0"></span>**9.3. CAD/CAM Kompatibilität**

Wählen Sie in diesem Dialog Einstellungen und Kompatibilitätsoptionen für CAD/CAM **Dateien** 

![](_page_28_Picture_87.jpeg)

Der CAD/CAM Einstellungsdialog

## **CAD/CAM Kompatibilität**

## **CAD/CAM Kompatibilität**

Wählen Sie aus, welches Programm zur Anzeige von CAD/CAM Abbildungen verwendet werden soll. Sie können zwischen *Standard*, *Missler TopSolidCam* und *Mastercam X* wählen.

#### ⊽ **Mastercam Schnittstelle aktivieren**

Aktivieren Sie diese Option, um die Mastercam Schnittstelle zu aktivieren. Die Gruppen *Instanzen* und *Optionen* sollten angezeigt werden und bieten Ihnen weitere Kompatibilitätsoptionen.

#### $\overline{\mathbf{v}}$ **eDrawings Viewer verwenden**

Wählen Sie diese Option, um eDrawings Viewer Interface zu benutzen.

#### $\overline{\blacktriangledown}$ **Top Solid PNG**

Wählen Sie diese Option, um die Top Solide PNG Interface zu benutzen.

### **Mastercam Startdatei**

Nutzen Sie dieses Feld, um einen Pfad einzugeben oder nach der Mastercam-Startdatei zu suchen.

## **Instanzen**

Dieses Feld zeigt eine Liste an definierten Instanzen von Mastercam (um Mastercam mit einer begrenzten Anzahl Lizenzen zu starten).

Um eine neue Instanz hinzuzufügen, klicken Sie auf den Button **Neu** unterhalb des Dialogs und geben einen Namen für die Mastercam Instanz an. Wählen Sie anschließend je nach Anforderung, die jeweiligen Optionen im Bereich *Optionen* aus. Drücken Sie auf den Button **Speichern**, um die Instanz zu speichern oder auf **Abbrechen**, um abzubrechen.

Wenn Sie eine Instanz ändern möchten, wählen Sie aus der Liste und drücken Sie anschließend auf **Ändern** im unteren Bereich des Dialogs. Drücken Sie auf **Speichern**, wenn Sie fertig sind oder auf **Abbrechen**, um abzubrechen.

Drücken Sie **Löschen**, um die gewählte Instanz zu löschen.

## **Optionen**

#### $_{\rm{sb}}$ **Bezeichnung**

Nutzen Sie dieses Feld, um einen Namen für die Instanz einzugeben.

#### ⊽ **Optionen**

Nutzen Sie die verschiedenen Optionen in dieser Gruppe, um die Instanz zu definieren.

# <span id="page-30-0"></span>**10. Ebenen Einstellungen**

Nutzen Sie diesen Dialog, um verschiedene Ebenen zu definieren - deren Name, Symbol, die Beziehung zueinander und wohin diese gespeichert werden sollen.

![](_page_30_Picture_78.jpeg)

Der Ebenen Einstellungen Dialog

## **Ebenen Einstellungen**

## **Ebene**

Nutzen Sie diese Drop-Down Liste, um eine Ebene auszuwählen, die konfiguriert werden soll.

Um neue Ebenen zur Liste hinzuzufügen, klicken Sie auf den Button **Hinzufügen** im unteren Bereich des Dialogs. Geben Sie einen Namen für die Ebene ein und konfigurieren Sie sie mit den Felder unterhalb.

Drücken Sie **Löschen** im unteren Bereich des Dialoges, um die gewählte Ebene zu löschen.

#### $_{\rm ebc}$ **Bezeichnung**

Nutzen Sie dieses Feld um einen Namen für die Ebene einzugeben oder diesen zu ändern.

#### 亩 **Icon**

Dieses Icon wird in der Exploreransicht für die gewählte Ebene angezeigt. Klicken Sie auf das Icon, um eine neue Datei auszuwählen.

#### $\left( \widehat{\bullet}\right)$ **Icon statisch / Icon dynamisch**

Wechselt zwischen der Nutzung des gewählten Icons (*Icon statisch*) oder dem vordefinierten Windows Icon für diesen Dateityp (*Icon dynamisch*).

## **Erlaubte Ebenen**

Dieses Feld zeigt eine Liste an Unterebenen, die dieser Ebene zugewiesen sind. Nutzen Sie die Pfeile **Stelle um Unterebenen aus dem Feld** Verfügbare Ebenen hinzuzufügen oder zu entfernen.

#### $_{\rm{abc}}$ **Verfügbare Ebenen**

Hier befinden sich alle Ebenen, welche noch nicht für die Gruppe *Erlaubte Ebenen* ausgewählt wurden. Benutze hierzu  $\left| \phi \right| \circ \left| \right|$  um Unterebenen hinzuzufügen oder zu entfernen.

### **Ebenen Optionen**

Nutzen Sie die Optionen in diesem Bereich, um einen Ebenentyp zu definieren, welcher der gewählten Ebene zugewiesen wird.

### **Ebenen Verzeichnis**

 $_{\rm ebc}$ 

Nutzen Sie dieses Feld, um einen Pfad für die Ebenendaten zu definieren. Es können Variablen (*\$ROOT*, *\$LEVELNAME*, *\$PARENTLEVEL*, etc.) für relative Pfadangaben verwendet werden, oder ein absoluter Pfad über das Ordnersymbol eingestellt werden.

Wenn die Option *Benutze Maschinen Verzeichnisse* aktiviert ist, welche in Verzeichnisse der Maschinenkonfiguration verwenden wird, im *Ebenen Optionen*-Dialog, ist dieses Feld ausgegraut.

# <span id="page-32-0"></span>**10.1. Ebenen Optionen**

In diesem Dialog können zusätzliche Einstellungen zur Ebenenkonfiguration eingegeben werden.

![](_page_32_Picture_82.jpeg)

## **Ebene**

Der Ebenen Optionen Dialog

# **Ebene**

Nutzen Sie dieses Drop-Down Menü, um eine Ebene auszuwählen, die konfiguriert werden soll.

## **Ebenen Optionen**

#### ⊽ **Enthält Datei**

Aktivieren Sie diese Option, wenn Dateien in dieser Ebene gespeichert werden sollen.

#### $\overline{\mathbf{v}}$ **Maschinengruppe**

Wählen Sie diese Option, um die Maschinengruppe zu aktivieren, die beim Hinzufügen eines Elements dieser Ebene zugeordnet werden soll.

#### $\overline{\mathbf{v}}$ **DNC-Optionen**

Wählen Sie diese Option, wenn die gewählte Ebene Kommunikationsoptionen (Senden/Empfangen-Optionen im Rechtsklick-Menü) enthalten soll.

#### ⊽ **Werkzeugliste**

Markieren Sie dieses Feld, wenn Werkzeuglisten auf dieser Ebene verwendet werden sollen.

#### ⊽ **Benutze Maschinen Verzeichnisse**

Wählen Sie diese Option, um die Maschinenverzeichnisse, die im *[Verzeichnisse](#page-54-0)* Dialog definiert sind, für das Speichern von Daten zu verwenden.

#### ⊽ **Benutze Maschinen Einstellungen**

Wählen Sie diese Option, um für die gewählte Ebene Einstellungen, die im *[Maschinen](#page-52-0)* Dialog definiert sind, zu verwenden.

#### $\overline{\mathbf{v}}$ **Werkzeuge**

Aktivieren Sie diese Option, um das Datenverwaltungswerkzeug auf dieser Ebene zu ermöglichen.

#### $\overline{\mathbf{v}}$ **Artikelgruppen aktivieren**

Markieren Sie dieses Feld, um mehrere Teilenummer in der Datenbank zu speichern.

#### $\overline{\mathbf{v}}$ **Ebene ist Maschinengruppe**

Markieren Sie dieses Feld, um die Maschinengruppe als Ebene zu benennen.

#### ☑ **Ebene ist Kunde**

Wählen Sie diese Option, um den Kunden als Ebene zu benennen.

#### ☑ **Ebene beinhaltet Kunde**

Wählen Sie diese Option, wenn der Kunde beim Hinzufügen eines Elements Informationen zu dieser Ebene braucht.

#### ⊽ **Fertigungsaufträge**

Wählen Sie diese Option, um in der gewählten Ebene Fertigungsaufträge zu verwenden. Ein neuer Tab wird in der Datenbankvorschau erscheinen, in dem Fertigungsaufträge verwaltet werden können.

#### ⊽ **Extrahiere Werkzeug Informationen**

Aktivieren Sie diese Option, um Werkzeuginformationen auf dieser Ebene automatisch aus der Datei zu extrahieren.

#### ⊽ **Revisionshandling aktivieren**

Markieren Sie dieses Feld, um Revisionsabfolgen auf dieser Ebene zu aktivieren.

#### ⊽ **Notizfeld**

Wählen Sie diese Option, um eine Beschreibung des Textfelds in Detailebene anzuzeigen.

#### ⊽ **Einrichteblatt**

Markieren Sie dieses Feld, wenn Einrichteblätter auf dieser Ebene gebracht werden sollen.

#### ⊽ **Kommentar beim wiederherstellen**

Aktivieren Sie diese Option, um einen Kommentar beim wiederherstellen einer Datei anzufordern.

#### $\overline{\mathbf{v}}$ **Kommentar beim Ersetzen**

Markieren Sie dieses Feld, um einen Kommentar anzufordern, wenn eine Datei durch eine andere ersetzt werden soll.

#### $\overline{\mathbf{v}}$ **Kommentar beim Hinzufügen**

Aktivieren Sie diese Option, um einen Kommentar beim Hinzufügen einer Datei anzufordern.

#### ☑ **Kommentar beim Löschen**

Wählen Sie diese Option, um einen Kommentar anzufordern, um Dateien auf dieser Ebene zu löschen.

# **Sortieren nach**

Verwenden Sie diese Option um auszuwählen, wie die Datenbankfelder im MDM-Explorer sortiert werden sollen.

### **Ebenenname generieren**

#### $\overline{\mathbf{v}}$ **Ebenenname generieren**

Wählen Sie diese Option, um den Namen der gewählten Ebene automatisch beim Hinzufügen generieren zu lassen.

## **Dateiname Präfix**

Nutzen Sie dieses Feld, um ein Präfix für den Ebenennamen einzugeben.

#### $123 - \frac{4}{3}$ **Anzahl Stellen**

Nutzen Sie dieses Feld, um eine Nummer an Ziffern im Ebenennamen festzulegen. Wenn Sie den Wert "5" eingeben, werden die Ebenennamen - nach dem Präfix - 00001, 00002, usw. lauten.

#### $123 - \frac{14}{32}$ **Schritte**

Nutzen Sie dieses Feld, um die Schrittfolge bei der Generierung der Ebenennamen festzulegen. Wenn Sie den Wert "5" eingeben, werden die Ebenennamen - je nach Anzahl der Stellen unter "Anzahl Stellen" - z.B. 00005, 00010, etc. lauten.

#### $123 - \frac{4}{5}$ **Nächste Nummer**

Nutzen Sie dieses Feld, um die nächste generierte Nummer festzulegen.

#### $abc$   $\rightarrow$ **Maschine**

Verwenden Sie dieses Feld, um die Maschine auszuwählen, die auf den erzeugten Ebenennamen zugeordnet werden soll.

#### $abc$   $\rightarrow$ **Zähler**

Wählen Sie in der Dropdown-Liste den entsprechenden Zähler für den Ebenennamen aus.

![](_page_35_Picture_9.jpeg)

Die Optionen für *Maschine* und *Zähler* sind nur aktiv, wenn die NC-Datei-Ebene ausgewählt ist.
# **10.2. Datenbank-Felder**

Der Dialog Datenbank-Felder kann verwendet werden, um benutzerdefinierte Datenbankfelder für die ausgewählte Ebene einzurichten.

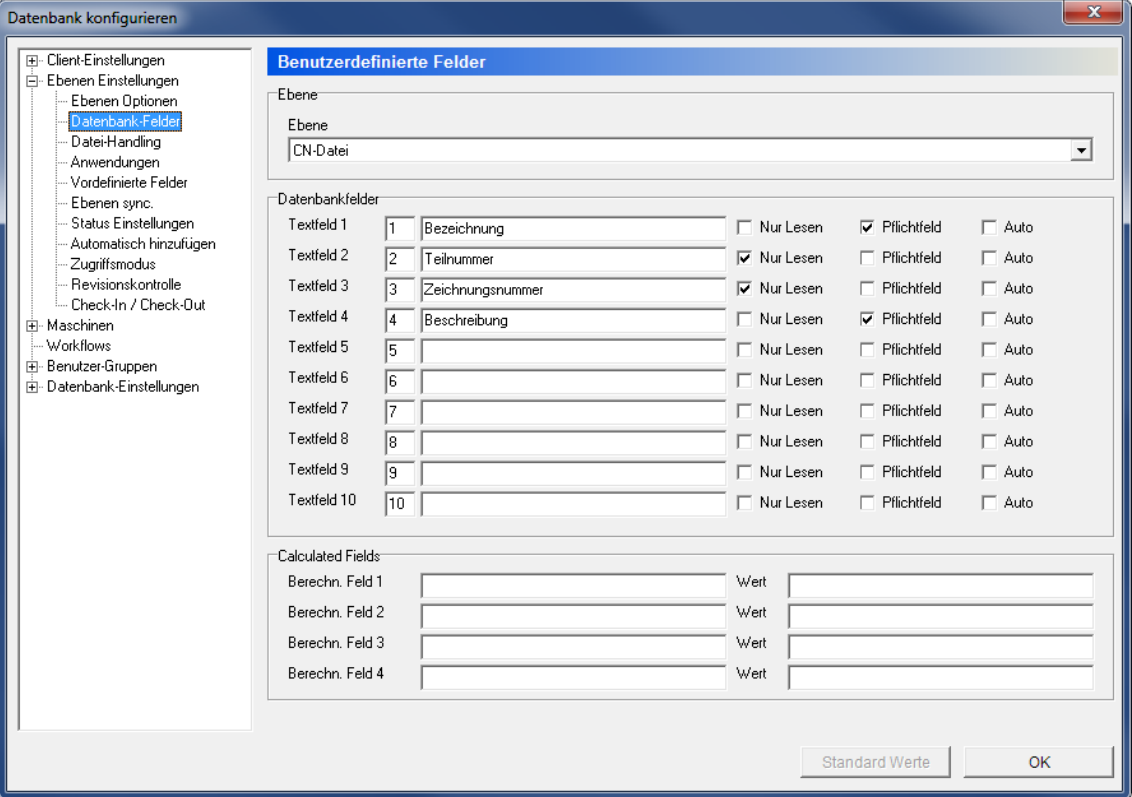

Der Dialog Datenbank-Felder/Benutzerdefinierte Felder.

# **Ebene**

## **Ebene**

Nutzen Sie diese Dropdown-Liste, um die Ebene auszuwählen, die konfiguriert werden soll.

## **Datenbank-Felder**

### $_{\rm 80}$ **Textfelder 1 - 10**

Nutzen Sie diese Felder, um Bezeichnungen der Datenbankfelder einzugeben, die der Ebene zugeordnet werden.

### $\overline{\mathbf{v}}$ **Nur Lesen**

Aktivieren Sie diese Option, wenn das entsprechende Feld nur gelesen wird.

### ⊽ **Pflichtfeld**

Setzen Sie den Haken bei dieser Checkbox, wenn das zugehörige Textfeld einen Wert enthalten muss, wenn die Ebene hinzugefügt wird.

## **Berechnete Felder**

### $_{\rm 80}$ **Berechnete Felder 1 - 4**

Geben Sie in diesen Bereichen berechnete Datenbankfelder ein, die Sie anpassen möchten.

## **Wert**

Verwenden Sie diese Felder, um den Wert der berechneten Datenbankfelder einzugeben.

# <span id="page-37-0"></span>**10.3. Datei-Handling**

Alle Ebenen, die eine Datei enthalten, bieten die Option Dateinamen zu generieren, eine Standardvorlage zuzuweisen und ein Standardverhalten festzulegen, wenn eine Datei hinzugefügt wird.

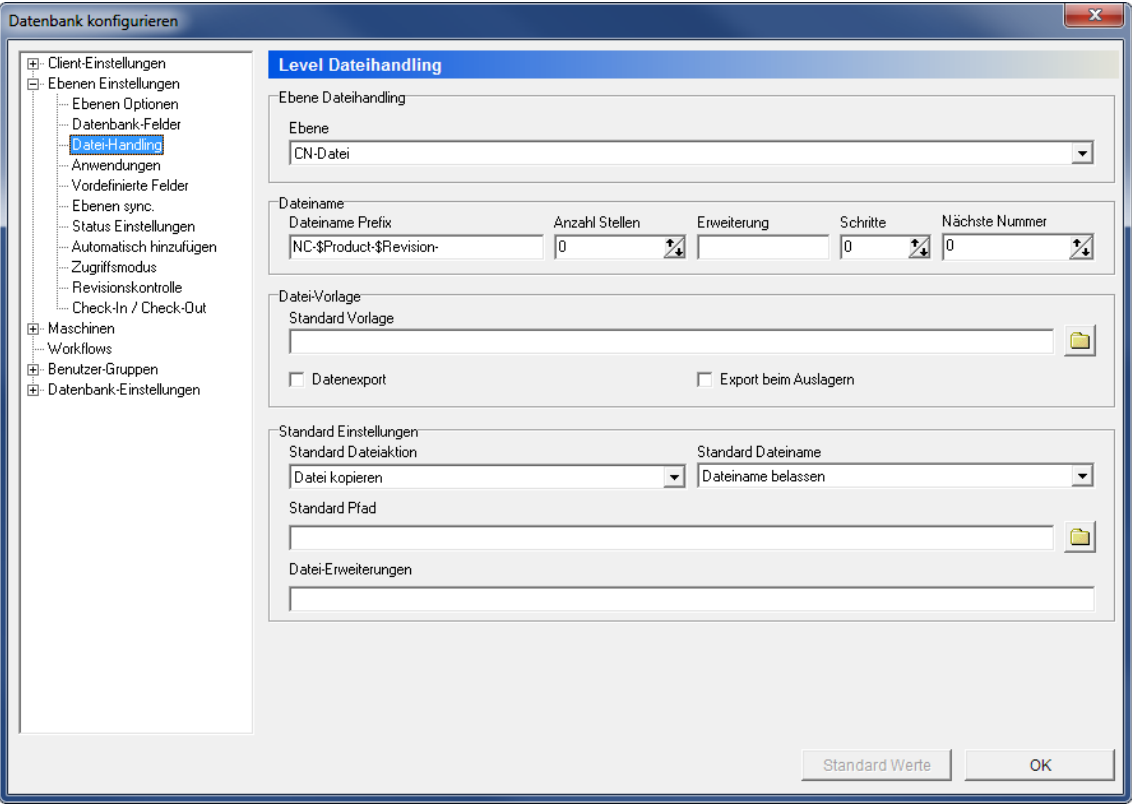

Der Dialog Ebene Datei-Handling.

## **Ebene**

### $abc$   $\rightarrow$ **Ebene**

Nutzen Sie dieses Feld, um eine Ebene auszuwählen, die konfiguriert werden soll.

## **Dateiname**

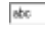

## **Dateiname Präfix**

Nutzen Sie dieses Feld, um ein Dateinamenpräfix einzustellen.

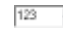

# **Anzahl Stellen**

Nutzen Sie dieses Feld, um eine Anzahl an Ziffern im Dateinamen festzulegen. Wenn Sie den Wert "5" eingeben, werden die Dateinamen - zwischen Präfix und Dateierweiterung - z.Bsp. 00001, 00002, usw. lauten.

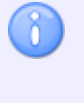

Diese Funktion wird für die Generierung von Dateinamen benutzt und ist nur aktiv, wenn *Dateiname generieren* im Feld "Standard Dateiname" im unteren Bereich bei "Standard Einstellungen" eingestellt ist.

### $_{\rm 80}$ **Erweiterung**

Die Dateinamenerweiterung, die standardmäßig angehängt werden soll.

## **ISS** Schritte

Nutzen Sie dieses Feld, um die Schrittfolge bei der Generierung der Dateinamen festzulegen. Wenn Sie den Wert "5" eingeben, werden die Dateinamen zwischen Präfix und Erweiterung - je nach Anzahl der Stellen unter "Anzahl Stellen" z.Bsp. 00005, 00010, etc. lauten.

#### $123 - \frac{4}{3}$ **Nächste Nummer**

Nutzen Sie dieses Feld, um die nächste aufsteigende Nummer festzulegen.

### **Dateivorlage**

### $abc$ **Standardvorlage**

Nutzen Sie dieses Feld, um eine Datei auszuwählen, die als Vorlage für die gewählte Ebene genutzt werden soll.

Klicken Sie auf das Ordnersymbol  $\Box$ , um eine Datei auszuwählen.

### ⊡ **Datenexport**

Markieren Sie dieses Feld, um den Datenexport auf dieser Ebene zu aktivieren.

### ⊽ **Export beim Auslagern**

Aktivieren Sie diese Option, um den Datenexport auszuführen, wenn Dateien ausgecheckt werden.

## **Standard Einstellungen**

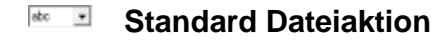

Nutzen Sie dieses Feld, um auszuwählen, was passieren soll, wenn Ebenen-Dateien in der Datenbank gespeichert werden.

## **Reference Standard Dateiname**

Nutzen Sie dieses Feld, um auszuwählen, wie Ebenendateien benannt werden sollen, wenn sie in die Datenbank gespeichert werden.

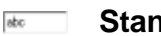

## **Idec** Standard Pfad

Der Standardpfad woraus Dateien für die gewählte Ebene geöffnet werden.

Klicken Sie auf das Ordnersymbol **e**, um einen Ordner auszuwählen.

# **10.4. Anwendungen**

Für jede Ebene, welche eine Datei enthält, kann eine Standardanwendung gewählt werden, die durch Doppelklicken geöffnet wird.

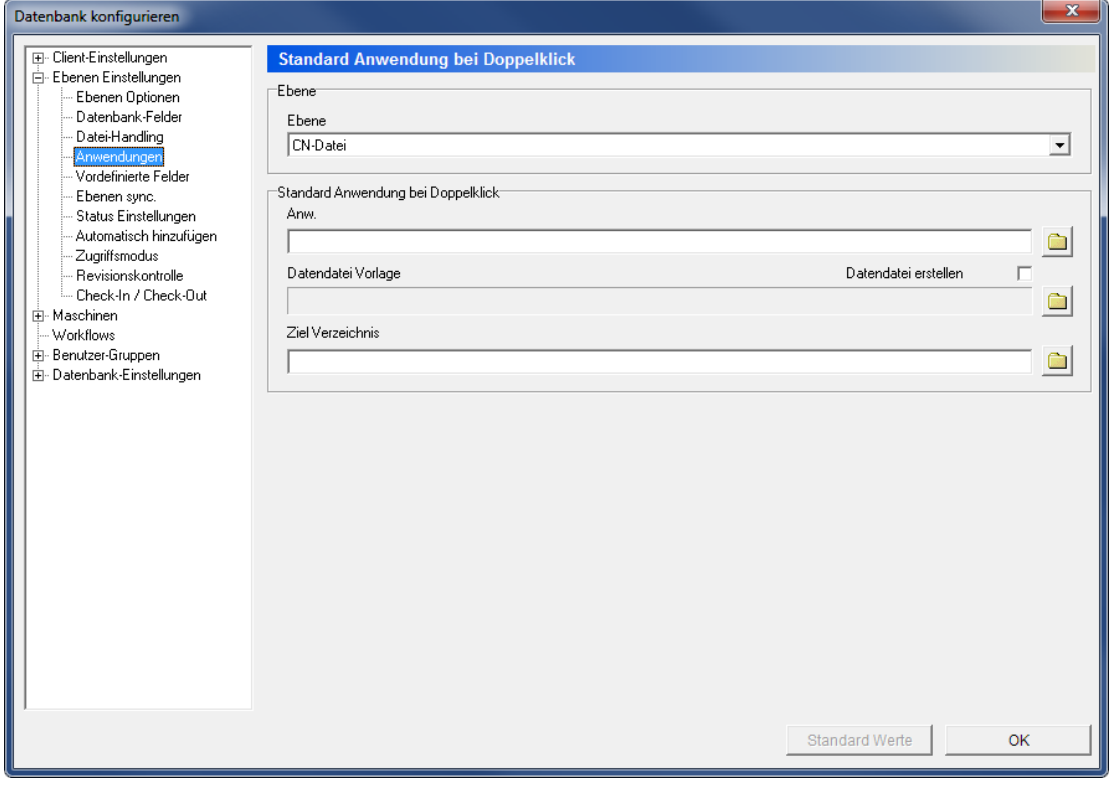

Der Anwendungen/Standardanwendung bei Doppelklick-Dialog.

# **Ebene**

## **Ebene**

Nutzen Sie diese Drop-Down Liste, um eine Ebene, die konfiguriert werden soll auszuwählen.

## **Standard Anwendung bei Doppelklick**

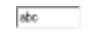

### **Anwendungen**

Nutzen Sie dieses Feld, um einen Pfad zur bevorzugten Anwendung für die gewählte Ebene zu setzen oder suchen Sie eine Anwendung, in dem Sie auf das Ordnersymbol  $\blacksquare$ klicken.

### $\overline{\mathbf{v}}$ **Datendatei erstellen**

Aktivieren Sie diese Option, um eine Datendatei beim Öffnen von Dateien zu generieren.

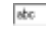

# **Datendatei Vorlage**

Wenn die Option *Datendatei erstellen* aktiviert ist, können Sie dieses Feld dazu nutzen, um einen Pfad der bevorzugten Vorlagendatei einzugeben oder suchen Sie eine Datei, in dem Sie auf das Ordnersymbol  $\Box$  klicken.

# **Ziel Verzeichnis**

Wenn die Option *Datendatei erstellen* aktiviert ist, können Sie dieses Feld dazu nutzen, um einen Pfad des Zielverzeichnisses einzugeben oder suchen Sie ein Ziel durch ein Klick auf das Ordnersymbol ...

# **10.5. Vordefinierte Felder**

Nutzen Sie diesen Dialog, um vordefinierte Werte für die Datenbankfelder zu setzen, die im Dialog *Datenbankfelder* erstellt wurden.

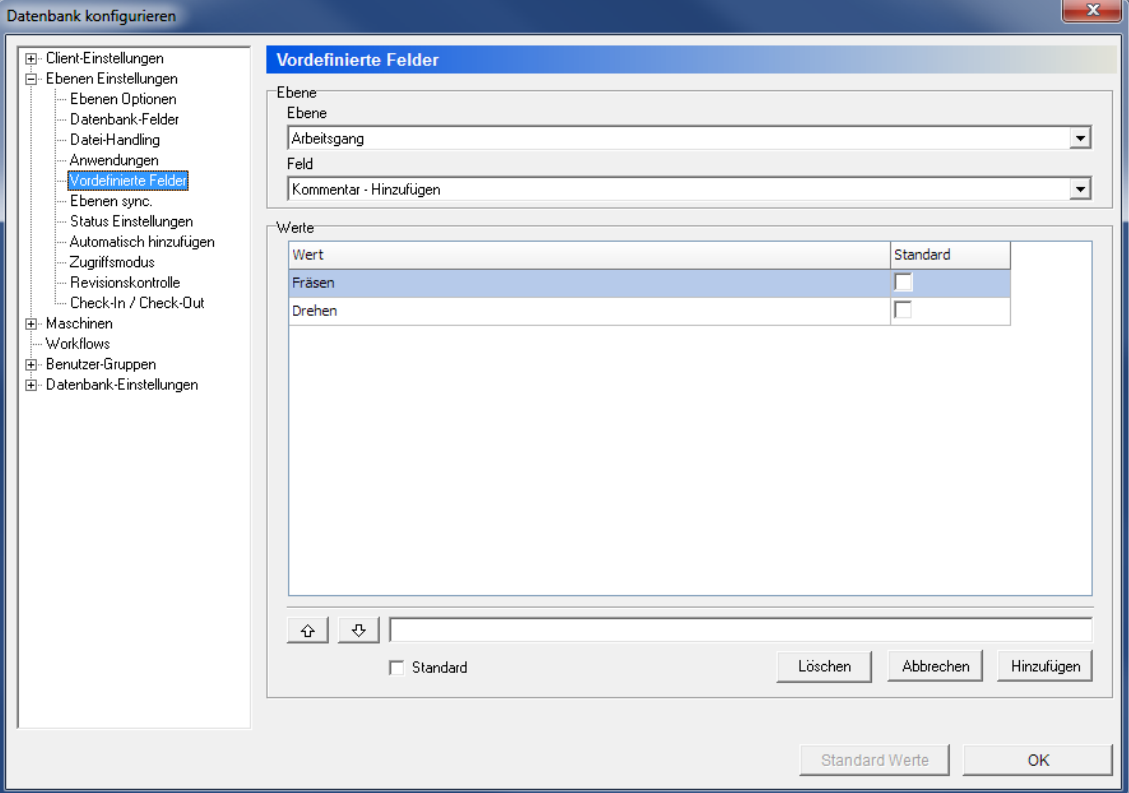

Der Dialog Vordefinierte Felder

# **Ebene**

```
Ebene
```
Nutzen Sie diese Dropdown-Liste, um eine Ebene auszuwählen, die konfiguriert werden soll.

## **Read**<br> **Feld**

Wählen Sie aus der Dropdown-Liste ein Feld aus, das konfiguriert werden soll.

# **Werte**

#### Abo **Wert**

Dieses Feld listet alle vordefinierten Werte auf, die für das gewählte Feld eingegeben wurden.

Um ein neues Element zur Liste hinzuzufügen, geben Sie den gewünschten Wert in das Textfeld unter der Liste ein und drücken Sie den Button **Hinzufügen**.

Um ein Element aus der Liste der vordefinierten Felder zu entfernen, klicken Sie auf das Element und wählen **Löschen**.

Nutzen Sie die Pfeile nach oben und unten <sup>o o</sup>, um die Elemente der Liste zu sortieren.

# **Hinzufügen**

Klicken Sie auf diesen Button, um den Text im Textfeld zur Liste der vordefinierten Werte hinzuzufügen.

### **Abbrechen**

Klicken Sie auf diesen Button, um das Erstellen eines neuen vordefinierten Wertes abzubrechen.

### **Löschen**

Klicken Sie auf diese Schaltfläche, um den ausgewählten, vordefinierten Wert zu löschen.

### $\overline{\blacktriangledown}$ **Standard**

Markieren Sie dieses Feld, um den ausgewählten, vordefinierten Wert standardmäßig festzulegen.

# **10.6. Ebenen sync.**

Nutzen Sie den folgenden Dialog, um die Feldsynchronisation zwischen verschiedenen Ebenen einzustellen. Wenn es mindestens zwei Datenbankfelder mit derselben Bedeutung in unterschiedlichen Ebenen gibt, können diese synchronisiert werden, um unnötige manuelle Einträge zu verhindern.

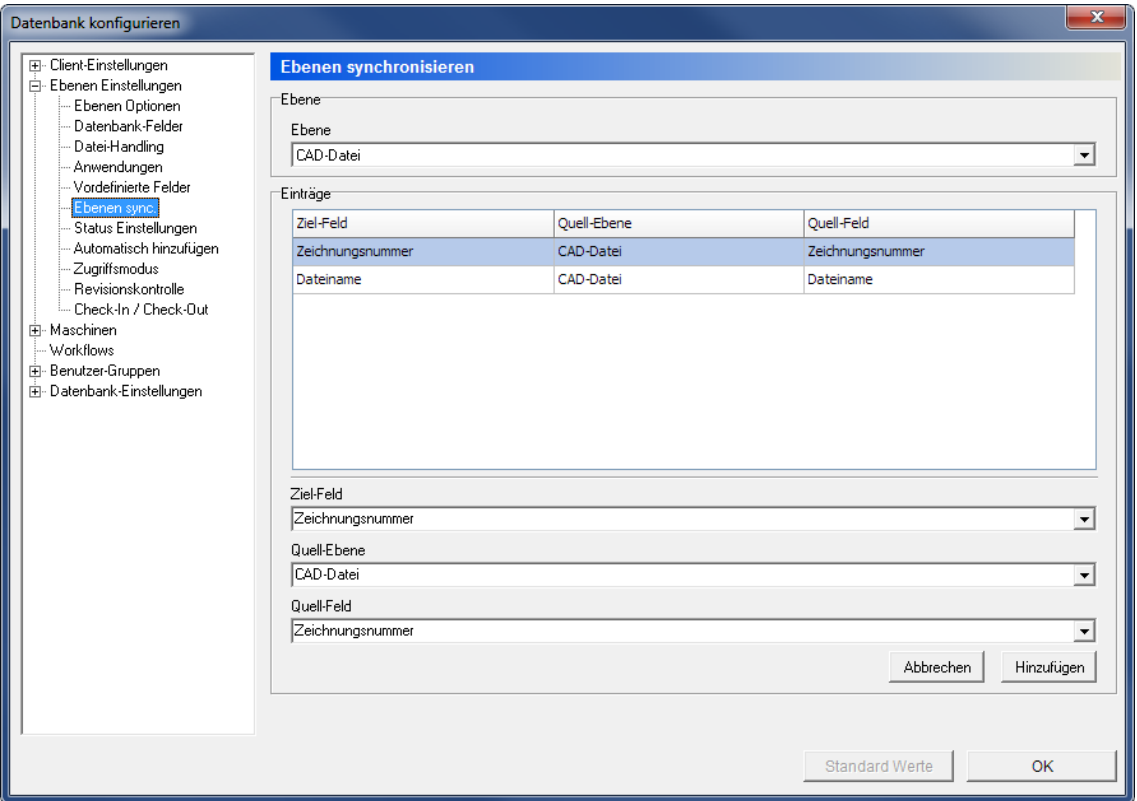

Der Dialog Ebenen sync.

# **Ebene**

# **Ebene**

Nutzen Sie diese Dropdown-Liste, um eine Ebene auszuwählen, die konfiguriert werden soll. Dies ist die Zielebene für die Operationen, die weiter unten definiert werden.

# **Einträge**

Dieses Feld zeigt eine Tabelle mit Synchonisationsregeln für die gewählte Ebene an.

Um ein Element aus der Liste zu entfernen, klicken Sie mit der rechten Maustaste auf das Element und wählen Sie **Löschen**.

# *Reto* **Ziel-Feld**

Nutzen Sie dieses Feld, um ein Zielfeld aus der oben gewählten Ebene auszuwählen, worin die Daten dann kopiert werden.

### $\rm stc = -1$ **Quell-Ebene**

Nutzen Sie dieses Feld, um eine Quellebene für die Synchronisation auszuwählen.

## **Reference Quell-Feld**

Nutzen Sie dieses Feld, um die Quelle der Daten festzulegen.

# **Abbrechen**

Klicken Sie auf diesen Button, um die Erstellung einer neuen Synchronisationsregel abzubrechen.

## **Hinzufügen**

Klicken Sie auf diesen Button, um die Synchronisationsregel hinzuzufügen.

# **10.7. Status Einstellungen**

Nutzen Sie diesen Dialog, um Statuseinstellungen vorzunehmen.

Für jede Ebene lässt sich eine unbegrenzte Anzahl an Status einstellen. Jeder Status kann eine Aktion, wie das Sperren von NC-Dateien oder das Setzen eines Transferlimits sein. Es ist zudem möglich E-Mails zu senden, wenn sich ein Status ändert.

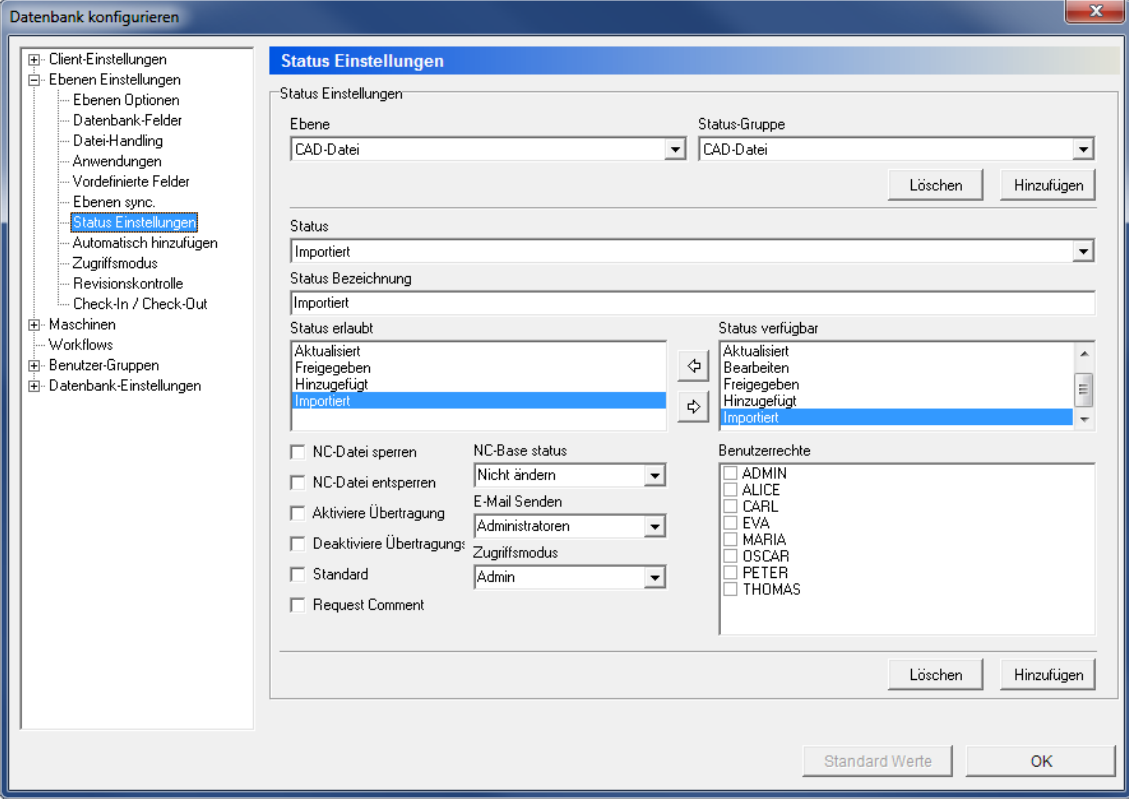

Der Dialog Status-Einstellungen.

## **Status Einstellungen**

## **Ebene**

Nutzen Sie diese Dropdown-Liste, um eine Ebene auszuwählen, die konfiguriert werden soll.

# **status-Gruppe**

Wählen Sie aus der Dropdown-Liste die Statusgruppe, um die ausgewählte Ebene zu konfigurieren.

### **Hinzufügen**

Klicken Sie auf diese Schaltfläche, um eine neue Statusgruppe hinzuzufügen. Wenn Sie auf diese Schaltfläche klicken, erscheint folgendes Fenster:

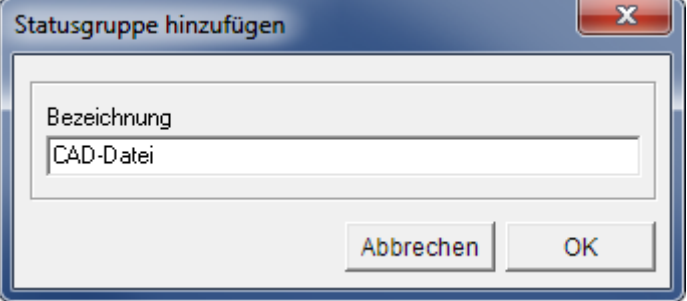

Fügen Sie eine neue Statusgruppe hinzu.

Geben Sie den Namen für die Gruppe ein und klicken Sie auf **OK**, um das Fenster zu schließen.

Klicken Sie auf **Abbrechen**, wenn Sie keine Statusgruppe hinzufügen möchten.

### **Löschen**

Klicken Sie auf diesen Button, um die gewählte Statusgruppe zu löschen.

### *Ref* **Status**

Nutzen Sie dieses Feld, um einen Status aus der Liste zu wählen.

### **Status Bezeichnung**

Nutzen Sie dieses Feld, um einen Namen einzugeben.

#### $abc$ **Status erlaubt**

Dieses Feld zeigt eine Liste des erlaubten Status an, in die gewechselt werden kann. Nutzen Sie die Pfeile **Die um einen Status aus der Liste** Status verfügbar hinzuzufügen oder zu entfernen.

### **status verfügbar**

Dieses Feld zeigt eine Liste an verfügbaren Status an, für die gewählte Ebene. Nutzen Sie die Pfeile , um einen Status aus der Liste *Status erlaubt* hinzuzufügen oder zu entfernen.

### $\overline{\mathbf{v}}$ **NC-Datei sperren**

Nutzen Sie dieses Feld, um NC-Dateien zu sperren, wenn der Status aktiviert wird.

### ⊽ **NC-Datei entsperren**

Nutzen Sie dieses Feld, um NC-Dateien zu entsperren, wenn der Status aktiv wird.

### ☑ **Aktiviere Übertragungslimit**

Nutzen Sie dieses Feld, um ein Übertragungslimit zu aktivieren, wenn der Status aktiv wird.

### ☑ **Deaktiviere Übertragungslimit**

Nutzen Sie dieses Feld, um ein Übertragungslimit zu aktivieren, wenn der Status aktiv wird.

### ☑ **Standard**

Nutzen Sie dieses Feld, um den derzeitigen Status als Standard zu setzen.

### $\overline{\mathbf{v}}$ **Kommentar anfordern**

Aktivieren Sie diese Option, um einen Kommentar für den Statuswechsel anzufordern.

## **NC-Base status**

Verwenden Sie dieses Feld, um den Status mit CIMCO NC-Base zu synchronisieren.

## **E-Mail Senden**

Wählen Sie aus der Liste eine Benutzergruppe aus, die bei einem Statuswechsel eine E-Mail erhalten soll.

## *Re* **Zugriffsmodus**

Verwenden Sie dieses Feld, um einen Zugriffsmodus auszuwählen, der bei einem aktivierten Status gebraucht wird.

### $\nabla$  Abc **Benutzerrechte**

Nutzen Sie dieses Feld, um Nutzer auszuwählen, denen ein Statuswechsel erlaubt ist.

# **Hinzufügen**

Klicken Sie auf diese Schaltfläche, um einen neuen Zugriffsmodus hinzuzufügen.

Es erscheint ein neues Fenster für die Eingabe der Statusnamen. Klicken Sie auf **OK**, um ein neuer Status hinzuzufügen oder auf **Abbrechen**, um es ohne Änderung zu verlassen.

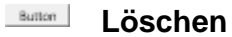

Klicken Sie auf diesen Button, um den gewählten Status zu löschen.

# **10.8. Automatisch hinzufügen**

Nutzen Sie diesen Dialog, um ein automatisches Hinzufügen von Unterebenen einzustellen.

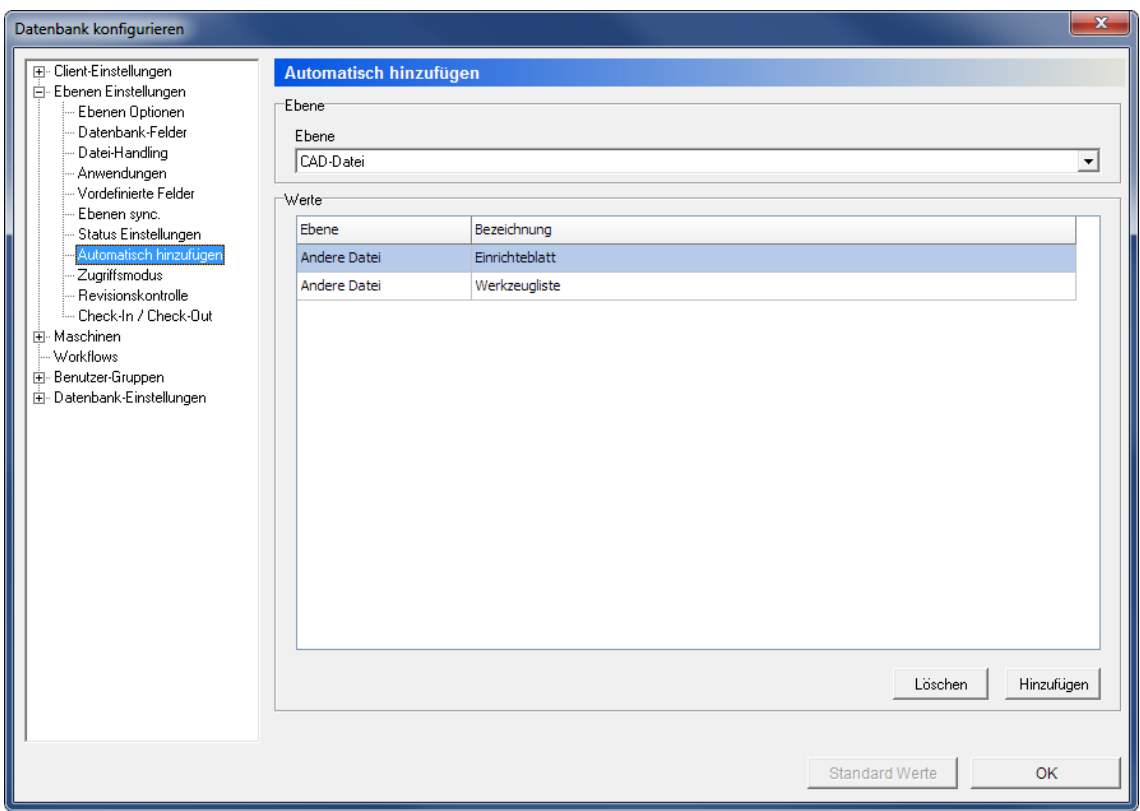

Der Dialog Automatisch hinzufügen.

### **Ebene**

## **Ebene**

Nutzen Sie diese Dropdown-Liste, um die zu konfigurierende Ebene auszuwählen.

## **Werte**

Dieses Feld zeigt eine Tabelle der definierten Ebenen, um sie zur gewählten Ebene hinzuzufügen.

# **Löschen**

Löscht eine Ebene aus der Auto-Hinzufügen Liste.

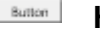

## **Hinzufügen**

Fügt eine neue Operation hinzu.

Ein neues Fenster wird geöffnet, um Ebene und Bezeichnung einzugeben. Klicken Sie auf **OK**, um die Operation hinzuzufügen.

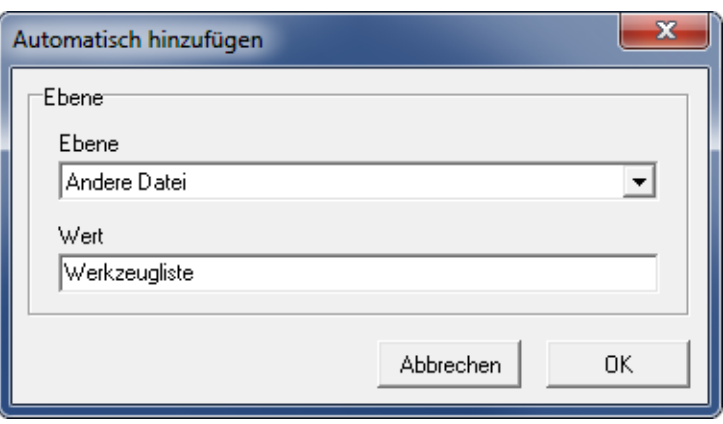

Eine neue Automatisch hinzufügen - Operation hinzufügen.

# **10.9. Zugriffsmodus**

Verwenden Sie diesen Dialog, um den Zugriffsmodus für einzelne Ebenen zu konfigurieren. In diesem Dialog können Sie Vorgänge definieren, die für jeden CIMCO MDM Benutzer auf einem bestimmten Niveau erlaubt sind.

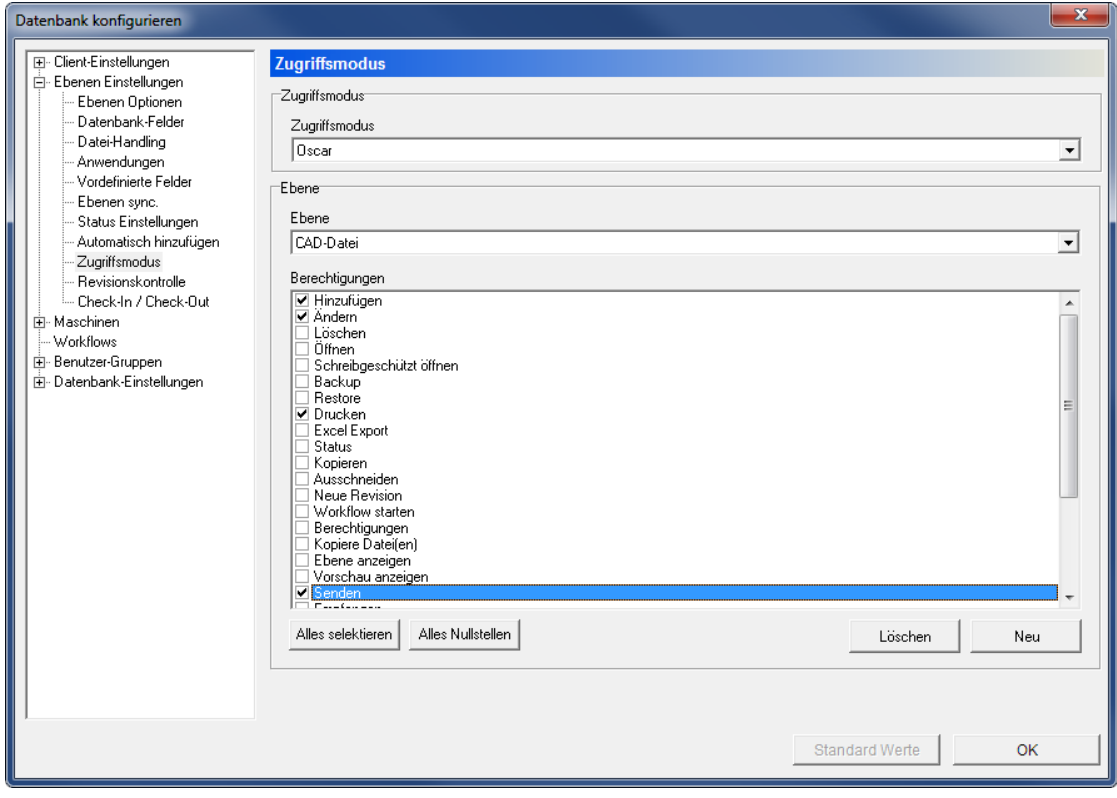

# **Zugriffsmodus**

Der Dialog Zugriffsmodus.

# **Zugriffsmodus**

Wählen Sie aus dieser Liste den Benutzer aus, der die Ebene und die Berechtigungen konfiguriert.

### **Ebene**

# **Ebene**

Verwenden Sie diese Dropdown-Liste, um die Ebene, welches für den ausgewählten Zugriffsmodus und Berechtigungen gelten sollen.

## **Berechtigungen**

Dieses Feld zeigt eine Liste aller definierten Berechtigungen an. Markieren Sie aus dieser Liste die Felder, um Operationen, die vom ausgewählten Benutzer auf der aktuellen Ebene erlaubt sind zu definieren.

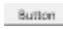

# **Alles selektieren**

Klicken Sie auf diese Schaltfläche, um alle definierten Berechtigungen für die ausgewählte Ebene und Benutzer zu überprüfen.

## **Alles Nullstellen**

Klicken Sie auf diese Schaltfläche, um alle Berechtigungen in der Liste für die ausgewählte Ebene und Benutzer zu deaktivieren.

## **Löschen**

Klicken Sie auf diese Schaltfläche, um den gewählten Benutzer aus der Liste der Zugriffsberechtigung zu löschen.

## **Neu**

Klicken Sie auf diese Schaltfläche, um eine neue Zugriffsberechtigung hinzuzufügen. Das folgende Fenster erscheint:

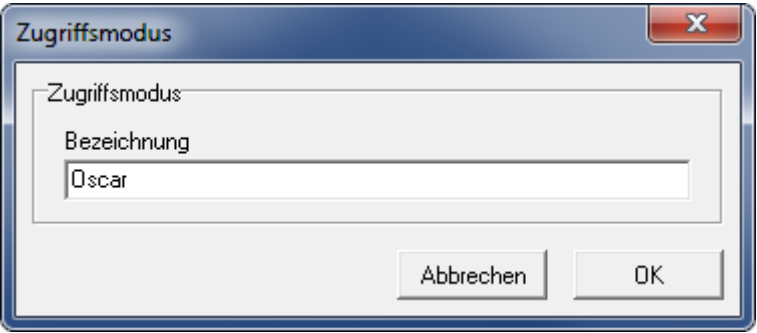

Eine neue Zugriffsberechtigung einfügen.

Geben Sie den Namen der neuen Zugriffsberechtigung ein und klicken Sie auf **OK**. Wenn Sie das Fenster ohne Änderungen verlassen möchten, klicken Sie auf **Abbrechen**.

# **10.10. Revisionskontrolle**

Verwenden Sie diesen Dialog, um Optionen für die Revisionskontrolle zu konfigurieren.

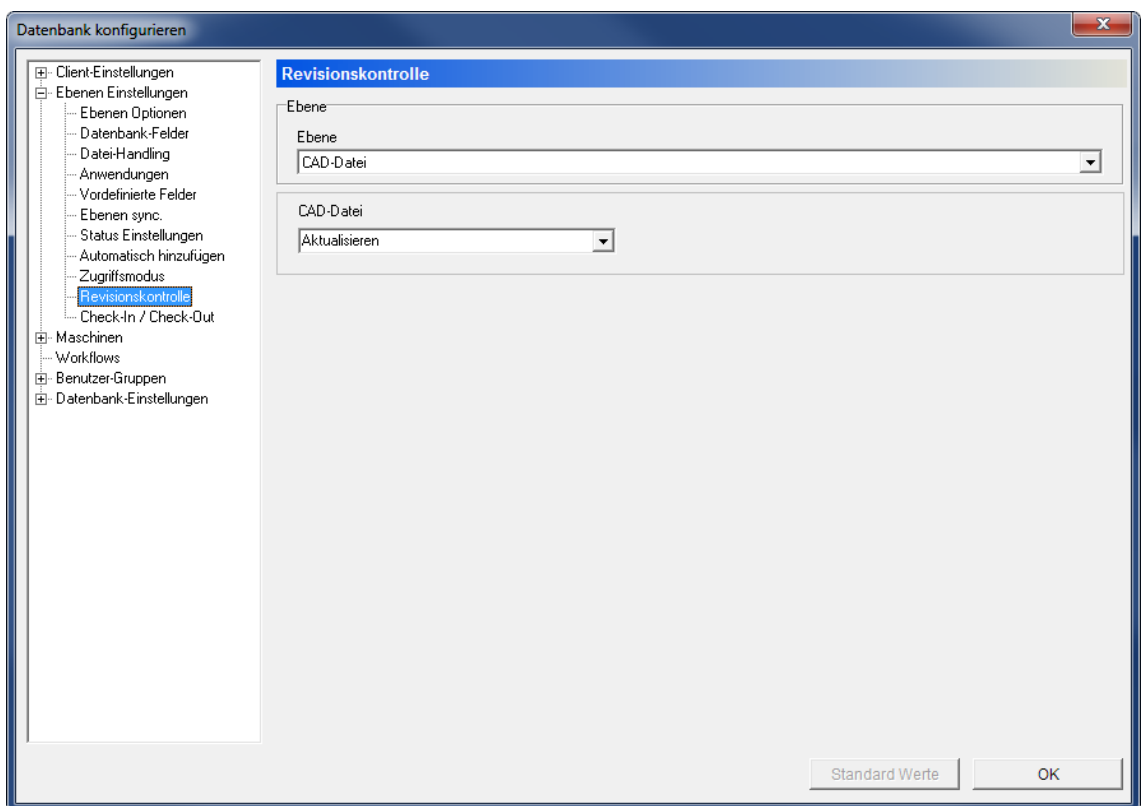

Der Dialog Revisionskontrolle.

## **Ebene**

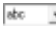

### **Ebene**

Verwenden Sie dieses Dropdown-Menü, um die Ebene, für die Sie die Revisionskontrolle konfigurieren möchten.

Wenn Sie eine Ebene für entsprechende Optionenen der Revisionskontrolle auswählen, erscheint es im unteren Feld, um sie zu konfigurieren.

# **10.11. Check-In / Check-Out**

Verwenden Sie diesen Dialog, um zu konfigurieren, ob Dateien ein- oder auschecken sollen.

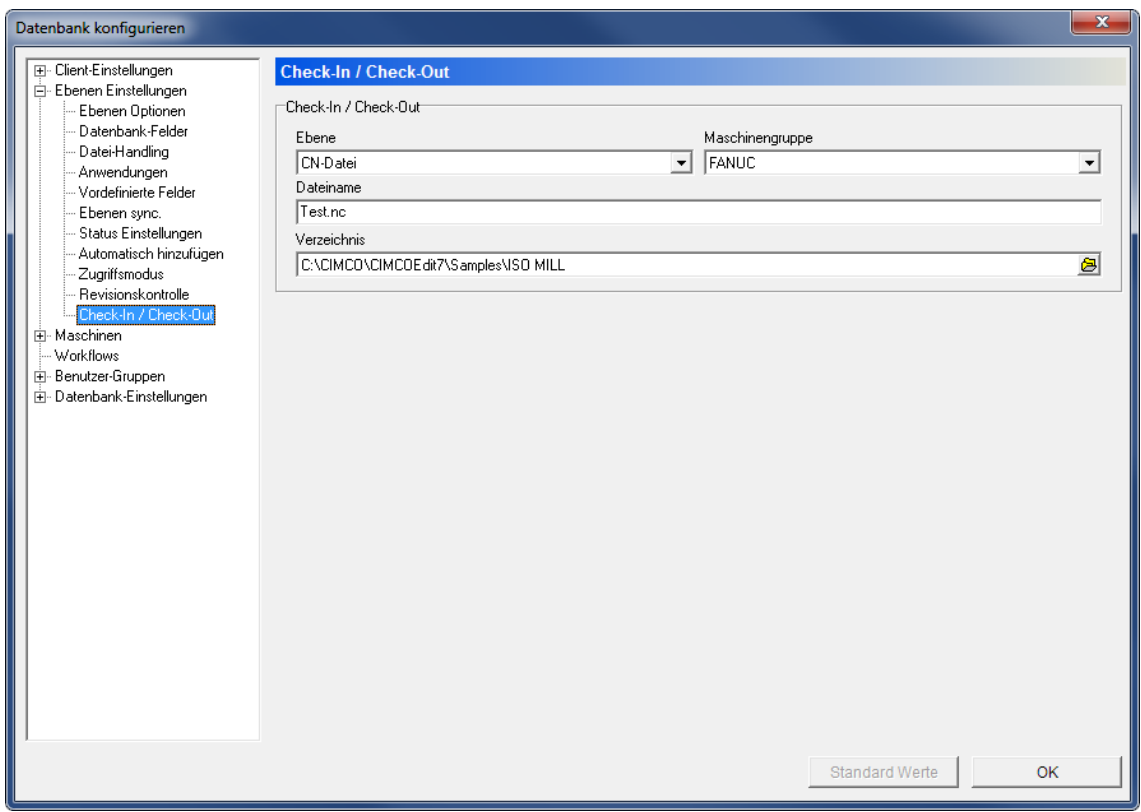

Konfigurationsdialog für Check-In / Check-Out..

## **Check-In / Check-Out**

# **Ebene**

Verwenden Sie dieses Feld, um die Ebene für die Datei Check-In / Check-Out auszuwählen.

# **Maschinengruppe**

Verwenden Sie dieses Feld, um die Maschinengruppe für die Datei Check-In / Check-Out auszuwählen.

### $abc$ **Dateiname**

Verwenden Sie dieses Feld, um den Namen der Datei Check-In / Check-Out anzugeben.

### $_{\rm 800}$ **Verzeichnis**

Verwenden Sie dieses Feld, um das Verzeichnis für die Datei Check-In / Check-Out festzulegen.

# **11. Maschinen**

Der Dialog Maschinen bietet Funktionen zum Verbinden einer bestimmten Gruppe von Maschinen zu einem DNC Interface (DNC-Max)..

In CIMCO MDM können Sie Projekte, CAD-Dateien, CAM-Dateien und NC-Programme einer bestimmte Maschinengruppe zuordnen, welche wiederum mit einer DNC-Schnittstelle verbunden ist.

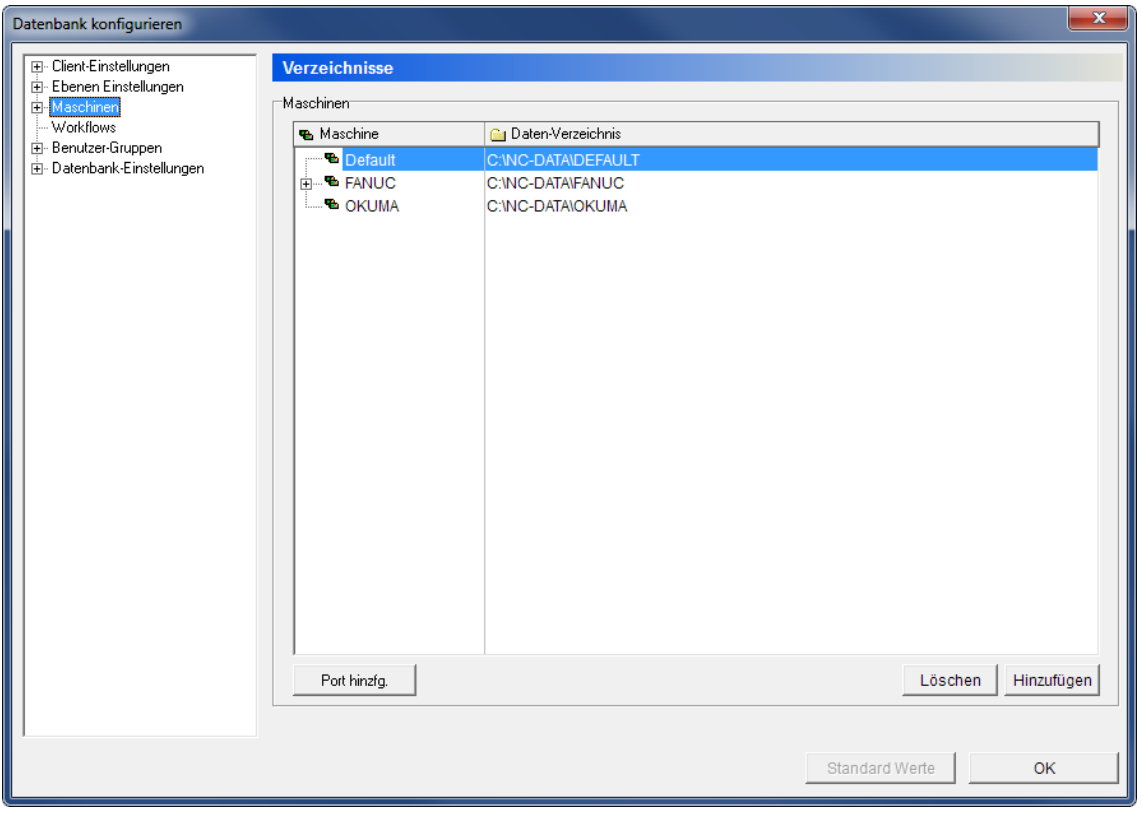

Der Dialog Maschinen.

## **Maschinen**

Dieses Feld zeigt eine Liste an Maschinen, die in der Datenbank gespeichert sind.

#### Abo **Maschine**

Diese Spalte zeigt den Namen der Maschinengruppe an.

#### Abo **Daten-Verzeichnis**

Diese Spalte zeigt den Pfad des Daten-Verzeichnisses für die jeweilige Maschinengruppe an.

# **Port hinzufg.**

Klicken Sie auf diesen Button um einen neuen Port zur gewählten Maschinengruppe hinzuzufügen. Das folgende Fenster wird sich öffnen:

| Port hinzfg.          |              |                |                 | $\mathbf{x}$ |
|-----------------------|--------------|----------------|-----------------|--------------|
| Machine               | DNC-Max Host | DNC-Max Group  |                 | ▴            |
| DF Fanue 16i          | CIMCO-PC     | MDC DF         |                 |              |
| Machine B             | CIMCO-PC     | Standard Group |                 |              |
| DF Fanuc OM           | CIMCO-PC     | MDC DF         |                 |              |
| Heidenhain            | CIMCO-PC     | Standard Group |                 |              |
| Mazak                 | CIMCO-PC     | Standard Group |                 | Ξ            |
| Okuma                 | CIMCO-PC     | MDC.           |                 |              |
| Heidenhain TNC-530    | CIMCO-PC     | MDC            |                 |              |
| Haas TL2              | CIMCO-PC     | MDC            |                 |              |
| Fanuc 16i             | CIMCO-PC     | MDC            |                 |              |
| Fanuc OM              | CIMCO-PC     | MDC.           |                 |              |
| DF Heidenhain TNC-530 | CIMCO-PC     | MDC DF         |                 |              |
| DF Okuma              | CIMCO-PC     | MDC DF         |                 |              |
| DF Haas TL2           | CIMCO-PC     | MDC DF         |                 |              |
| $\left($              |              |                |                 |              |
|                       |              |                | Abbrechen<br>OK |              |

Einen neuen DNC port hinzufügen.

Wählen Sie aus der Liste den verfügbaren Port der Maschinengruppe aus, mit welcher Sie die DNC-Schnittstelle anschließen möchten und klicken Sie dann auf **OK**.

# **Löschen**

Klicken Sie auf diesen Button, um die markierte Maschine aus der Maschinengruppe zu löschen.

# **Hinzufügen**

Klicken Sie auf diesen Button, um eine Maschine zur Gruppe der Maschinen hinzuzufügen. Der folgende Dialog erscheint:

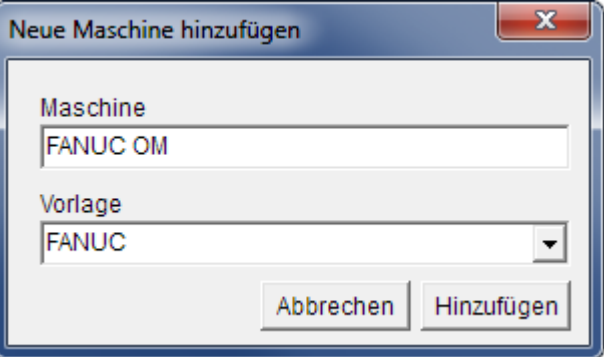

Eine neue Maschine hinzufügen.

Geben Sie Ihrer Maschinengruppe einen beschreibenden Namen und schließen Sie ab, indem Sie auf **Hinzufügen** klicken.

# **11.1. Verzeichnisse**

Nutzen Sie den folgenden Dialog, um Umgebungsvariablen für das Speichern von Backups, CAM Dateien, NC Dateien und anderen Dateien zu setzen.

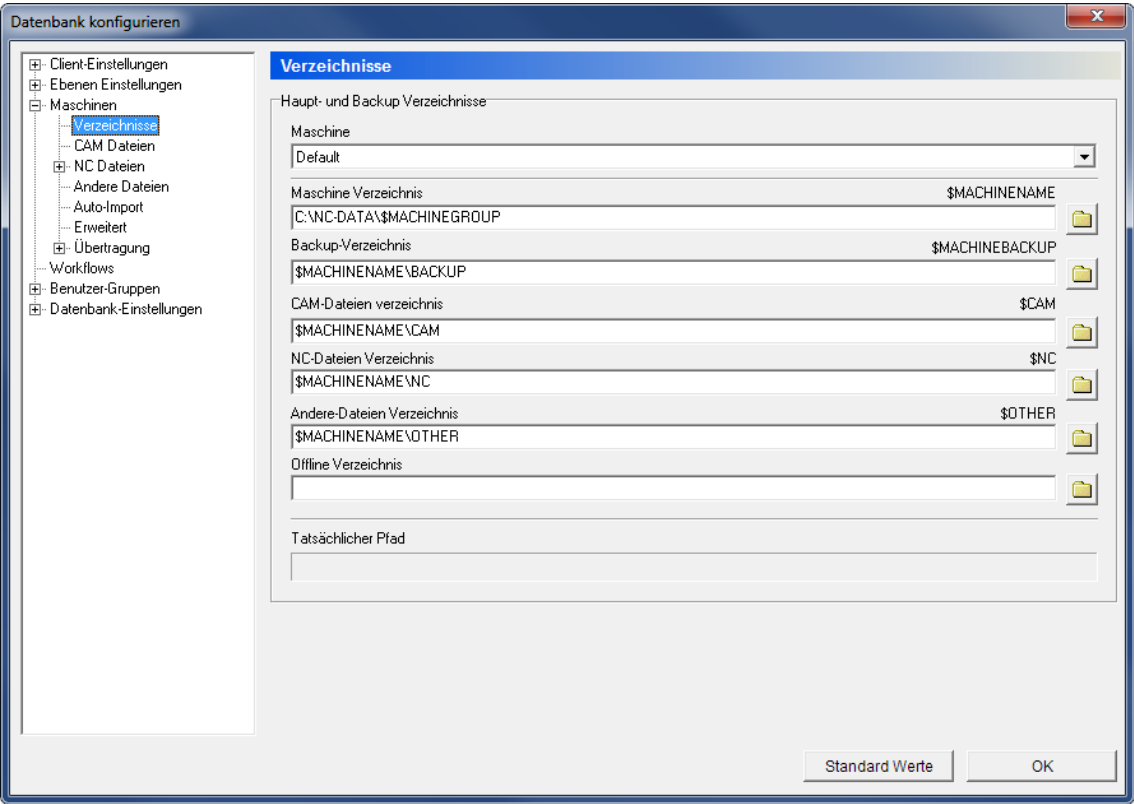

Verzeichnisse.

## **Haupt- und Backup Verzeichnisse**

## **Maschine**

Im Dropdownmenü befindet sich eine Liste der Maschinengruppen, die in der Datenbank gespeichert sind. Wählen Sie eine Maschinengruppe aus, um die dazugehörigen Verzeichnisse festzulegen.

### $_{\rm{abc}}$ **Maschine Verzeichnis (***\$MACHINENAME***)**

Nutzen Sie dieses Feld, um das Startverzeichnis für die Maschinenschnittstelle zu definieren.

Die *\$MACHINENAME* Variable enthält später den hier eingegebenen Wert. Alle anderen Variablen für die Schnittstellenverzeichnisse werden standardmäßig in Relation zur *\$MACHINENAME* Variable definiert.

Der Standardwert ist *\$ROOT\\$MACHINEGROUP*.

Klicken Sie auf das Ordnersymbol **e**, um ein anderes Verzeichnis zu wählen.

### $_{\rm sbc}$ **Backup Verzeichnis (***\$MACHINEBACKUP***)**

Nutzen Sie dieses Feld, um ein Verzeichnis für die Maschinenbackups einzurichten. Der Anfangswert ist *\$MACHINENAME\BACKUP*.

Klicken Sie auf das Ordnersymbol  $\Box$  um ein Verzeichnis festzulegen.

# **CAM-Dateien Verzeichnis (***\$CAM***)**

Nutzen Sie dieses Feld, um ein Verzeichnis zu definieren, in dem die CAM-Dateien gespeichert werden.

Der Standardwert ist *\$MACHINENAME\CAM*.

Klicken Sie auf das Ordnersymbol **e**, um ein anderes Verzeichnis zu wählen.

### $_{\rm 80}$ **NC-Dateien Verzeichnis (***\$NC***)**

Nutzen Sie dieses Feld, um festzulegen, wo NC-Dateien gespeichert werden. Der Standardwert ist *\$MACHINENAME\NC*.

Klicken Sie auf das Ordnersymbol  $\Box$ , um ein Verzeichnis festzulegen.

### $abc$ **Andere-Dateien Verzeichnis (***\$OTHER***)**

Nutzen Sie dieses Feld, um ein Verzeichnis festzulegen, in dem andere Dateien gespeichert werden.

Der Standardwert ist *\$MACHINENAME\OTHER*.

Klicken Sie auf das Ordnersymbol <u>um ein anderes Verzeichnis festzulegen</u>.

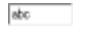

## **Offline Verzeichnis**

Verwenden Sie dieses Feld, in dem Dateien gespeichert werden, wenn das Gerät offline ist.

Klicken Sie auf das Ordnersymbol  $\Box$  rechts, um ein Verzeichnis anzugeben.

## **Tatsächlicher Pfad**

Wenn der Cursor irgendwohin in die Verzeichnisfelder gesetzt wird, zeigt *Tatsächlicher Pfad* den Pfad an, auf den die Variable referenziert.

# <span id="page-56-0"></span>**11.2. CAM-Dateien**

Nutzen Sie diesen Konfigurationsdialog, um festzulegen, wie die Namen von CAM-Dateien und deren Vorlagen behandelt werden.

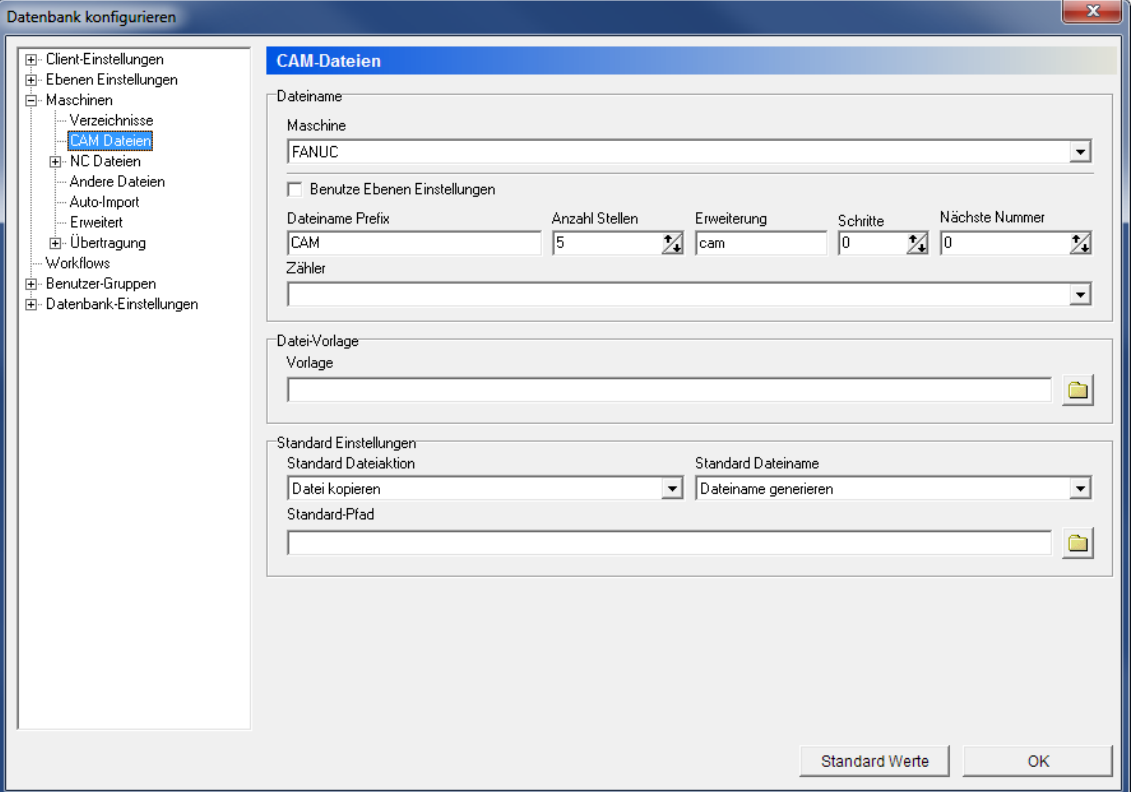

Der Dialog CAM Dateien

# **Dateiname**

### $abc$   $\rightarrow$ **Maschine**

Dieses Feld zeigt eine Dropdown-Liste mit in der Datenbank gespeicherten, Maschinengruppen an. Wählen Sie eine Maschinengruppe aus der Liste, um deren CAM-Datei-Einstellungen zu bearbeiten.

### $\overline{\mathbf{v}}$ **Benutze Ebenen Einstellungen**

Wählen Sie diese Option, um dieselben Einstellungen, wie unter *[Ebenen Einstellungen](#page-37-0)* -> *[Datei-Handling](#page-37-0)* für die CAM-Datei-Ebene zu wählen.

# **Dateiname Präfix**

Nutzen Sie dieses Feld, um einen Dateinamenpräfix einzustellen.

### $123 - \frac{4}{3}$ **Anzahl Stellen**

n.

Nutzen Sie dieses Feld, um eine Anzahl an Ziffern für den Dateinamen festzulegen. Wenn Sie den Wert "5" eingeben, lauten die Dateinamen - zwischen Präfix und Erweiterung - 00001, 00002 etc.

> Diese Funktion wird für die Dateinamengenerierung genutzt und ist nur aktiv, wenn *Dateiname generieren* im Feld "Standard Dateiname" im Bereich Standard Einstellungen gewählt ist.

### $_{\rm sbc}$ **Erweiterung**

Verwenden Sie dieses Feld, um den Dateinamen zu erweitern.

#### $123 - \frac{4}{3}$ **Schritte**

Nutzen Sie dieses Feld, um die Schrittfolge bei der Generierung der Dateinamen festzulegen. Wenn Sie den Wert "5" eingeben, werden die Dateinamen zwischen Präfix und Erweiterung - je nach Anzahl der Stellen unter "Anzahl Stellen" - z.Bsp. 00005, 00010 etc. lauten.

## **Nächste Nummer**

Nutzen Sie dieses Feld, um die nächste aufsteigende Nummer festzulegen.

## **zähler**

Verwenden Sie dieses Feld, um den entsprechenden Zähler für Dateinamen zu generieren.

### **Datei-Vorlage**

#### $abc$ **Vorlage**

Nutzen Sie dieses Feld, um eine Datei zu wählen, die als CAM-Vorlage für die gewählte Maschine genutzt wird.

Klicken Sie auf das Ordnersymbol  $\Box$  rechts, um eine Dateivorlage anzugeben.

Wenn Sie auf dieses Symbol klicken, erscheint folgendes Fenster:

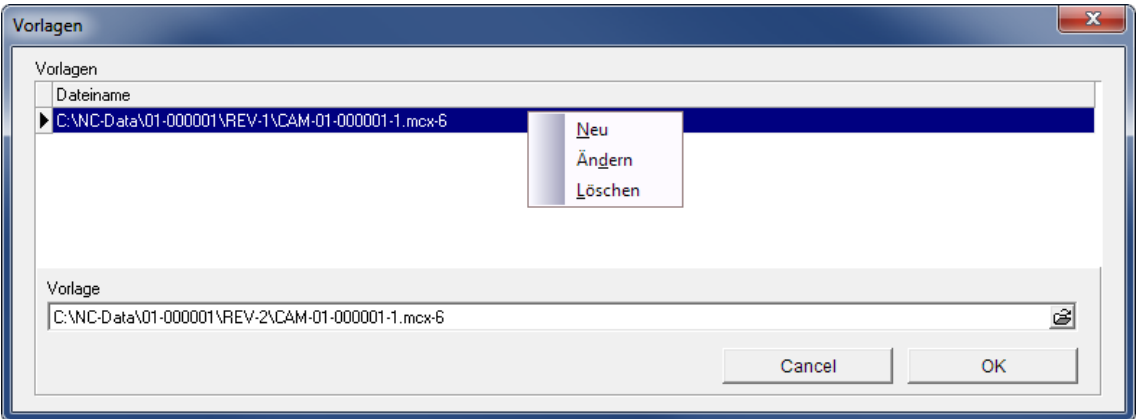

Geben Sie eine CAM-Dateivorlage ein.

Mit der rechten Maustaste im Feld klicken Sie **Neu**, um eine neue Dateivorlage einzugeben. Geben Sie eine CAM-Dateivorlage in das Feld *Vorlage* ein oder klicken Sie auf das Symbol , um eine Vorlage zu durchsuchen und klicken Sie dann auf **OK**.

Um eine bestehende Vorlage zu ändern, wählen Sie **Bearbeiten** oder klicken Sie auf **Löschen**, um die markierte Vorlage zu löschen. Klicken Sie dann auf **OK**, um die angegebene Vorlage zu speichern oder auf **Abbrechen** um den Vorgang abzubrechen.

### **Standard Einstellungen**

#### $abc$   $\rightarrow$ **Standard Dateiaktion**

Nutzen Sie dieses Feld, um zu wählen, was passieren soll, wenn CAM-Dateien in der Datenbank gespeichert werden.

### $abc$   $\underline{v}$

### **Standard Dateiname**

Nutzen Sie dieses Feld, um zu wählen, wie CAM-Dateien benannt werden sollen, wenn sie in die Datenbank gespeichert werden.

### $_{\rm ebc}$ **Standard-Pfad**

Der Standardpfad, aus dem Dateien für die gewählte Ebene geöffnet werden.

Klicken Sie auf das Ordnersymbol **e**, um einen Ordner zu wählen.

# **11.3. NC Dateien**

Nutzen Sie diesen Konfigurationsdialog um festzulegen, wie die Namen von NC-Dateien und deren Vorlagen behandelt werden.

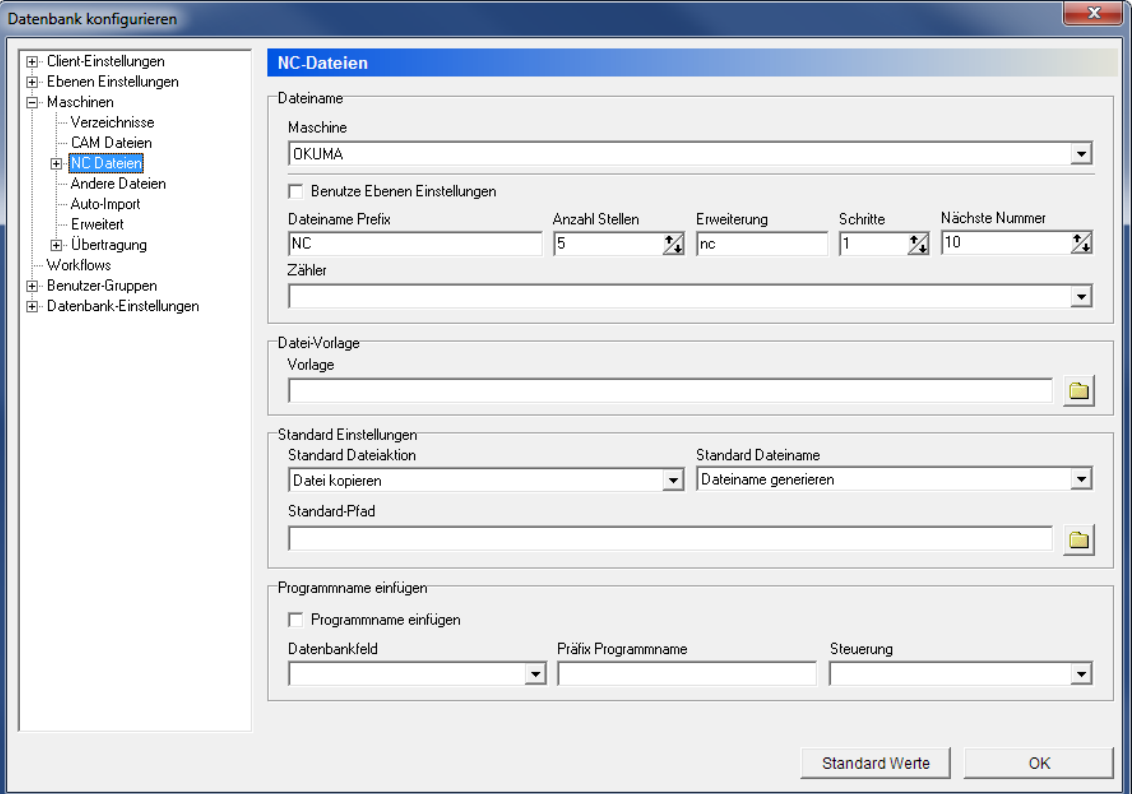

Der Dialog NC-Dateien

# **Dateiname**

## **Maschine**

Dieses Feld zeigt eine Dropdown-Liste der Maschinengruppen an, die in der Datenbank hinterlegt sind. Wählen Sie eine Maschinengruppe aus der Liste, um deren NC-Datei-Einstellungen zu ändern.

### $\overline{\blacktriangledown}$ **Benutze Ebenen Einstellungen**

Aktivieren Sie diese Option um die gleichen Einstellungen, wie die unter *[Ebenen](#page-37-0)  Einstellungen* -> *[Datei-Handling](#page-37-0)* der NC-Datei-Ebene gespeichert sind.

# **Dateiname Präfix**

Nutzen Sie dieses Feld, um ein Dateinamenpräfix einzustellen.

### $123 - \frac{4}{3}$ **Anzahl Stellen**

Nutzen Sie dieses Feld, um eine Anzahl an Ziffern im Dateinamen festzulegen. Wenn Sie den Wert "5" eingeben, werden die Dateinamen - zwischen Präfix und Dateierweiterung - z.Bsp. 00001, 00002 etc. lauten.

> Diese Funktion wird für die Generierung von Dateinamen benutzt und ist nur aktiv, wenn *Dateiname generieren* im Feld "Standard Dateiname" im unteren Bereich "Standard Einstellungen" gesetzt ist.

### $_{\rm sbc}$ **Erweiterung**

Die Dateinamenerweiterung, die standardmäßig angehängt werden soll.

#### $123 - \frac{4}{3}$ **Schritte**

Wenn die Dateinamen mit so vielen Stellen wie in Anzahl Stellen festgelegt werden, gibt diese Zahl an, um wieviel der Dateiname von einer neuen Datei größer sein soll als der vorherige. Zum Beispiel würde ein Schrittwert von 5 dafür sorgen, dass Dateinamen als 00005, 00010, 00015, usw. generiert werden.

## **Nächste Nummer**

Nutzen Sie dieses Feld, um die nächste aufsteigende Nummer festzulegen.

## **zähler**

Verwenden Sie dieses Feld, um den entsprechenden Zähler auszuwählen, auf welchen der Dateiname generiert werden soll.

### **Datei-Vorlage**

#### $_{\rm abc}$ **Vorlage**

Nutzen Sie dieses Feld, um eine Datei auszuwählen, die als Vorlage für die gewählte Ebene genutzt werden soll.

Klicken Sie auf das Ordnersymbol  $\Box$ , um eine Datei auszuwählen.

Beziehen Sie sich bitte auf *[CAM-Dateien](#page-56-0)*, um detaillierte Informationen über die Dateivorlage zu sehen.

## **Standard Einstellungen**

### **Standard Dateiaktion**

Nutzen Sie dieses Feld um auszuwählen, was passieren soll, wenn Ebenen-Dateien in der Datenbank gespeichert werden.

## **Reference 2 Standard Dateiname**

Nutzen Sie dieses Feld um auszuwählen, wie NC-Dateien benannt werden sollen, wenn sie in der Datenbank gespeichert werden.

## **Reference** Standard-Pfad

Der Standardpfad aus dem Dateien für die gewählte Ebene geöffnet werden. Klicken Sie auf das Ordnersymbol **e**, um einen Ordner auszuwählen.

### **Programmname einfügen**

### $\overline{\mathbf{v}}$ **Programmname einfügen**

Aktivieren Sie diese Option um die NC-Datei hinzuzufügen, die im angegebenen Programmnamen des Datenbankfelds ausgewählt ist.

### **Reference Datenbankfeld**

Wählen Sie aus dieser Dropdown-Liste das Feld aus, welches den Programmnamen enthält.

### **Präfix Programmname**

Nutzen Sie dieses Feld um ein Präfix für den Programmnamen zu setzen.

# **steuerung**

Wählen Sie aus dieser Dropdown-Liste den Steuerungstyp der ausgewählten Maschine.

# **11.3.1. Programmformat**

Nutzen Sie diesen Dialog, um **Programmformat** Einstellungen zu konfigurieren. Automatisch können Sie Kommentare des NC-Programms entfernen und je nach Konfiguration in entsprechende Datenbankfelder einsetzen.

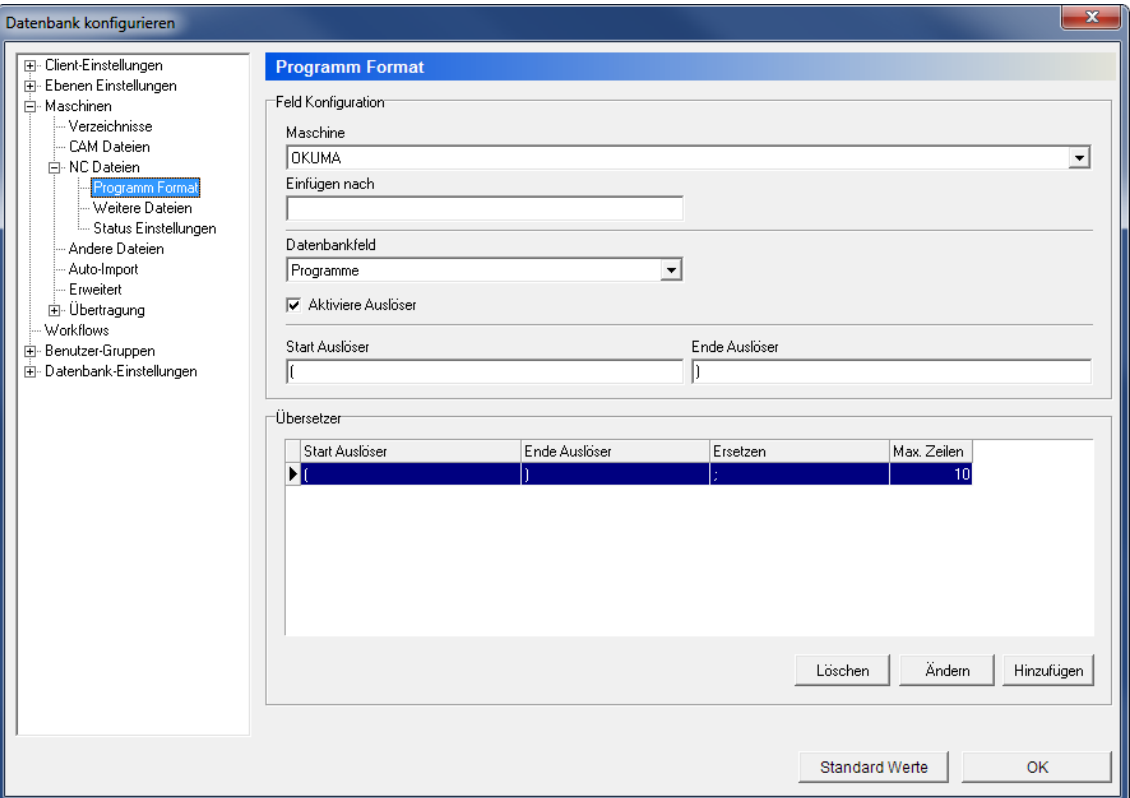

Der Dialog Programmformat

## **Feld Konfiguration**

## **Maschine**

Dieses Feld zeigt eine Dropdown-Liste der Maschinengruppen an, die in der Datenbank hinterlegt sind. Wählen Sie eine Maschinengruppe heraus, um Einstellungen Ihres Programmformats zu ändern.

## **Einfügen nach**

Nutzen Sie dieses Feld, um die Zeile in der NC-Datei anzugeben, welche die Inhalte des ausgewählten Datenbankfelds eingefügt werden.

## **Retain Datenbankfeld**

Wählen Sie aus der Liste das Datenbankfeld aus, welches Sie konfigurieren möchten.

### $\overline{\mathbf{v}}$ **Aktiviere Auslöser**

Aktivieren Sie diese Option, um den Auslöser unter *Start Auslöser*/*Ende Auslöser* zu aktivieren.

#### $abc$ **Start Auslöser**

Nutzen Sie dieses Feld, um einen Start Auslöser festzulegen.

### **Ende Auslöser**

Nutzen Sie dieses Feld, um einen Ende Auslöser festzulegen.

### **Ersetzen**

Dieses Feld zeigt den Auslöser, wodurch der angegebene Trigger durch den entfernten Wert ersetzt wird.

## **Max. Zeilen**

Dieses Feld zeigt die maximale Zeilenanzahl, in welchem der angegebene Trigger gefunden wurde (ausgehend vom Anfang des Programms).

### **Hinzufügen**

Klicken Sie auf diesen Button, um eine neue Ersetzungsregel hinzuzufügen. Der folgende Dialog erscheint:

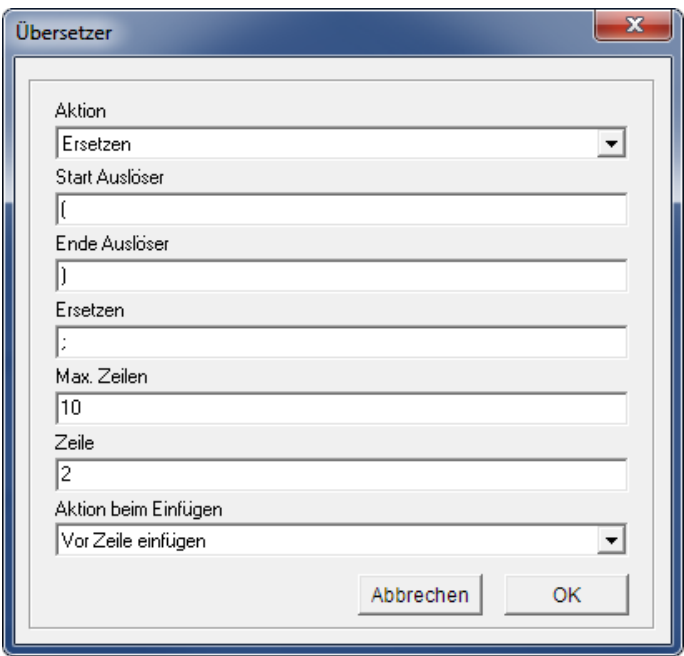

Neue Regel hinzufügen

Füllen Sie die jeweiligen Felder aus, um eine Regel einzurichten und klicken Sie auf **OK**, um das Fenster zu schließen.

## **Andern**

Klicken Sie auf diesen Button, um die gewählte Regel zu ändern.

### **Löschen**

Klicken Sie auf diesen Button, um die ausgewählte Regel zu löschen.

# **11.3.2. Weitere Dateien**

In diesem Dialog können Sie auswählen, wo verknüpfte Dateien und deren Vorlagen gespeichert werden sollen.

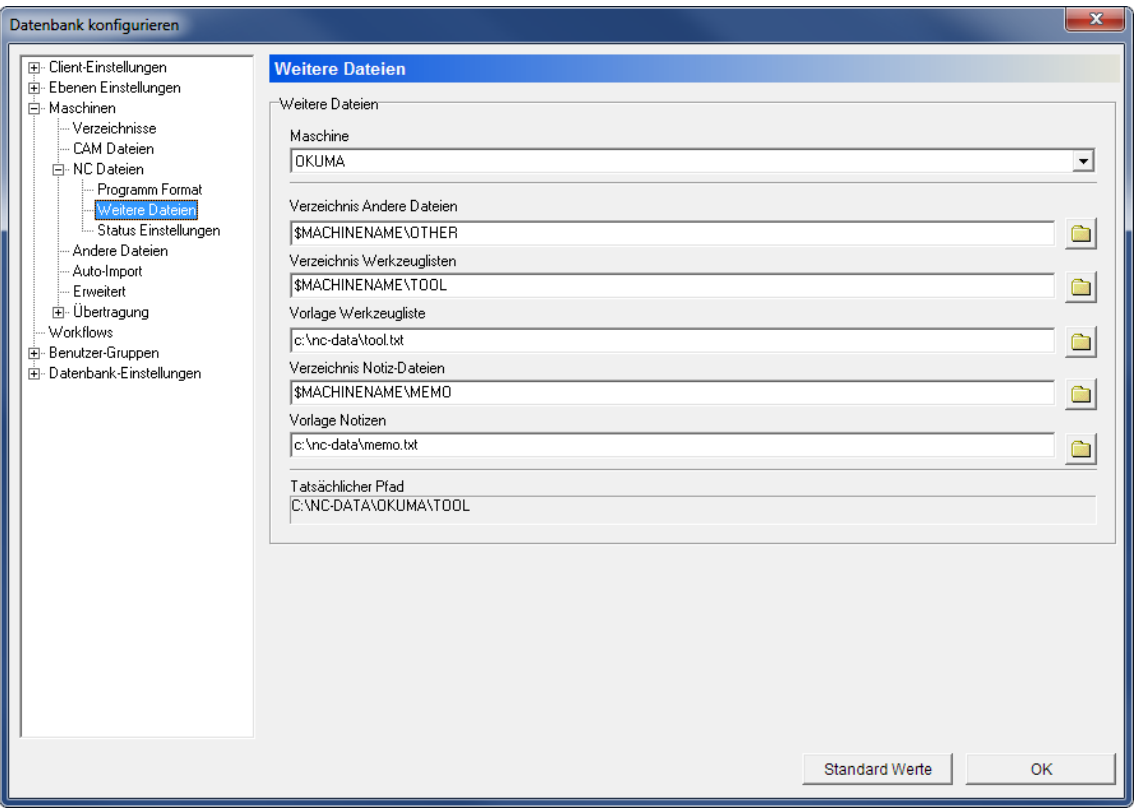

Der Dialog Weitere Dateien.

## **Weitere Dateien**

### **Maschine**

Dieses Feld zeigt eine Dropdown-Liste mit den in der Datenbank gespeicherten Maschinengruppen an. Wählen Sie eine Maschinegruppe aus der Liste heraus, um die Verzeichnisse für die zugehörigen Dateien zu konfigurieren.

## **Verzeichnis Andere Dateien**

Nutzen Sie dieses Feld um festzulegen, wo andere Dateien gespeichert werden sollen. Der Standardwert ist *\$MACHINENAME\OTHER*.

Klicken Sie auf das Ordnersymbol **Q**, um ein anderes Verzeichnis auszuwählen.

## **Verzeichnis Werkzeuglisten**

Nutzen Sie dieses Feld um festzulegen, wo Werkzeuglisten gespeichert werden sollen. Der Standardwert ist: *\$MACHINENAME\TOOL*.

Klicken Sie auf das Ordnersymbol  $\Box$ , um das angegebene Verzeichnis zu ändern.

### $_{\rm sbc}$ **Vorlage Werkzeugliste**

Nutzen Sie dieses Feld um festzulegen, welche Datei als Vorlage für Werkzeuglisten genutzt werden soll.

Klicken Sie auf das Ordnersymbol  $\Box$ , um nach einer Datei zu suchen.

### **Verzeichnis Notiz-Dateien**

Nutzen Sie dieses Feld um festzulegen, wo Notizen gespeichert werden sollen.

Der Standardwert ist *\$MACHINENAME\MEMO*.

Klicken Sie auf das Ordnersymbol  $\Box$ , um ein anderes Verzeichnis zu bestimmen.

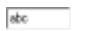

# **Vorlage Notizen**

Nutzen Sie dieses Feld um festzulegen, welche Datei als Vorlage für Notizen genutzt werden soll.

Klicken Sie auf das Ordnersymbol **D**, um nach einer Datei zu suchen.

### $_{\rm{abc}}$ **Tatsächlicher Pfad**

Wenn der Cursor irgendwo in den Verzeichnisfeldern eingesetzt wird, zeigt *Tatsächlicher Pfad* den Pfad an, auf den die Variable referenziert.

# **11.3.3. Statuseinstellungen**

Nutzen Sie diesen Dialog, um Statuseinstellungen für die NC-Datei zu konfigurieren.

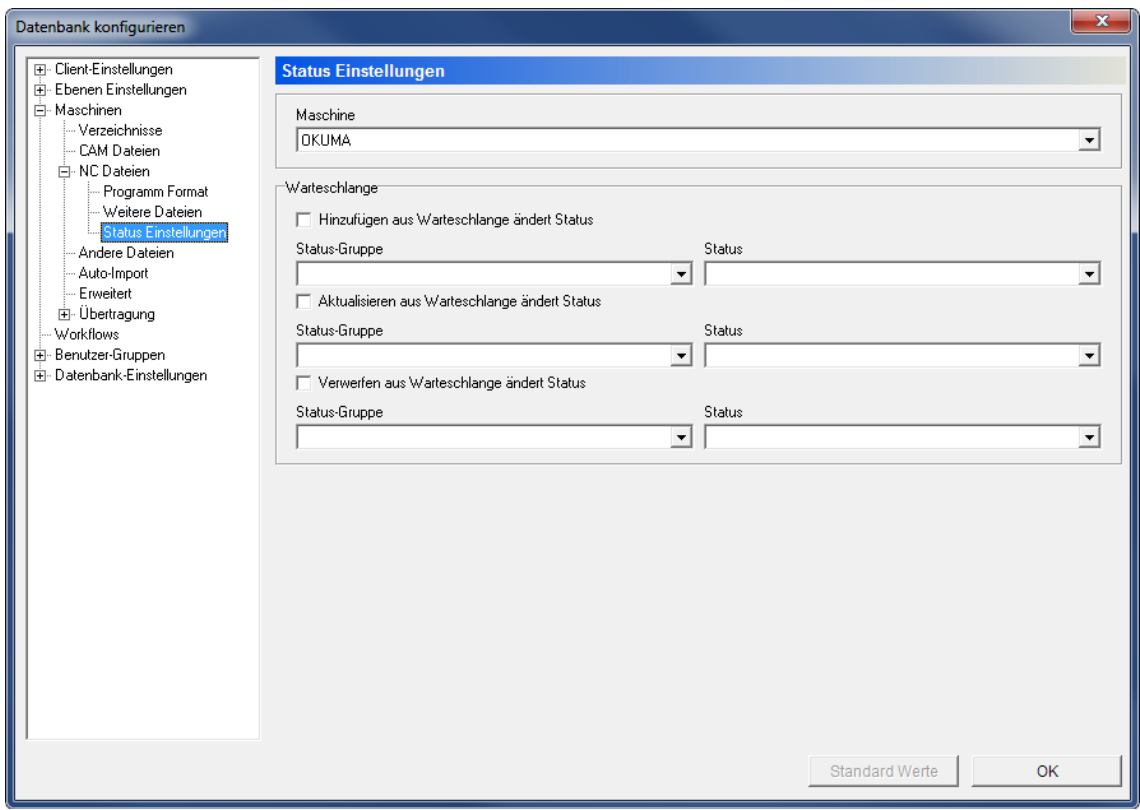

Der Dialog Statuseinstellungen.

## **Maschine**

Dieses Feld zeigt eine Dropdown-Liste mit gespeicherten Maschinengruppen der Datenbank an. Wählen Sie aus dieser Liste eine Maschinengruppe aus, um die Dateistatuseinstellungen zu konfigurieren.

### **Warteschlange**

### $\overline{\mathbf{v}}$ **Hinzufügen aus Warteschlange ändert Status**

Aktivieren Sie diese Option, um den Status zu ändern, wenn eine neue Datei aus der Importqueue akzeptiert wird.

## **Reference** Status-Gruppe

Dieses Feld zeigt eine Liste der Statusgruppen, welches die NC-Dateien definiert. Wählen Sie aus dieser Liste, welches die oben genannte Option gelten soll.

# **status**

Dieses Feld zeigt eine Statusliste an, welche für die ausgewählte Statusgruppe zur Verfügung steht. Wählen Sie daraus eine Statusgruppe heraus.

### $\overline{\blacktriangledown}$ **Aktualisieren aus Warteschlange ändert Status**

Aktivieren Sie diese Option, um den Status zu ändern, wenn die Aktualisierung der Importqueue ausgeführt wird.

### $abc$   $\underline{v}$ **Status-Gruppe**

Dieses Feld zeigt eine Liste der Statusgruppen, welches die NC-Dateien definiert. Wählen Sie aus dieser Liste, welches die oben genannte Option gelten soll.

### $abc$   $\rightarrow$ **Status**

Dieses Feld zeigt eine Statusliste an, welche für die ausgewählte Statusgruppe zur Verfügung steht. Wählen Sie daraus eine Statusgruppe heraus.

### $\overline{\mathbf{v}}$ **Verwerfen aus Warteschlange ändert Status**

Aktivieren Sie diese Option, um den Status zu ändern, wenn eine Datei importiert und abgelehnt wurde.

### $abc$   $\underline{v}$ **Status-Gruppe**

Dieses Feld zeigt eine Liste der Statusgruppen, welches die NC-Dateien definiert. Wählen Sie aus dieser Liste, welches die oben genannte Option gelten soll.

# **status**

Dieses Feld zeigt eine Statusliste an, welche für die ausgewählte Statusgruppe zur Verfügung steht. Wählen Sie daraus eine Statusgruppe heraus.

# **11.4. Andere Dateien**

Verwenden Sie diesen Konfigurationsdialog um zu definieren, wie andere Dateien benannt und behandelt werden sollen.

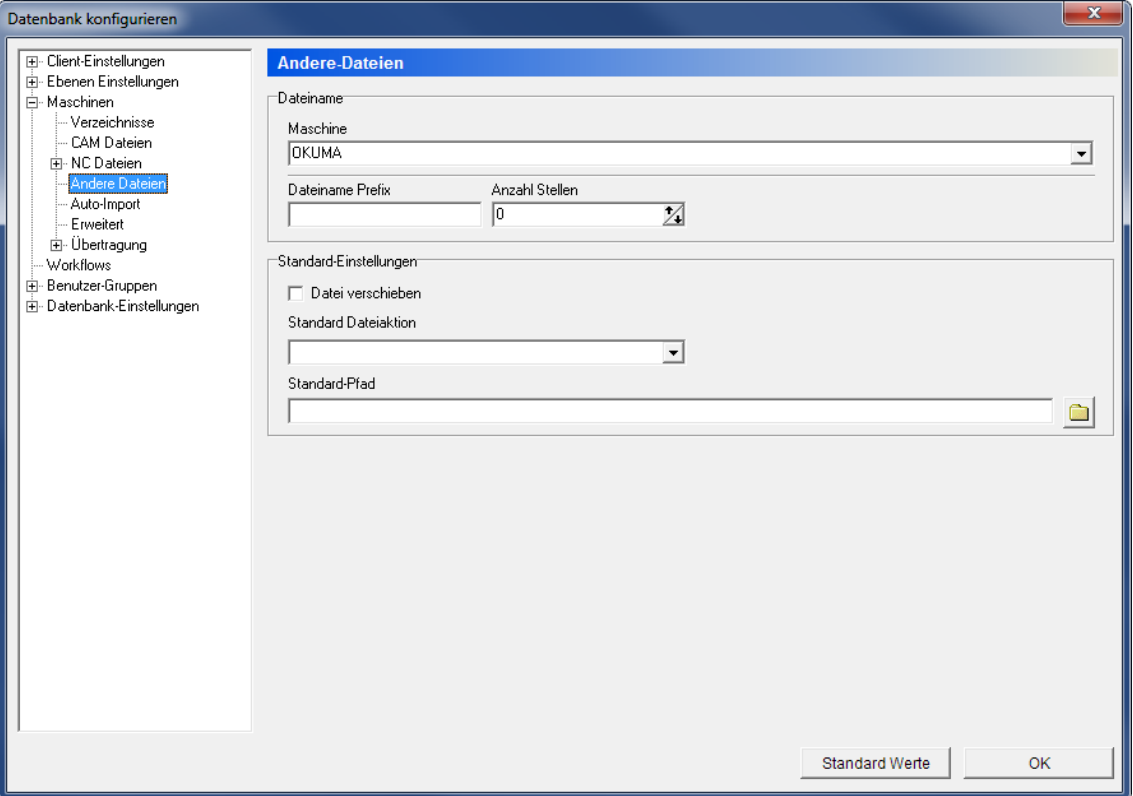

Der Dialog Andere Dateien.

# **Dateiname**

## **Maschine**

Dieses Feld zeigt eine Dropdown-Liste der in der Datenbank gespeicherten Maschinengruppen an. Wählen Sie eine Maschinengruppe, um die andere Dateieneinstellungen zu ändern.

# **Dateiname Präfix**

Nutzen Sie dieses Feld, um ein Dateiname Präfix einzustellen.

# **Anzahl Stellen**

Nutzen Sie dieses Feld, um eine Anzahl an Ziffern im Dateinamen festzulegen. Wenn Sie den Wert "5" eingeben, werden die Dateinamen - zwischen Präfix und Dateierweiterung - z.Bsp. 00001, 00002 etc. lauten.

> Diese Funktion wird für die Generierung von Dateinamen benutzt und ist nur aktiv, wenn *Dateiname generieren* im Feld "Standard Dateiname" im unteren Bereich "Standard Einstellungen" gesetzt ist.

### **Standard Einstellungen**

### $\overline{\mathbf{v}}$ **Datei verschieben**

Aktivieren Sie diese Checkbox, um Dateien in das gewählte Verzeichnis zu verschieben, statt sie zu kopieren.

## **Reference 2 Standard Dateiaktion**

Nutzen Sie diese Dropdown-Liste, um auszuwählen, was passieren soll, wenn andere Dateien in die Datenbank gespeichert werden.

### $abc$ **Standard-Pfad**

Der Standardpfad aus dem Dateien für die gewählte Ebene geöffnet werden. Klicken Sie auf das Ordnersymbol  $\Box$ , um einen Ordner zu wählen.

# **11.5. Auto-Import**

Nutzen Sie diesen Konfigurationsdialog, um den Auto-Import von NC-Dateien einzustellen.

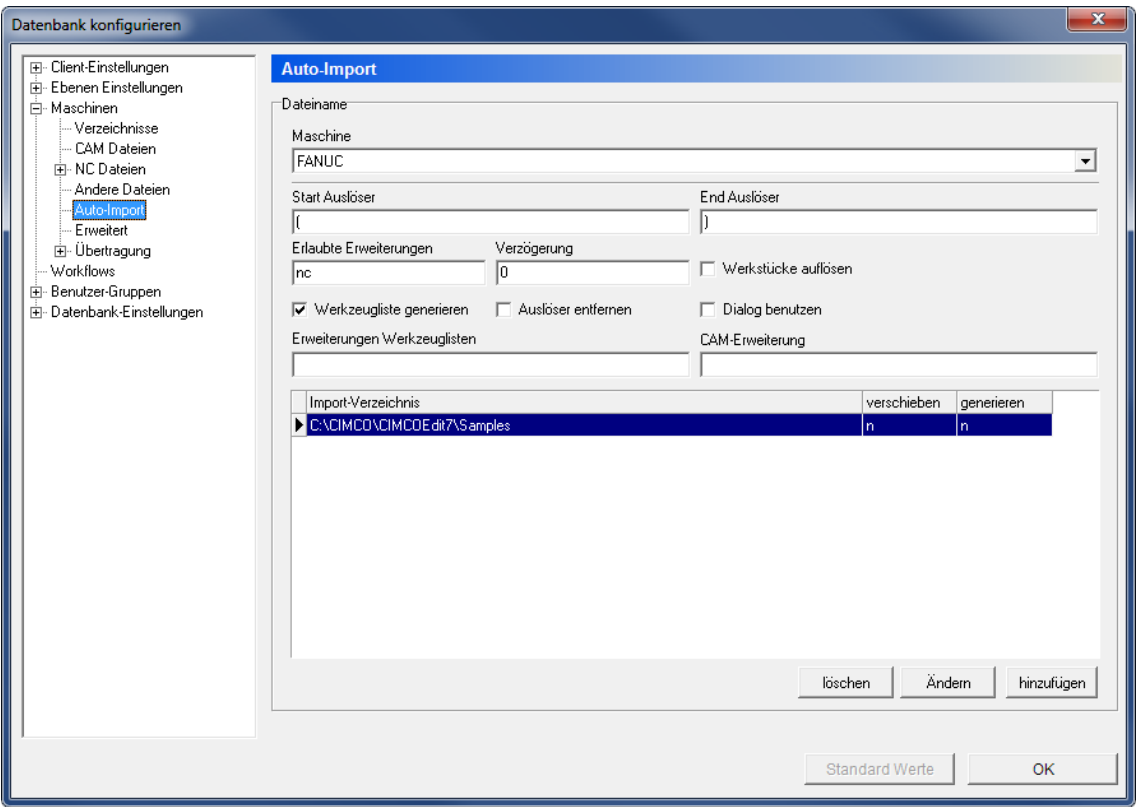

Der Dialog Auto-Import.

## **Dateiname**

### $abc$   $\underline{v}$ **Maschine**

Dieses Feld zeigt eine Dropdown-Liste der Maschinengruppen an, die in der Datenbank gespeichert sind. Wählen Sie eine Maschinengruppe aus der Liste heraus, um deren Auto-Import Einstellungen einzustellen.

# **Start Auslöser**

Nutzen Sie dieses Feld, um den Startauslöser der CAM-Datei festzulegen.

**Beispiel**: "(CAMFILE="

### $_{\rm 80}$ **Ende Auslöser**

Nutzen Sie dieses Feld, um den Endeauslöser der CAM-Datei festzulegen. **Beispiel**: ")"

#### $abc$ **Erlaubte Erweiterungen**

Nutzen Sie dieses Feld, um die Dateierweiterungen anzugeben, die die zu importierenden Dateien besitzen müssen.

**Beispiel**: nc,mpf,h

## **kkc Verzögerung**

Nutzen Sie dieses Feld um die Zeit in Millisekunden anzugeben, die abgewartet werden sollen, bevor Daten importiert werden.

### ⊽ **Werkzeugliste generieren**

Aktivieren Sie diese Option, um eine Werkzeugliste auf Basis der importierten Datei zu erzeugen.

### ☑ **Auslöser entfernen**

Markieren Sie dieses Feld, um die Triggerleitung nach dem Importvorgang zu entfernen, bevor Sie die Datei speichern.

### $\overline{\blacktriangledown}$ **Werkstücke auflösen**

Aktivieren Sie diese Option, um Werkstücke vor dem Speichern aufzulösen.

### $\overline{\mathbf{v}}$ **Dialog benutzen**

Aktivieren Sie diese Option, wenn Sie automatisch Dateien vom Dialog importieren.

### $_{\rm{abc}}$ **Erweiterungen Werkzeuglisten**

Nutzen Sie dieses Feld, um die Dateierweiterungen anzugeben, die die zu importierenden Werkzeuglisten besitzen müssen.

## **CAM-Erweiterung**

Verwenden Sie dieses Feld, um die Erweiterungen für die CAM-Dateien zuzulassen.

#### Abo **Import-Verzeichnis**

Dieses Feld zeigt eine Liste aller Import-Verzeichnisse für die gewählte Maschinengruppe an.

## **Verschieben**

Datei in das Import-Verzeichnis verschieben - im Gegensatz zu kopieren (n = nein, y  $=$  ja).

#### Abo **Generieren**

Einen neuen Dateinamen beim Auto-Import generieren (n = nein,  $y = ja$ ).
# **Hinzufügen**

Klicken Sie auf diesen Button, um ein Importverzeichnis hinzuzufügen. Der folgende Dialog wird geöffnet:

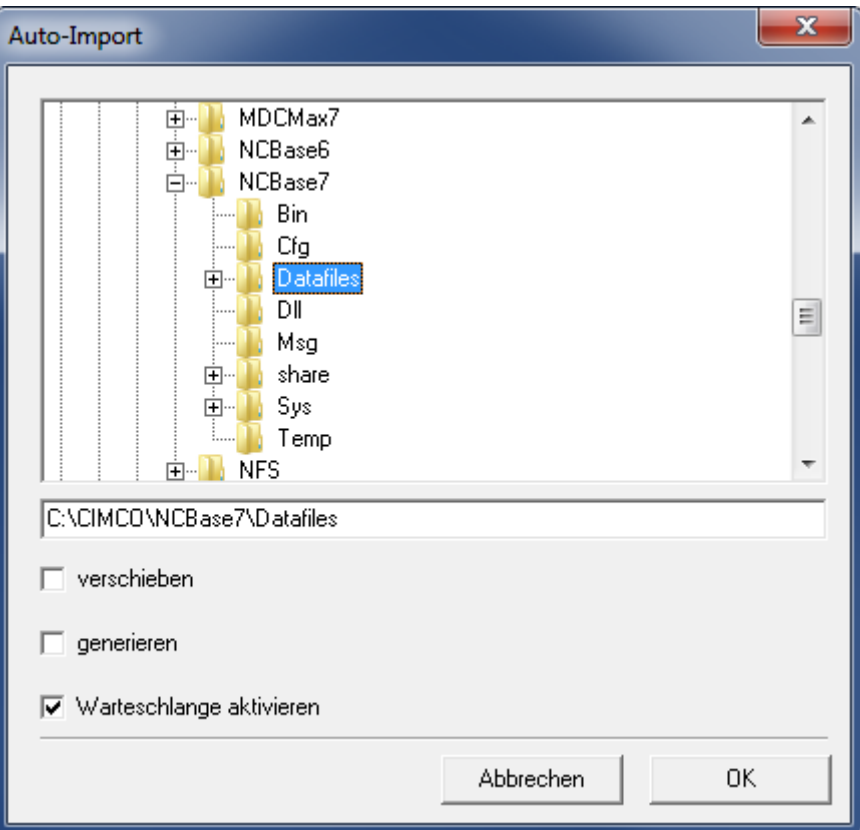

Neues Import-Verzeichnis hinzufügen.

Navigieren Sie zum gewählten Verzeichnis, wählen Sie die Auto-Import Optionen, die Sie nutzen wollen und klicken Sie auf **OK** um das Fenster zu schließen.

# **Andern**

Klicken Sie auf diesen Button, um das gewählte Importverzeichnis zu ändern.

# **Löschen**

Klicken Sie auf diesen Button, um das ausgewählte Verzeichnis zu löschen.

# **11.6. Erweitert**

Nutzen Sie den folgenden Dialog, um erweiterte Maschineneinstellungen vorzunehmen.

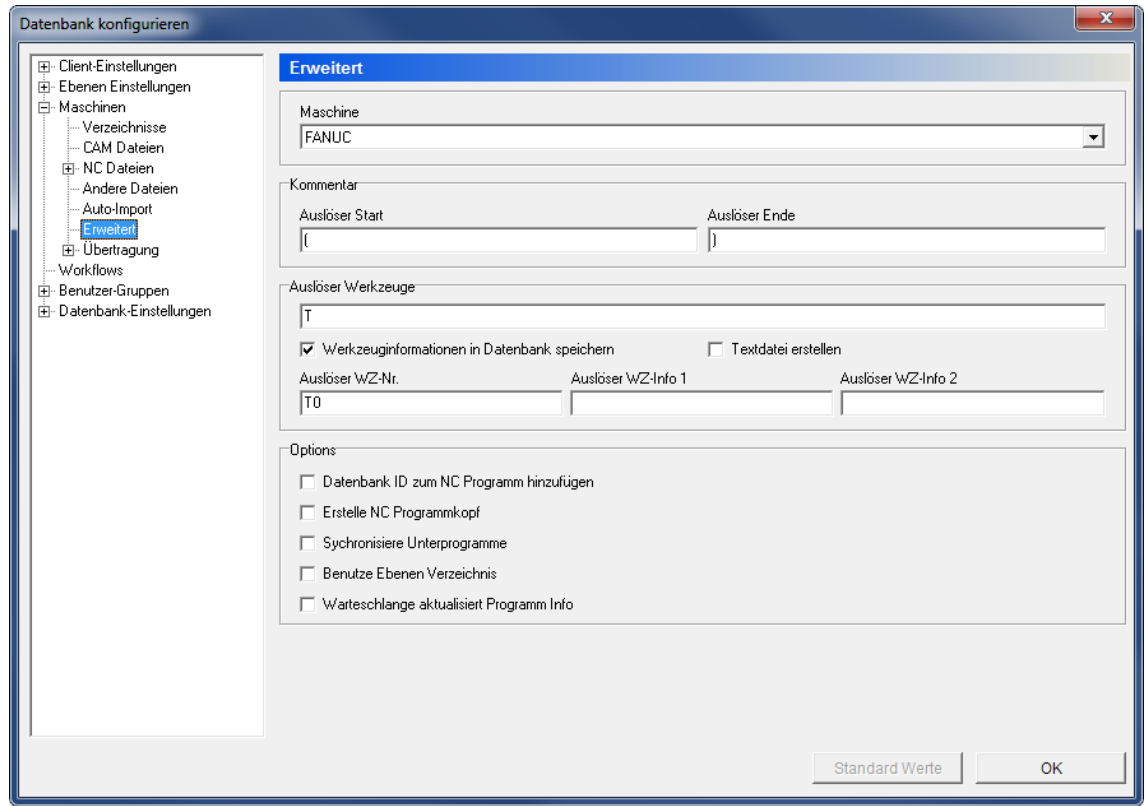

Der Erweiterungsdialog.

# **Maschine**

Dieses Feld zeigt eine Dropdown-Liste der Maschinengruppen an, die in der Datenbank gespeichert sind. Wählen Sie eine Maschinengruppe aus der Liste, um deren erweiterte Einstellungen einzustellen.

# **Kommentar**

#### $abc$ **Auslöser Start**

Nutzen Sie dieses Feld, um den Startauslöser für maschinenspezifische Kommentare festzulegen.

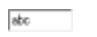

### **Auslöser Ende**

Nutzen Sie dieses Feld, um den Endeauslöser für maschinenspezifische Kommentare festzulegen.

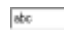

# **Auslöser Werkzeuge**

Nutzen Sie dieses Feld, um den Auslöser für Werkzeuge einzufügen.

#### ⊽ **Werkzeuginformationen in Datenbank speichern**

Markieren Sie dieses Feld, um das Werkzeug aus dem entfernten Inhalt des NC-Programms in der Datenbank Werkzeug-Bibliothek zu speichern. Mit dieser Option werden in der Werkzeug-Bibliothek Felder mit dem angegebenen Trigger ausgefüllt.

#### $\overline{\mathbf{v}}$ **Textdatei erstellen**

Aktivieren Sie diese Option, um eine Textdatei mit der Werkzeugliste zu generieren, die dann zur Programmdatei zugeordnet wird.

#### $_{\rm{abc}}$ **Auslöser WZ-Nr.**

Verwenden Sie dieses Feld, um eine Werkzeugnummer dem Trigger anzugeben.

# **Auslöser WZ-Info 1**

Verwenden Sie dieses Feld, um Informationen über den Auslöser-Werkzeug 1 einzugeben.

#### $_{\rm ebc}$ **Auslöser WZ-Info 2**

Verwenden Sie dieses Feld, um Informationen über den Auslöser-Werkzeug 2 einzugeben.

# **Optionen**

#### ⊽ **Datenbank ID zum NC Programm hinzufügen**

Aktivieren Sie diese Option, wenn die Datenbank-ID den importierten Dateien zugeordnet werden soll, wenn sie sich aus der Maschine zurückziehen.

#### ⊽ **Erstelle NC Programmkopf**

Aktivieren Sie diese Option, um den Programmkopf der importierten NC-Datei hinzuzufügen.

#### ☑ **Synchronisiere Unterprogramme**

Wählen Sie diese Option, um Unterprogramme zu synchronisieren.

#### ☑ **Benutze Ebenen Verzeichnis**

Markieren Sie dieses Feld, um Ebenen Verzeichnisse beim Importieren von Dateien zu benutzen.

#### ☑ **Warteschlange aktualisiert Programm Info**

Aktivieren Sie diese Option, wenn Programminformationen auf der Warteschlange aktualisiert werden müssen.

# **11.7. Übertragung**

Nutzen Sie folgenden Dialog, um die Übertragungseinstellungen einzustellen.

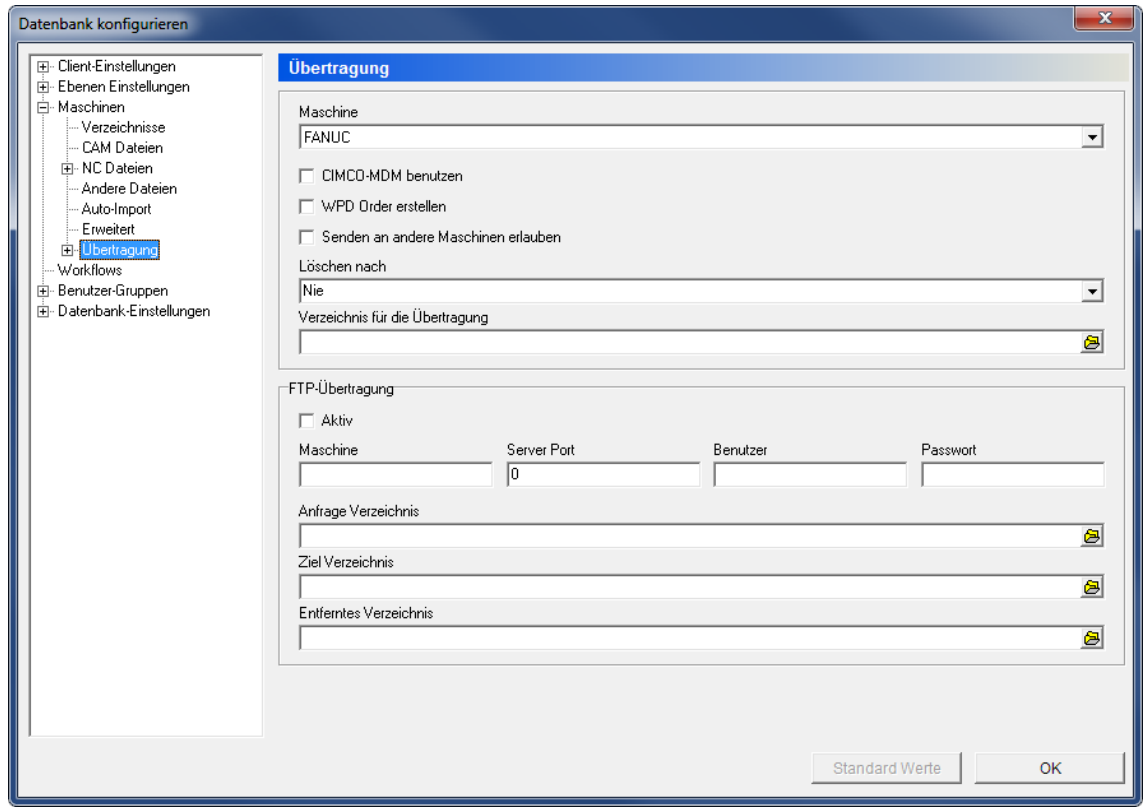

Der Einstellungen Dialog

# **Maschine**

Dieses Feld zeigt eine Dropdown-Liste der Maschinengruppen an, die in der Datenbank gespeichert sind. Wählen Sie eine Maschinengruppe aus der Liste, um deren Übertragungseinstellungen einzustellen.

#### $\overline{\mathbf{v}}$ **CIMCO-MDM benutzen**

Wählen Sie diese Option, um das CIMCO MDM zu benutzen, um Dateien an die Maschine zu senden.

#### $\overline{\mathbf{v}}$ **WPD Ordner erstellen**

Wählen Sie diese Option, um einen WPD Ordner für Siemens-Controller zu erstellen.

#### ☑ **Senden an andere Maschinen erlauben**

Aktivieren Sie diese Option, wenn Dateien an andere Maschinengruppen gesendet werden.

## **Löschen nach**

Das Sende-Verzeichnis wird nach der gewählten Zeit geleert.

# **Verzeichnis für die Übertragung**

Nutzen Sie dieses Feld, um einen Pfad für das Sende-Verzeichnis einzustellen. Klicken Sie auf das rechte Icon, um nach einem Ordner zu suchen.

# **FTP-Übertragung**

#### ⊽ **Aktiv**

Aktivieren Sie diese Option, um FTP-Übertragungen zu ermöglichen.

#### $_{\rm ebc}$ **Maschine**

Verwenden Sie dieses Feld, um die Maschine für FTP-Übertragungen zu bestimmen.

#### $abc$ **Server Port**

Geben Sie die Portnummer für den FTP-Server in dieses Feld ein.

#### $abc$ **Benutzer**

Geben Sie in dieses Feld, den Benutzernamen für die FTP-Übertragungen. Wenn für die Verbindung keine Benutzer-ID erforderlich ist, lassen Sie das Feld leer.

#### $_{\rm 80}$ **Passwort**

Verwenden Sie dieses Feld, um ein Passwort einzugeben. Falls für die FTP-Verbindung kein Kennwort erforderlich ist, lassen Sie dieses Feld leer.

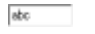

## **Anfrage Verzeichnisse**

Verwenden Sie dieses Feld, um die Anfrage für das Verzeichnis der FTP-Übertragungen anzugeben. Klicken Sie auf das rechte Symbol, um ein Verzeichnis auszuwählen.

#### $_{\rm 80}$ **Ziel Verzeichnis**

Verwenden Sie dieses Feld, um das Verzeichnis für FTP-Übertragungen zu empfangen. Klicken Sie auf das Symbol rechts neben dem Feld, um ein Verzeichnis auszuwählen.

# **Entferntes Verzeichnis**

Verwenden Sie dieses Feld, um das externe Verzeichnis für FTP-Übertragungen zu bestimmen. Klicken Sie auf das Symbol rechts neben dem Feld, um ein Verzeichnis auszuwählen.

# **12. Workflows**

In diesem Dialog können Sie Workflows und deren einzelne Schritte konfigurieren.

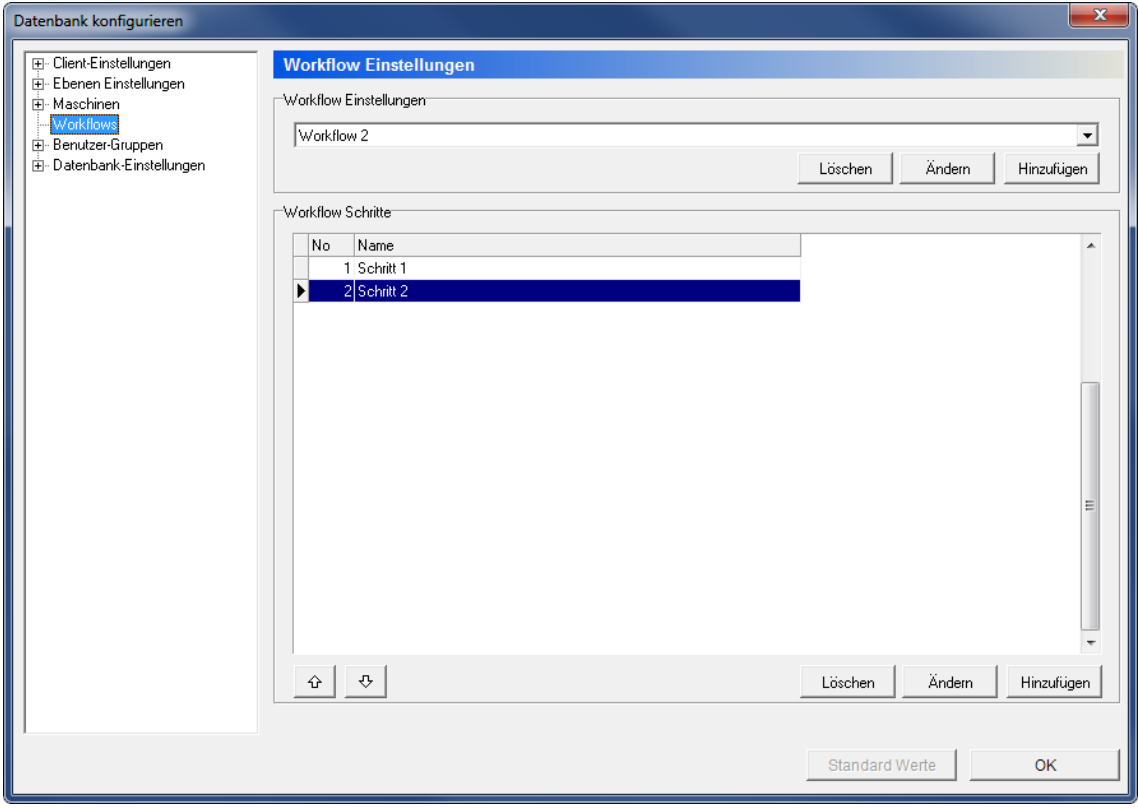

Der Dialog Workflow..

# **Workflow Einstellungen**

 $\rm{etc}$  – Dieses Feld zeigt eine Dropdown-Liste mit definierten Workflows an.

### **Löschen**

Löscht den gewählten Workflow.

# **Andern**

Ändert den gewählten Workflow.

### **Hinzufügen**

Fügt einen neuen Workflow zur Liste hinzu. Der folgende Dialog erscheint:

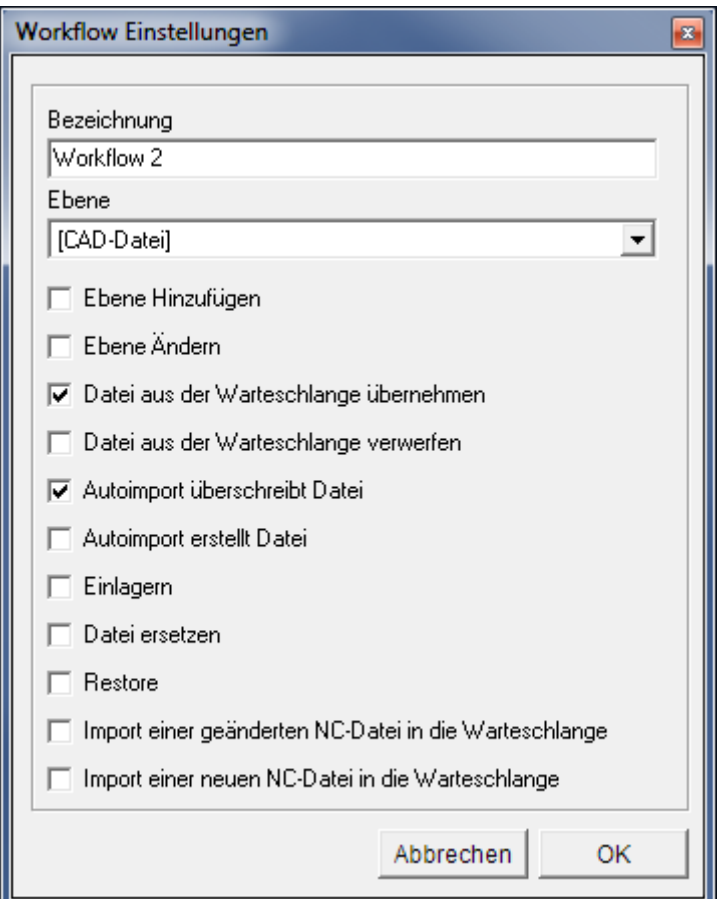

Workflow hinzufügen.

Geben Sie einen Namen für den Workflow ein und wählen Sie die Startebene. Klicken Sie auf **OK**, um das Fenster zu schließen und den Workflow zur Liste hinzuzufügen.

### **Workflow Schritte**

Dieses Feld zeigt eine Liste an festgelegten Schritten für den gewählten Workflow.

Nutzen Sie die Pfeile nach oben/unten  $\theta$   $\theta$ , um die verschiedenen Schritte in der Liste zu sortieren.

Wenn ein neuer Worfklow-Schritt hinzugefügt wird, empfiehlt es sich einen Status für die Ebene einzurichten, auf die der Schritt verweist (unter *[Ebenen Einstellungen](#page-44-0)* -> *[Status Einstellungen](#page-44-0)*).

### **Löschen**

Klicken Sie auf diesen Button, um den gewählten Workflow-Schritt zu löschen.

### **Andern**

Klicken Sie auf den Button, um den gewählten Workflow-Schritt zu ändern.

# **Hinzufügen**

Klicken Sie auf diesen Button, um einen neuen Schritt zum gewählten Workflow hinzuzufügen. Der folgende Dialog erscheint:

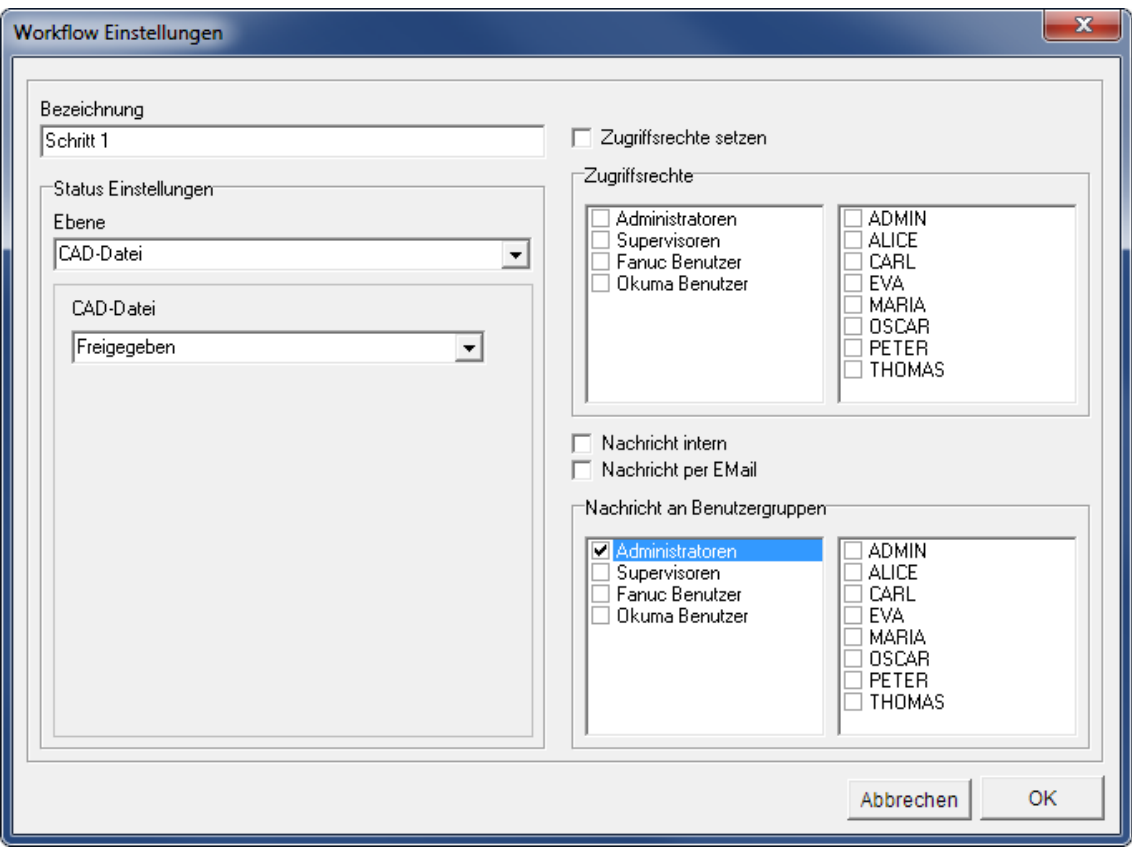

Dialog zum Hinzufügen eines neuen Workflow-Schrittes.

Nutzen Sie die verschiedenen Optionen in diesem Dialog, um einen neuen Schritt zu konfigurieren. Klicken Sie auf **OK**, um das Fenster zu schließen und den Schritt der Liste hinzuzufügen.

# <span id="page-80-0"></span>**13. Benutzer-Gruppen**

Nutzen Sie folgenden Dialog, um die Benutzerrechte einzustellen.

Das Anlegen von mehreren Nutzern mit unterschiedlichen Zugriffsrechten hat mehrere Vorteile:

- Die Anzahl an Personen, die die Einstellungen im CIMCO MDM ändern können, ist begrenzt.
- Der reguläre Benutzer kann nicht versehentlich wichtige Konfigurationseinstellungen ändern oder - je nach Konfiguration - Projekte, Bauteile, CAD/CAM-Dateien o.ä. löschen.
- Optionale Überwachung von Programmänderungen durch einzelne Benutzer.
- Optionales Zuweisen von individuellen Zugriffsrechten für ausgewählte Benutzer.

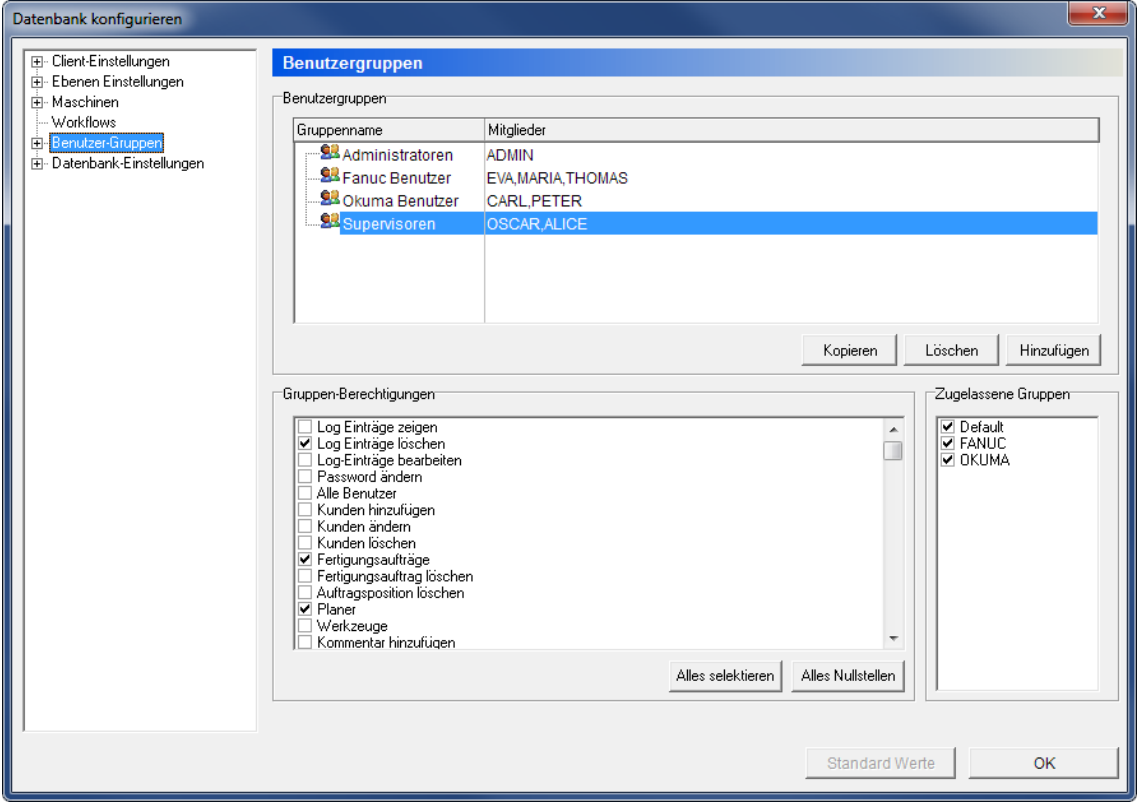

Der Dialog Benutzer-Gruppen.

# **Benutzer-Gruppen**

#### Abo **Gruppenname**

Diese Spalte zeigt eine Liste aller angelegten Benutzergruppen.

#### Abo **Mitglieder**

Diese Spalte zeigt eine Liste der Mitglieder, die zu jeder Gruppe gehören.

# **Kopie**

Ein Klick auf *Kopieren*, kopiert die ausgewählte Gruppe. Ein Dialogfeld erscheint, um der neuen Gruppe einen Namen zu geben.

# **Löschen**

Löscht die gewählte Benutzergruppe.

# **Hinzufügen**

Klicken Sie auf diesen Button, um eine Benutzergruppe hinzuzufügen. Ein Dialog wird erscheinen, in dem der Name der neuen Gruppe eingegeben werden kann.

### **Gruppen-Berechtigungen**

√ Abc Dieses Feld zeigt eine Checkliste mit allen verfügbaren Rechten. Nutzen Sie die Checkboxen, um der ausgewählten Nutzergruppe Zugriff auf die jeweiligen Funktionen zu geben.

### **Alles selektieren**

Aktiviert alle Checkboxen des Bereichs Gruppen-Berechtigungen.

# **Alles Nullstellen**

Deaktiviert alle Checkboxen des Bereichs Gruppen-Berechtigungen.

### **Zugelassene Gruppen**

- √ Abc
- Dieses Feld zeigt eine Liste aller Maschinengruppen. Wählen Sie die Checkboxen in dieser Liste, um der gewählten Benutzergruppe Rechte auf die jeweilige Maschinengruppe zu gewähren.

# **13.1. Benutzer**

Nutzen Sie den folgenden Dialog, um Benutzer und Benutzerdaten einzugeben und um Benutzern Rechte zu gewähren, indem Sie den jeweiligen Benutzergruppen zugewiesen werden.

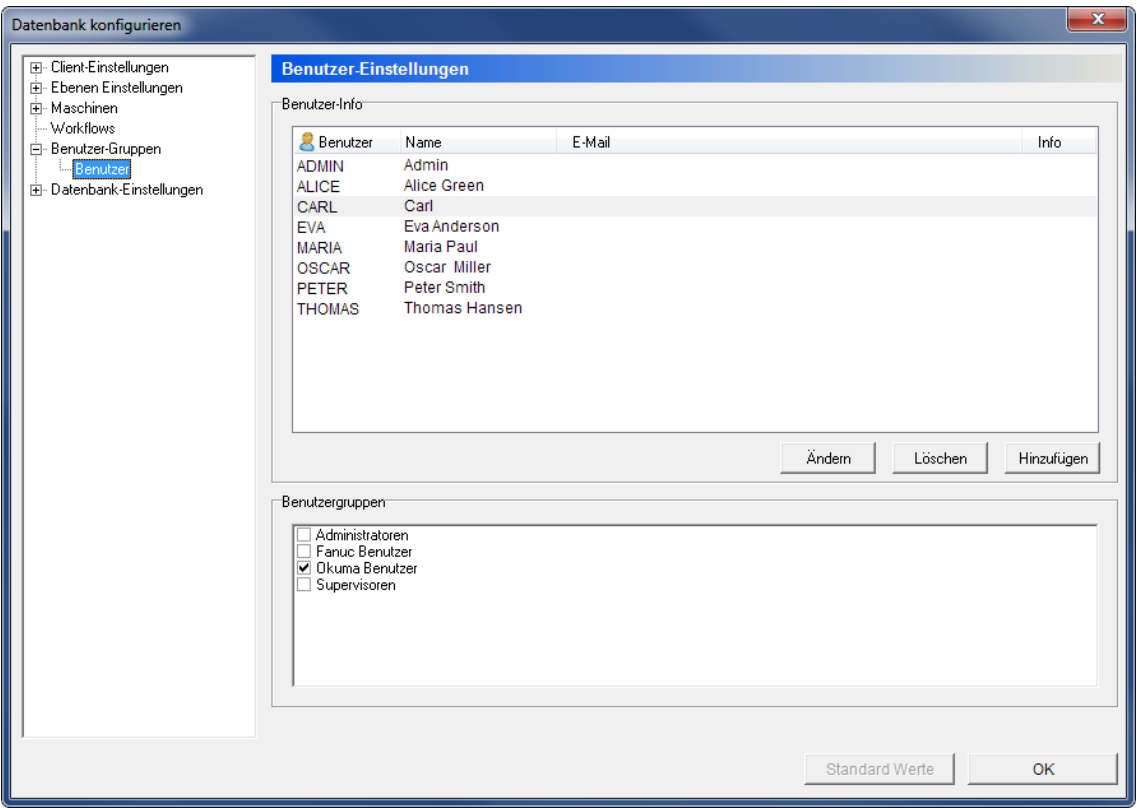

Der Benutzerdialog

# **Benutzer Info**

Dieses Feld zeigt eine Liste aller registrierten Benutzer und deren Details.

# **Andern**

Klicken Sie auf diesen Button, um den gewählten Benutzer zu ändern.

### **Löschen**

Klicken Sie auf diesen Button, um den gewählten Benutzer zu löschen.

# **Hinzufügen**

Klicken Sie auf diesen Button, um einen neuen Benutzer hinzuzufügen. Der hinzugefügte Benutzer wird in der Liste erscheinen.

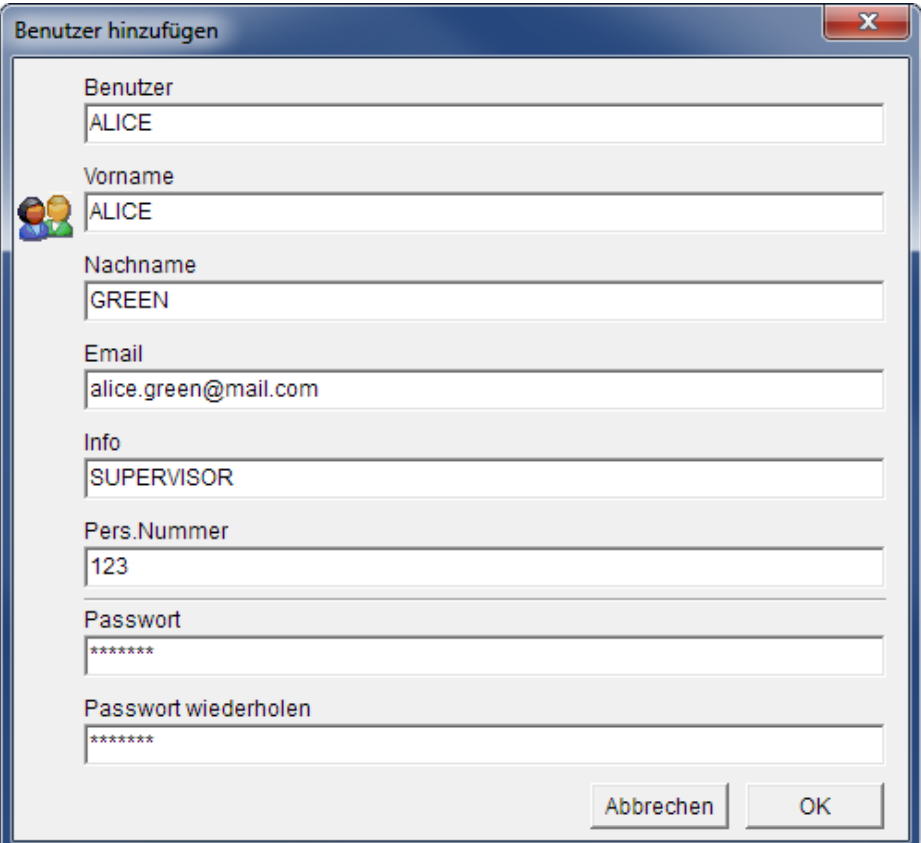

Der Benutzer hinzufügen Dialog

Geben Sie einen Benutzernamen, Kennwort und andere Informationen ein (falls erforderlich) und klicken Sie dann auf **OK**. Wenn Sie die Änderungen nicht übernehmen möchten, klicken Sie auf **Abbrechen**.

### **Benutzergruppen**

 $\nabla$  Abc

Dieses Feld zeigt eine Liste der definierten Benutzergruppen an. Wählen Sie einen Benutzer, um zu sehen, welcher Benutzergruppe der Benutzer gehört.

Benutzergruppen und Zugriffsrechte können im übergeordneten Dialog [Benutzer-](#page-80-0)[Gruppen](#page-80-0) konfiguriert werden.

# **14. Datenbank-Einstellungen**

In diesem Dialog definieren Sie Umgebungsvariablen für das Speichern und die Bedienung der Datenbank und den Dateien.

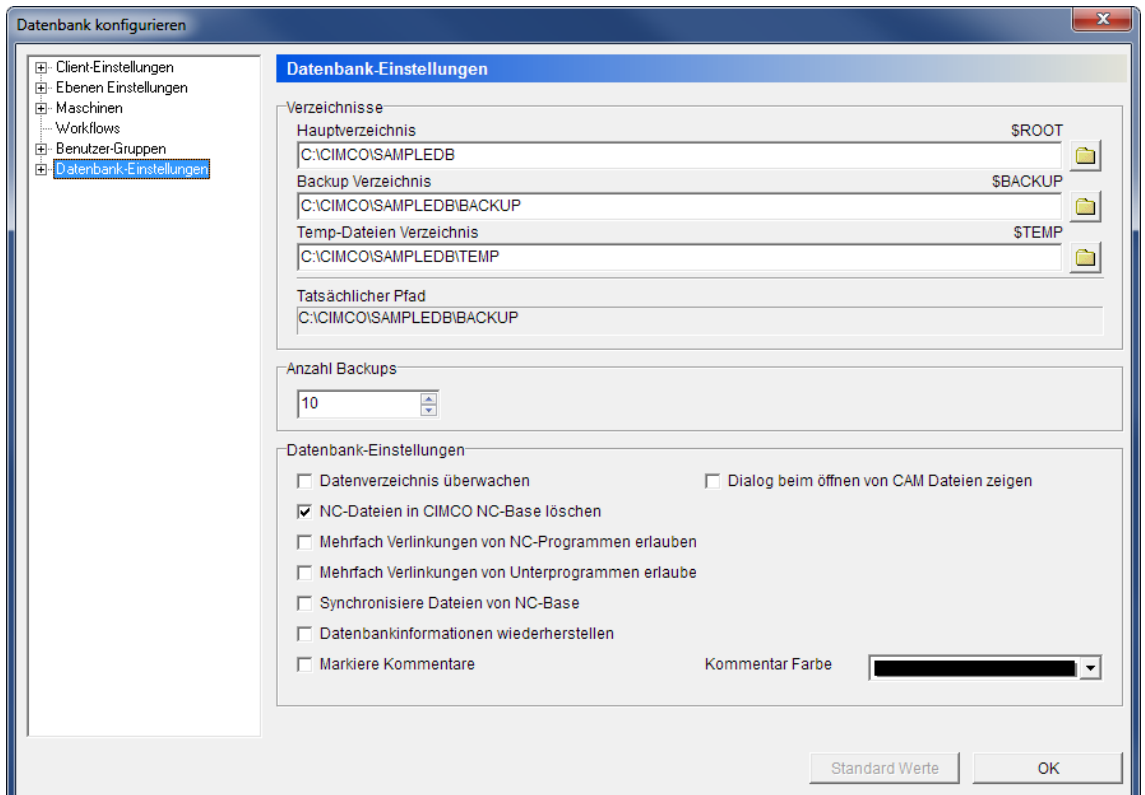

Der Datenbank-Einstellungen Dialog

## **Verzeichnisse**

#### $_{\rm 80}$ **Hauptverzeichnis (***\$ROOT***)**

In diesem Feld bestimmen Sie das CIMCO MDM-Basisverzeichnis.

Die *\$ROOT* Variable übernimmt hier den eingegeben Wert. Alle anderen Variablen sind standardmäßig in Bezug auf die regulierbaren *\$ROOT* definiert.

Klicken Sie auf das Ordnersymbol  $\Box$ , um einen Ordner zu wählen.

#### $_{\rm 80}$ **Backup Verzeichnis (***\$BACKUP***)**

Nutzen Sie dieses Feld, um festzulegen, wo Backups in der Datenbank gespeichert werden.

Der Standardwert ist *\$ROOT\BACKUP*

Klicken Sie auf das Ordner-Symbol **e**, um einen Ordner zu wählen.

#### $_{\rm 80}$ **Temp-Dateien Verzeichnis (***\$TEMP***)**

In diesem Feld wird das Verzeichnis für temporäre Dateien angegeben.

Der Standardwert ist *\$ROOT\TEMP*.

Klicken Sie auf das Ordnersymbol  $\Box$ , um das angegebene Verzeichnis zu ändern.

#### $_{\rm a\bar{b}c}$ **Tatsächlicher Pfad**

Wenn der Cursor in irgendeins der Verzeichnisfelder gesetzt wird, zeigt *Tatsächlicher Pfad* den Pfad an, auf den die Variable referenziert.

### **HE Anzahl Backups**

Die maximale Anzahl an Backups, die das CIMCO MDM im Backup-Verzeichnis speichern soll.

### **Datenbankkonfiguration**

#### $\overline{\mathbf{v}}$ **Datenverzeichnis überwachen**

Wählen Sie diese Option, um das Hauptverzeichnis zu überwachen.

#### ☑ **NC-Dateien in CIMCO NC-Base löschen**

Aktivieren Sie diese Option, um NC-Dateien auch in CIMCO NC-Base zu löschen.

#### ⊽ **Mehrfach Verlinkungen von NC-Programmen erlauben**

Wählen Sie diese Option, um mehr als eine Verlinkung für Hauptprogramme zuzulassen.

#### ☑ **Mehrfach Verlinkungen von Unterprogrammen erlauben**

Wählen Sie diese Option, um mehr als einen Link für Unterprogramme zuzulassen.

#### ☑ **Synchronisiere Dateien von NC-Base**

Wählen Sie diese Option, um verknüpfte Dateien aus CIMCO NC-Base zu synchronisieren.

#### $\overline{\mathbf{v}}$ **Datenbankinformationen wiederherstellen**

Aktivieren Sie diese Option, um die Datenbankinformation wiederherzustellen.

#### $\overline{\mathbf{v}}$ **Markiere Kommentare**

Aktivieren Sie diese Option, um Datensätze zu markieren, die in Kommentare enthalten sind.

#### ⊽ **Dialog beim Öffnen von CAM-Dateien zeigen**

Markieren Sie dieses Feld, um einen Dialog beim Öffnen von CAM-Dateien angezeigt werden soll.

# **Kommentar Farbe**

Nutzen Sie dieses Feld, um die Schriftfarbe für Kommentare festzulegen.

# **14.1. Datenbank-Server**

Verwenden Sie diesen Dialog, um Einstellungen für die Verbindung zum Datenbankserver zu konfigurieren.

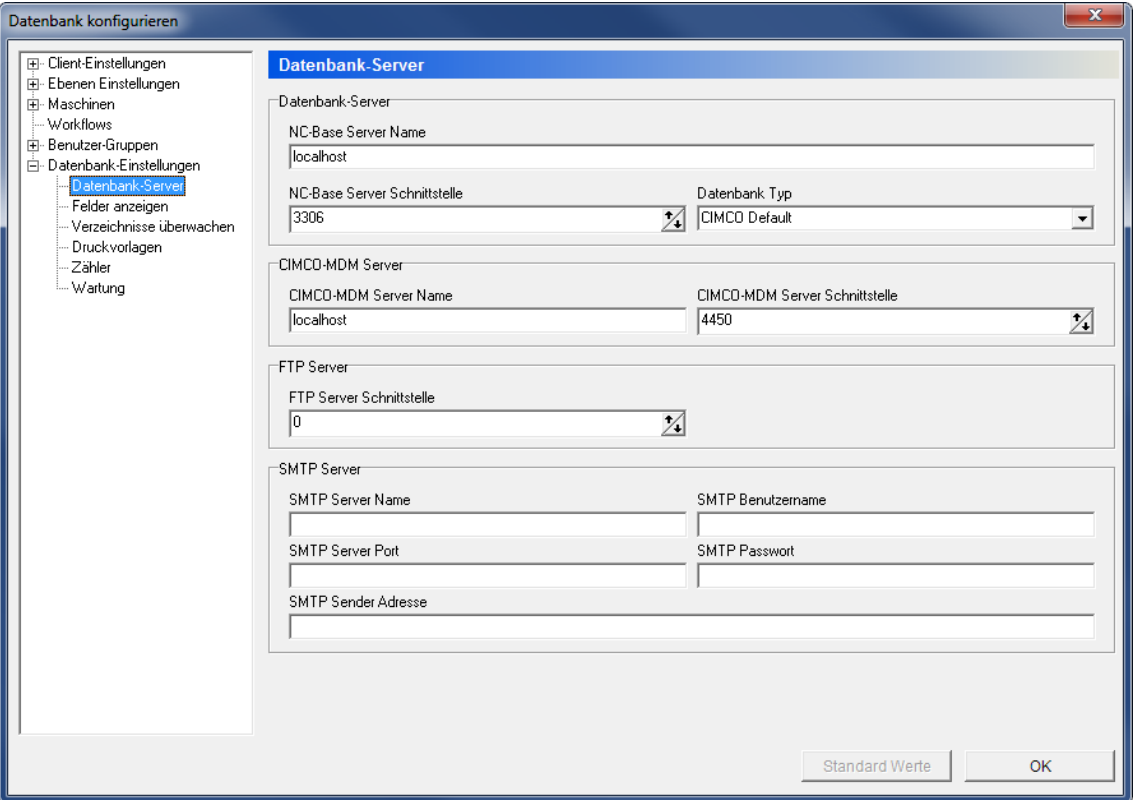

Der Dialog Datenbank-Server.

# **Datenbank-Server**

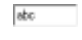

### **NC-Base Server Name**

Geben Sie in diesem Feld Namen oder Adresse des Computers ein, wo der NC-Base-Datenbank-Server installiert ist. Der Servername kann entweder als IP-Adresse oder als Host-Namen des Servers angegeben werden.

> Wenn der Datenbankserver auf diesem Computer ausgeführt wird, können Sie einfach 'localhost' eingeben.

#### $123 - \frac{4}{3}$ **NC-Base Server Schnittstelle**

Geben Sie die Portnummer in diesem Feld ein, die vom NC-Base Server verwendet wird.

Normalerweise sollte dieser Port nicht geändert werden.

# **Referent** Datenbank Typ

Wählen Sie aus der Dropdown-Liste die Datenbank, welche zur Datenspeicherung verwendet wird. Sie können zwischen *CIMCO Default* oder *Microsoft SQL* auswählen.

### **CIMCO-MDM Server**

# **CIMCO-MDM Server Name**

Nutzen Sie dieses Feld, um einen Namen oder eine Adresse des Computers, auf dem der CIMCO MDM Server installiert ist, einzugeben. Der Servername kann entweder eine IP-Adresse oder ein Hostname sein.

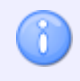

Wenn der MDM Server auf diesem Computer ausgeführt wird, können Sie einfach 'localhost' eingeben.

#### $123 - \frac{4}{3}$ **CIMCO-MDM Server Schnittstelle**

Nutzen Sie dieses Feld, um den Serverport des CIMCO MDM Servers einzustellen.

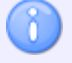

Normalerweise sollte dieser Port nicht geändert werden.

## **FTP Server**

### **FTP Server Schnittstelle**

Geben Sie die Portnummer in diesem Feld ein, die vom FTP-Server benutzt wird.

## **SMTP Server**

### **Idecourt SMTP Server Name**

Nutzen Sie dieses Feld, um den Namen oder die Adresse des Computers einzustellen, auf dem der SMTP Server installiert ist. Der Server wird anhand seiner IP Adresse oder seines Hostnamens identifiziert.

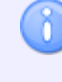

Wenn der SMTP Server auf diesem Computer ausgeführt wird, können Sie einfach 'localhost' eingeben.

#### $_{\rm ebc}$ **SMTP Server Port**

Nutzen Sie dieses Feld, um einen Port einzustellen, der vom SMTP Server genutzt wird.

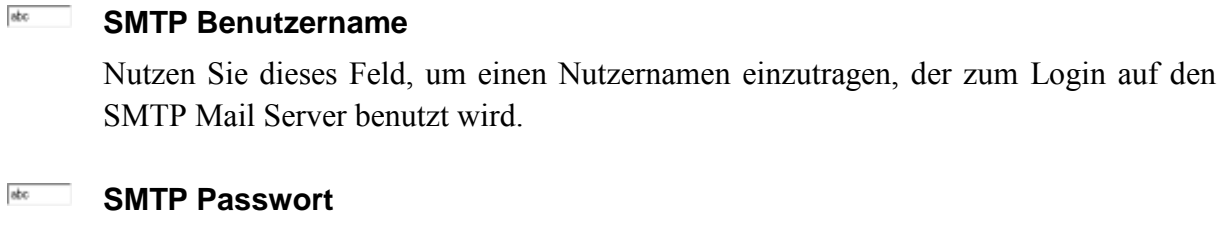

Benutzen Sie dieses Feld, um das Passwort für den Mailserver einzustellen.

# **SMTP Sender Adresse**

Nutzen Sie dieses Feld, um eine E-Mailadresse für ausgehende Nachrichten einzustellen.

# **14.2. Felder anzeigen**

In diesem Dialog können Sie benutzerdefinierte Spalten zum Datenbank Explorer hinzufügen.

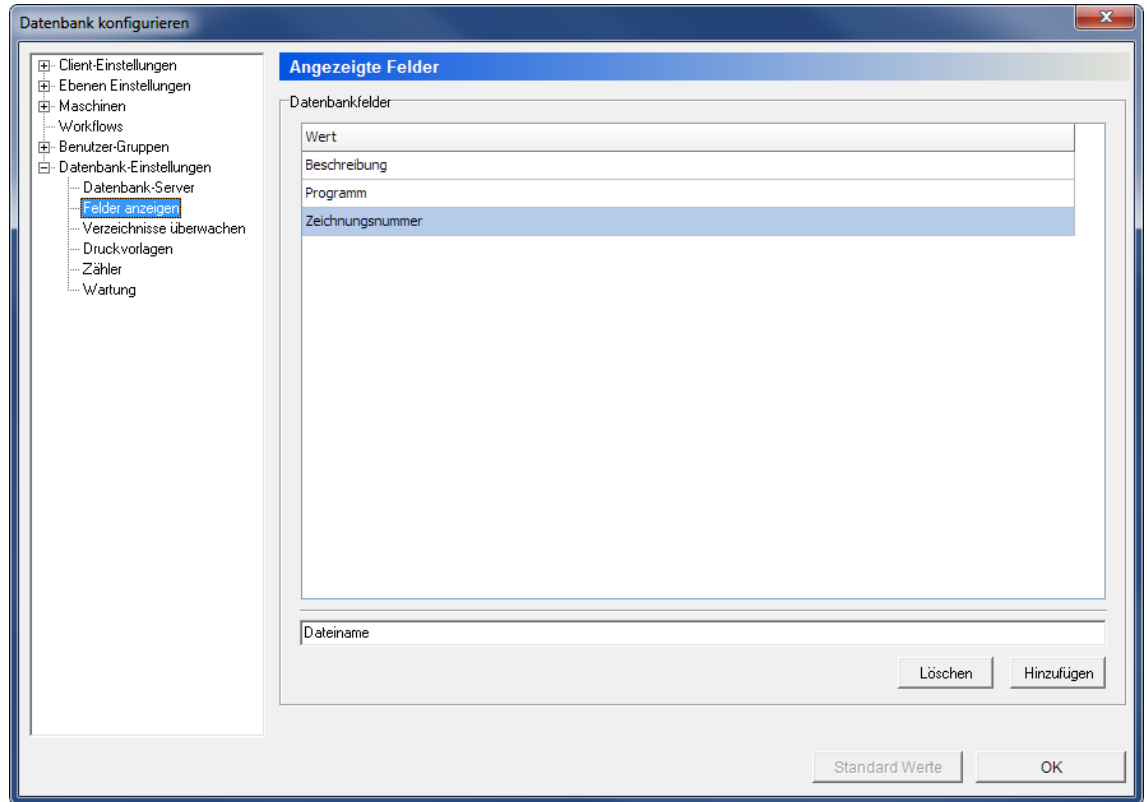

Der Dialog Angezeigte Felder.

# **Datenbankfelder**

#### Abo **Wert**

In diesem Feld werden die benutzerdefinierten Spalten aufgelistet, die im Datenbank-Explorer angezeigt werden können. Die Werte können über Checkboxen ausgewählt werden und durch ein Rechtsklick der Titelleiste der Spalten des Datenbankexplorers hinzugefügt werden.

Button

Button

Neue Werte können Sie durch Einfügen in das Feld eingeben, indem Sie den Namen in das Textfeld eingeben und dann auf **Einfügen** klicken.

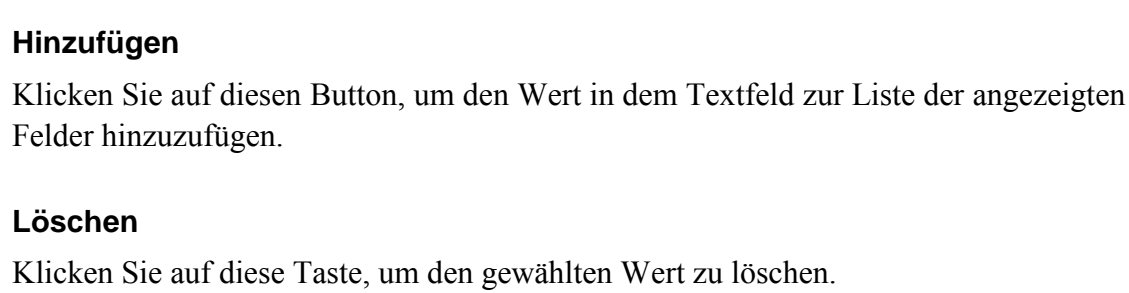

# **14.3. Verzeichnisse überwachen**

Nutzen Sie den folgenden Dialog, um Verzeichnisse zu überwachen.

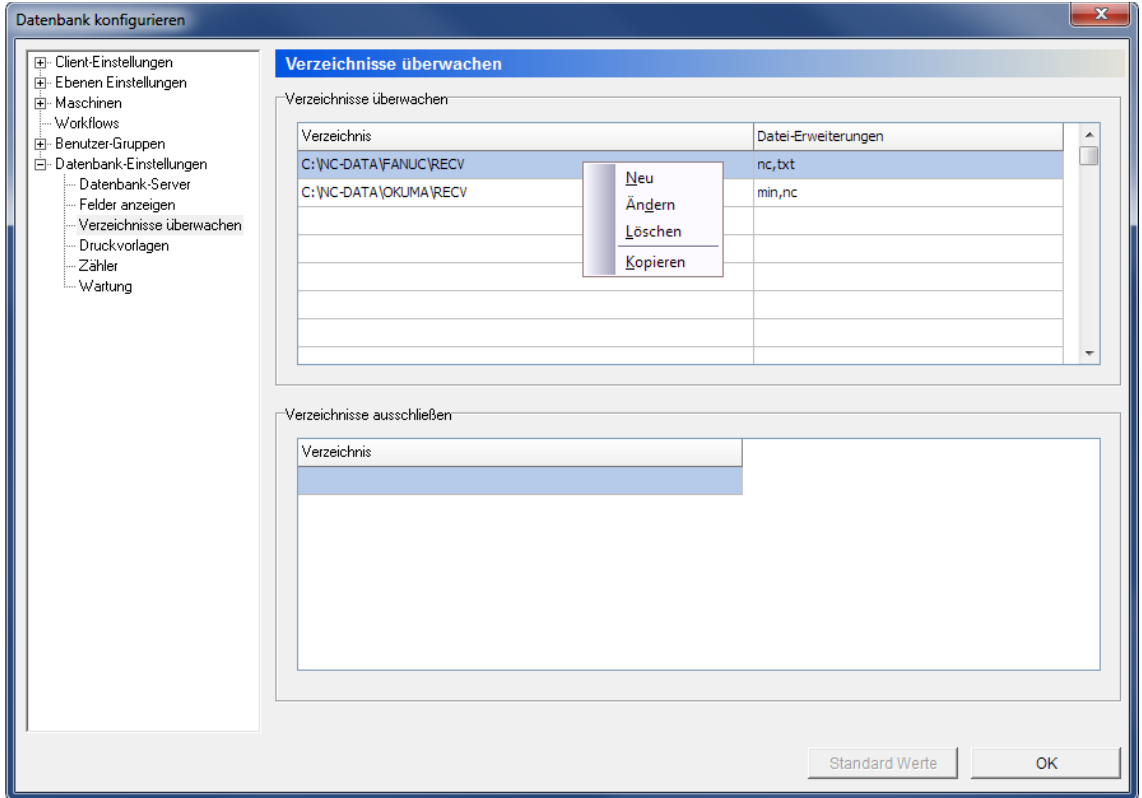

Der Dialog Verzeichnisse überwachen.

### **Verzeichnisse überwachen**

Dieses Feld zeigt eine Liste von zu überwachenenden Verzeichnissen an.

Klicken Sie mit der rechten Maustaste auf dieses Feld und wählen Sie **Neu**, um ein neues Verzeichnis zu erzeugen, **Ändern**, um das gewählte Verzeichnis zu bearbeiten oder **Löschen** um das Verzeichnis zu löschen.

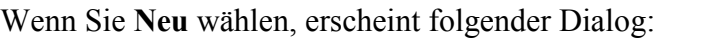

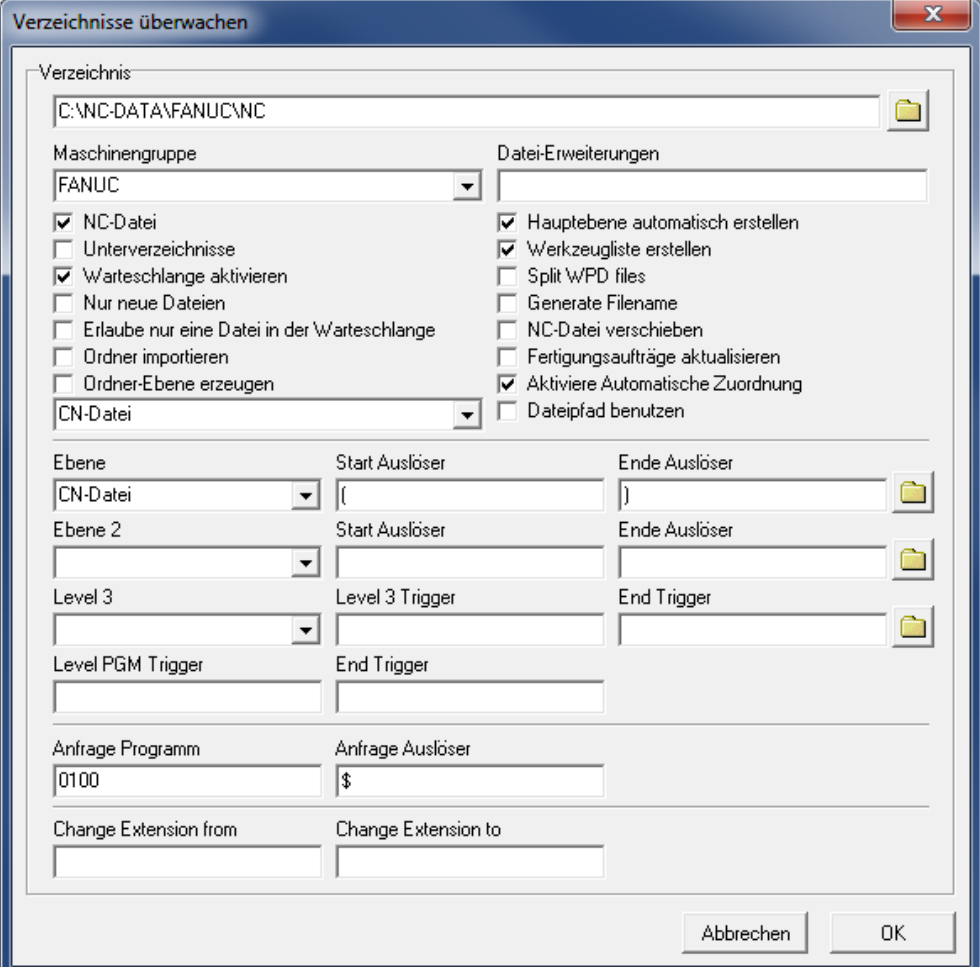

Neues zu überwachendes Verzeichnis hinzufügen..

Geben Sie ein Verzeichnis ein, um Einstellungen zu konfigurieren und klicken Sie dann auf **OK**, um das Verzeichnis zur Liste hinzuzufügen. Wenn Sie keine Änderungen vornehmen möchten, klicken Sie auf **Abbrechen**.

## **Verzeichnisse ausschließen**

Diese Liste zeigt eine Liste aller Verzeichnisse an, die von der Überwachung ausgeschlossen sind.

Klicken Sie mit der rechten Maustaste auf dieses Feld und wählen Sie **Neu**, um ein neues Verzeichnis zu erzeugen, **Ändern**, um das gewählte Verzeichnis zu bearbeiten oder **Löschen** um das Verzeichnis zu löschen.

# **14.4. Druckvorlagen**

Nutzen Sie diesen Konfigurationsdialog, um Druckvorlagen einzustellen.

| E- Client-Einstellungen<br>E- Ebenen Einstellungen<br><b>E</b> . Maschinen                                                                                                   | <b>Druckvorlagen</b><br>Vorlagen                                    |                                                                                                    |            |
|----------------------------------------------------------------------------------------------------|---------------------------------------------------------------------|----------------------------------------------------------------------------------------------------|------------|
| - Workflows<br>E- Benutzer-Gruppen<br>白 Datenbank-Einstellungen<br>Datenbank-Server<br>Felder anzeigen<br>- Verzeichnisse überwachen<br>Druckvorlagen<br>Zähler<br>- Wartung | Bezeichnung<br>Berichtgruppe<br>NC-Einstellung<br>Fertigungsauftrag | Pfad<br>C:\NC-DATA\Templates\GroupsTemplate.fr3<br>C:\NC-DATA\Templates\NCSetupTemplate.fr3<br>C:\NC-DATA\Templates\workorder.fr3 | Ξ          |
|                                                                                                    | Öffnen                                                              | Ändern<br>Löschen                                                                                                    | Hinzufügen |
|                                                                                                    |                                                                     | OK<br><b>Standard Werte</b>                                                                                                    |            |

Der Dialog Druckvorlagen.

# **Vorlagen**

Dieses Feld zeigt eine Liste aller Druckvorlagen an .

### **Elatter | Öffnen**

Klicken Sie auf diesen Button, um die gewählte Druckvorlage in FastReport® zu Öffnen, um sie dann zu editieren.

## **Löschen**

Klicken Sie auf diesen Button, um die gewählte Vorlage zu löschen.

### **Andern**

Klicken Sie auf diesen Button, um die Optionen der gewählten Vorlage zu ändern.

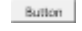

# **Hinzufügen**

Klicken Sie auf diesen Button, um eine neue Vorlage hinzuzufügen.

Ein neues Fenster wird geöffnet, um die Vorlage einzustellen.

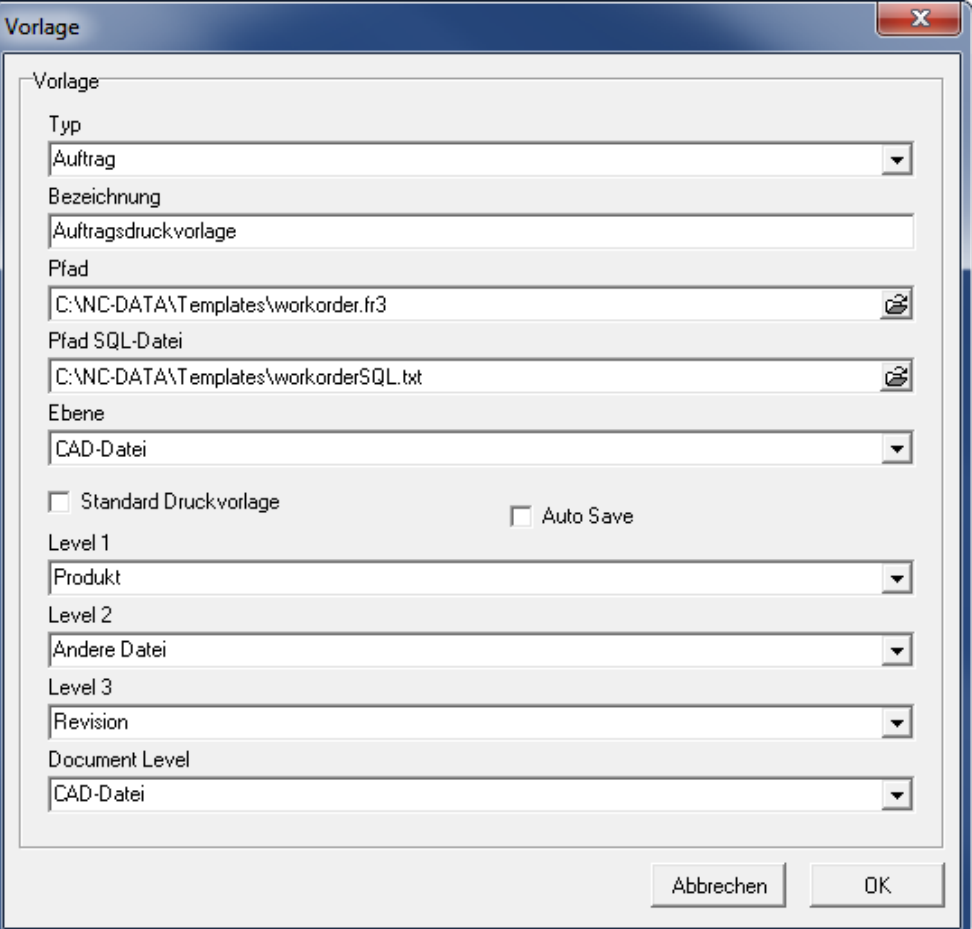

Neue Druckvorlage hinzufügen.

Geben Sie die Templateinformationen in die Felder ein und klicken Sie auf **OK**, um die neue Druckvorlage hinzuzufügen oder auf **Abbrechen**, falls Sie keine Änderungen vornehmen möchten.

# **14.5. Zähler**

Verwenden Sie diesen Dialog, um den Zähler für den Dateinamen zu generieren.

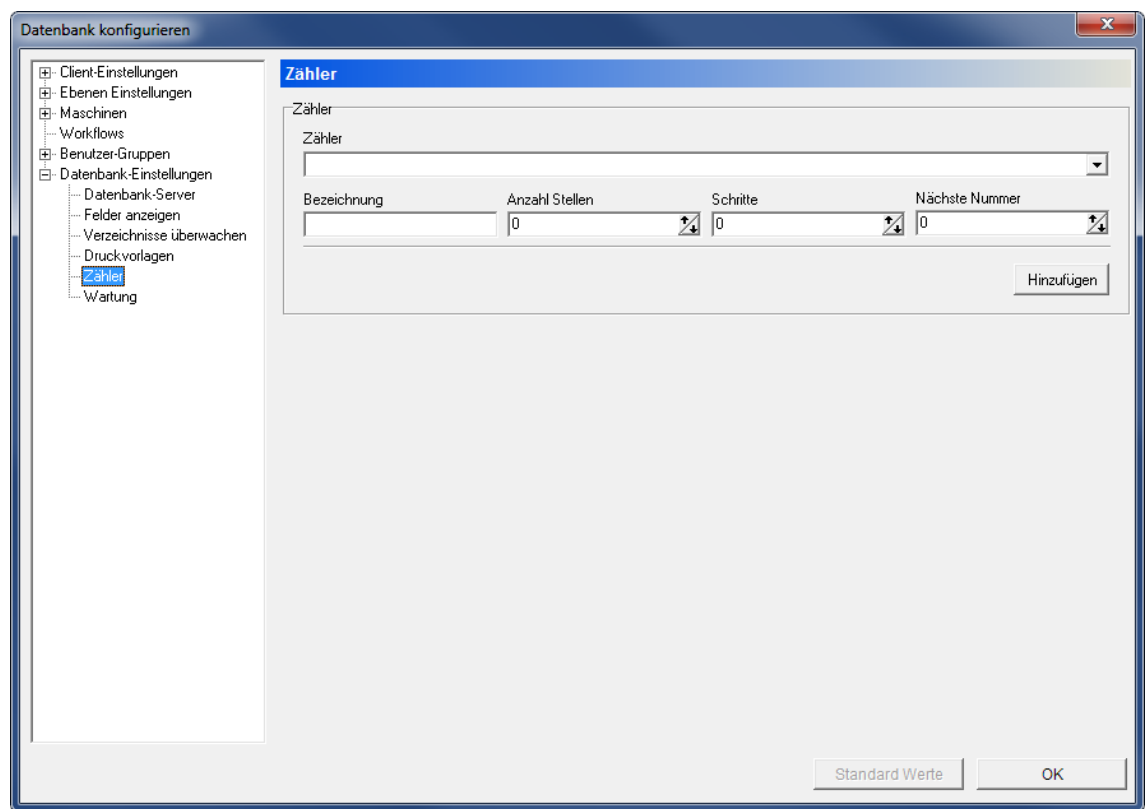

### **Zähler**

Der Dialog Zähler..

# **zähler**

In diesem Feld wählen Sie den entsprechenden Zähler, um den Dateinamen zu generieren.

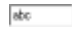

# **Bezeichnung**

In diesem Feld geben Sie den Namen des Zählers ein.

# **Anzahl Stellen**

Nutzen Sie dieses Feld, um eine Anzahl an Ziffern im Dateinamen festzulegen.

# **IS Schritte**

Geben Sie in diesem Feld den Namen des Zählers ein.

# **Nächste Nummer**

Geben Sie in diesem Feld die nächste Nummer ein, die generiert werden soll.

### **Hinzufügen**

Klicken Sie auf diesen Button, um den Zähler im *Dateinamen* einzugeben.

Wenn der Zähler konfiguriert wurde, werden dynamische Tasten für die Handhabung der Zähler angezeigt. Sie können die Operation durch den hinzugefügten Zähler **Speichern**, **Löschen** oder durch **Abbrechen** verlassen.

# **14.6. Wartung**

Dieser Dialog wird zur Pflege der Datenbankfunktionen verwendet.

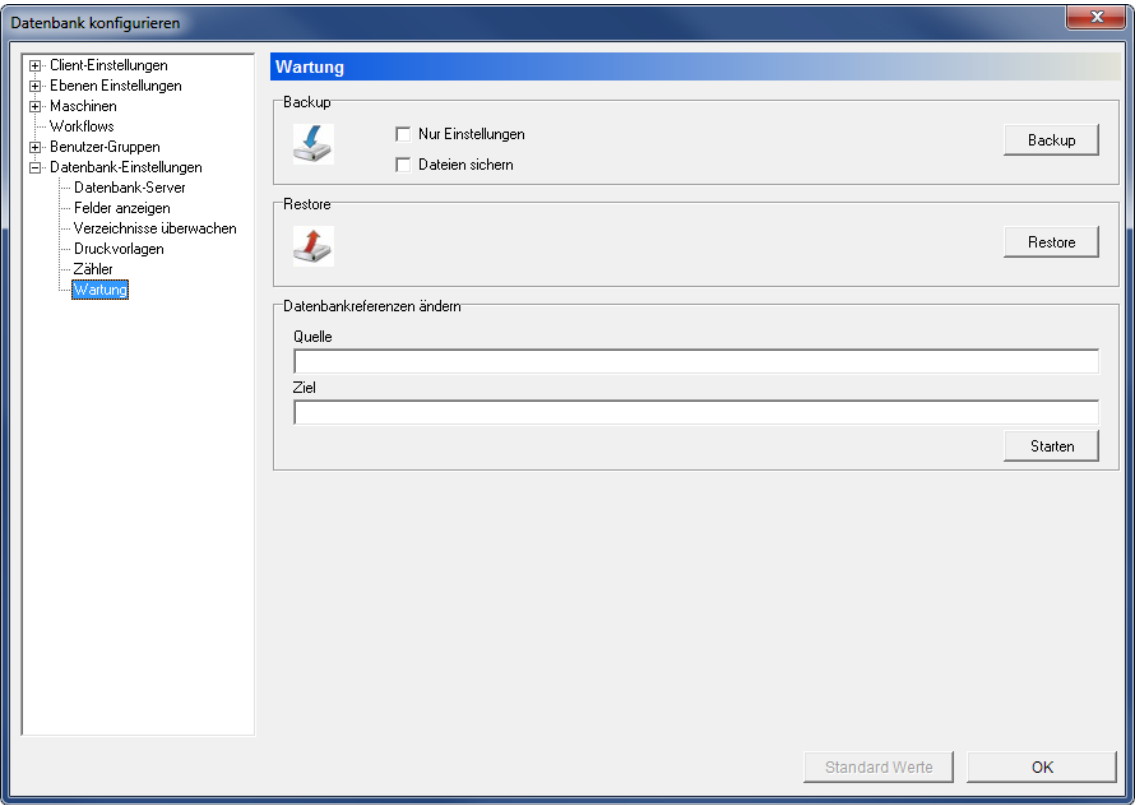

Der Dialog Datenbank-Wartung.

## **Backup**

#### $\overline{\mathbf{v}}$ **Nur Einstellungen**

Aktivieren Sie diese Option, um lediglich Datenbankeinstellungen zu sichern.

# **Backup**

Klicken Sie auf diese Schaltfläche, um ein Backup für die Datenbank zu erstellen.

# **Wiederherstellen**

# **ENIRGY Wiederherstellen**

Klicken Sie auf diese Schaltfläche, um die Datenbank aus einer Sicherung wiederherzustellen.